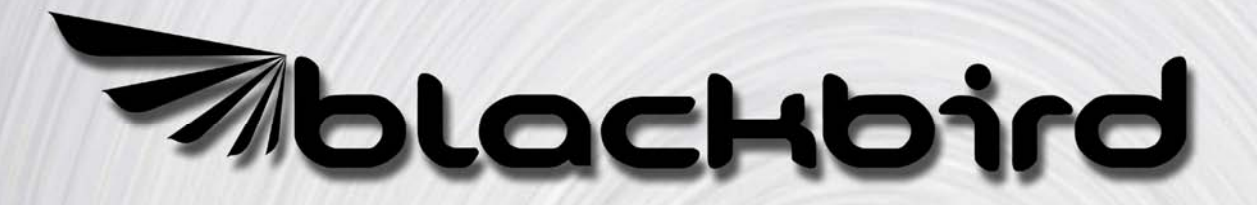

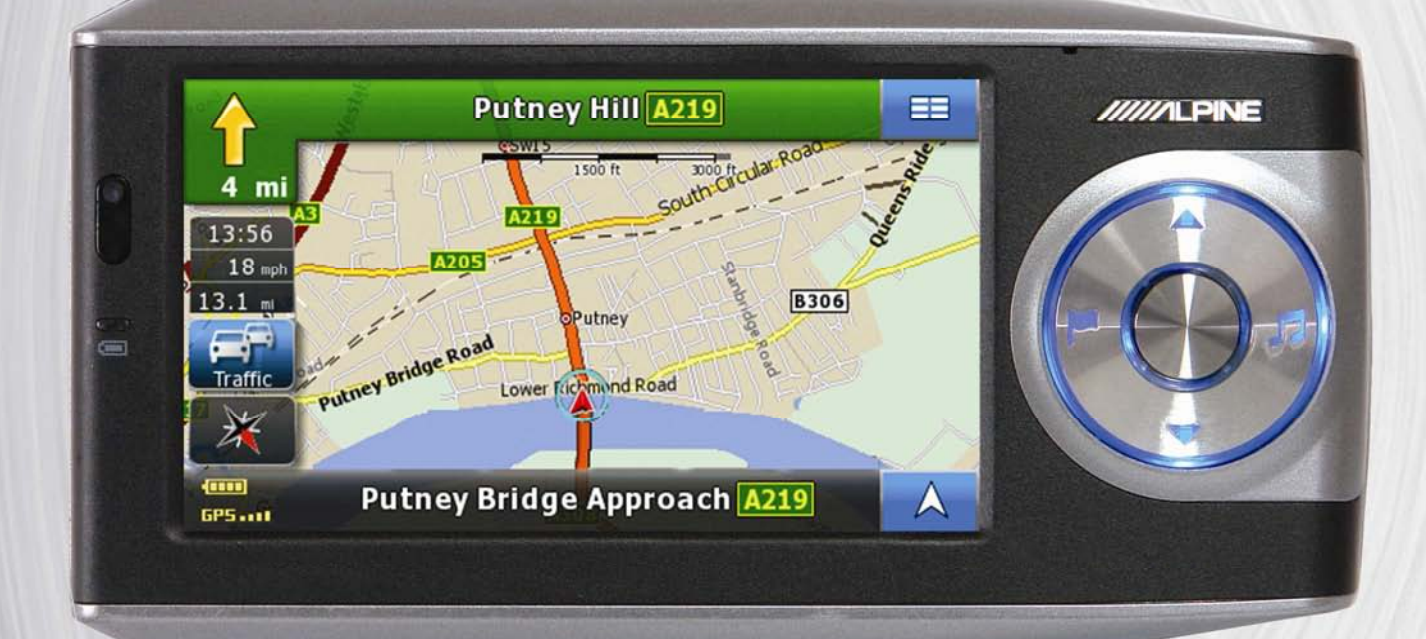

# **Owner's Manual**

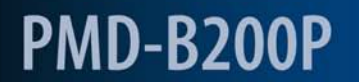

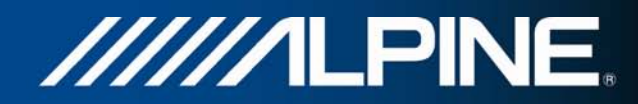

### **1 Important Information**

### **Please Read Carefully Before Using This Product**

This product is intended to safely provide turn by turn instruction to get you to a desired destination. Please read the following precautions to ensure that you use your navigation system correctly.

- This product is not a substitute for your personal judgment. Any route suggestions made by the navigation system may never supersede any local traffic regulations or your personal judgment and/or knowledge of safe driving practices. Do not follow route suggestions if the navigation system instructs you to perform an unsafe or illegal manoeuvre, places you in an unsafe situation, or routes you into an area which you consider unsafe.
- Glance at the monitor screen only when necessary and safe to do so. If prolonged viewing of the screen is necessary, stop the vehicle in a safe and legal manner and location.
- Do not input destinations, change settings, or access any functions requiring prolonged viewing of the monitor and/or remote control while you are driving. Stop the vehicle in safe and legal manner and location before attempting to access the system.
- Do not use the navigation system to route you to emergency services. Not all locations of emergency service providers such as police and fire stations, hospitals and clinics are contained in the database. Please use your own judgment and your ability to ask for directions in these situations.
- The map database contained within the media in which it is stored is the most recent map data available at the time of production. Because of changes in streets and neighbourhoods, there may be situations where the navigation system may not be able to route you to your desired destination. In these cases, use your own personal judgment.
- The map database is designed to provide you with route suggestions. It does not take account of the relative safety of a suggested route, or of factors which may affect the time required to reach your destination. The database does not reflect road closures or construction, road characteristics (i.e. type of road surface, slope or grade, weight or height restrictions, etc.), traffic congestion, weather conditions, or any other factors which may affect the safety or timing of your driving experience. Use your personal judgment if the navigation system is unable to provide you with an alternate route.
- There may be situations where the navigation system may display the vehicle's location erroneously. Use your own driving judgment in this situation, taking into account current driving conditions. Please be aware that in this situation the navigation system should correct the vehicle's position automatically; however, there may be times when you may have to correct the position yourself. If this is the case, stop the vehicle in safe and legal manner and location before attempting operation.
- Make certain that the volume level of the monitor is set to a level which still allows you to hear outside traffic and emergency vehicles. Driving while unable to hear outside sounds could cause an accident.
- Please make certain that any other person who intends on using the navigation system reads these precautions and the following instructions carefully.
- If there is anything in the manual which you do not understand, or are uncertain about the operation of the navigation system, please contact an authorised ALPINE representative before using the navigation system.

### **Correct Disposal of This Product**

The product purchased by you is provided in accordance with the European directive 2002/96 EC on WEEE - Waste Electrical and Electronic Equipment. A symbol of the crossed out dustbin has therefore been printed on the product. This applies to all member states of the EC and indicates the fact that the product may not to be disposed of in the normal domestic waste. The product must be disposed of in accordance with the local regulations at separate collection points.

Disposal in the normal domestic waste harms the environment. Please contact the responsible waste management authorities or your local dealer where you purchased the product for further information.

### **2 Warnings**

### **Points to Observe for Safe Usage**

- Read the manuals for this device and the system components carefully before using your navigation system. They contain instructions on how to use the system in a safe and effective manner. ALPINE cannot be held responsible for problems resulting from failure to observe the instructions in these manuals.
- This manual uses various pictorial displays to show you how to use this product safely and to alert you to potential dangers resulting from improper connections and operation. The meanings of these pictorial displays are shown below. It is important fully to understand the meanings of these pictorial displays in order to use this manual and the system properly.

### **Meaning of displays**

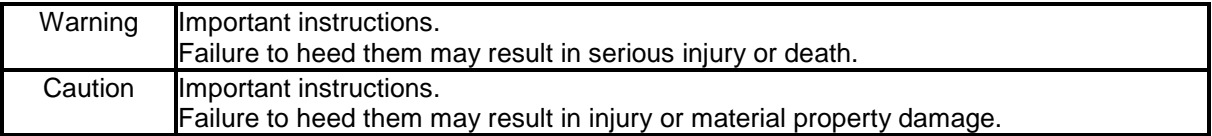

### **2.1 Warning**

#### **DO NOT OPERATE ANY FUNCTION THAT DIVERTS YOUR ATTENTION FROM SAFELY DRIVING YOUR VEHICLE.**

Any function that requires your prolonged attention should only be performed after coming to a complete stop. Always stop the vehicle in a safe location before performing these functions. Failure to do so may result in an accident.

### **DO NOT DISASSEMBLE OR ALTER.**

Doing so may result in an accident, fire or electric shock.

### **KEEP SMALL OBJECTS SUCH AS BATTERIES OUT OF THE REACH OF CHILDREN.**

Swallowing them may result in serious injury. If swallowed, consult a physician immediately.

### **USE THIS PRODUCT AS SPECIFIED.**

Use for other than its designed application may result in fire, electric shock or other injury.

### **DO NOT PLACE HANDS, FINGERS OR FOREIGN OBJECTS IN INSERTION SLOTS OR GAPS.**

Doing so may result in personal injury or damage to the product.

### **MINIMISE DISPLAY VIEWING WHILE DRIVING.**

Viewing the display may distract the driver from looking ahead of the vehicle and cause an accident.

### **DO NOT FOLLOW ROUTE SUGGESTIONS IF THE NAVIGATION SYSTEM INSTRUCTS YOU TO PERFORM AN UNSAFE OR ILLEGAL MANOEUVRE, OR PLACES YOU IN AN UNSAFE SITUATION OR AREA.**

This product is not a substitute for your personal judgment. Any route suggestions by this system should never supersede any local traffic regulations or your personal judgment or knowledge of safe driving practice.

### **2.2 Caution**

### **HALT USE IMMEDIATELY IF A PROBLEM APPEARS.**

Failure to do so may cause personal injury or damage to the product. Return it to your authorised ALPINE dealer or the nearest ALPINE Service Centre for repair.

#### **KEEP FINGERS AWAY WHILE THE MOTORISED FRONT PANEL OR MOVING MONITOR IS IN MOTION.**

Failure to do so may result in personal injury or damage to the product.

#### **Temperature**

Be sure the temperature inside the vehicle is between  $+45\degree$  ( $+113\degree$ ) and 0 $\degree$  ( $+32\degree$ ) before turning your unit on.

#### **Fuse Replacement**

When replacing the fuse(s), the replacement must be of the same amperage as shown on the fuse holder. If the fuse(s) blow(s) more than once, carefully check all electrical connections for short circuiting. Also have your vehicle's voltage regulator checked.

#### **Servicing the Unit**

If you have problems, do not attempt to repair the unit yourself. Return it to your ALPINE dealer or the nearest ALPINE Service Station for servicing.

#### **Installation Location**

Make sure the PMD-B200P will not be exposed to:

- Direct sun and heat
- High humidity
- Excessive dust
- Excessive vibrations

#### **Characteristics of LCD Panel**

- After turning the system off, a slight ghost of the image will remain temporarily. This is an effect peculiar to LCD technology and is normal.
- Under cold temperature conditions, the screen may lose contrast temporarily. After a short warmup period, it will return to normal.
- The LCD panel is manufactured using an extremely high precision manufacturing technology. Its effective pixel ratio is over 99.99%. This means that 0.01% of the pixels could be either always ON or OFF.

#### **Using Headphones**

If ACC or the monitor's power source is turned off, a loud noise may be produced through the headphone jack. Be sure to remove the headphones from your ears before you turn the monitor off.

### **3 End User Licence Agreement**

#### **1 The contracting parties**

1.1 This Agreement has been entered into by and between Nav N Go Kft. (registered seat: 23 Bérc utca, H-1016 Budapest, Hungary; Company reg.no.: 01-09-891838) as Licensor (hereinafter: Licensor) and You as the User (hereinafter: User; the User and the Licensor jointly referred to as: Parties) in subject of the use of the software product specified in this Agreement.

#### **2 Conclusion of the Agreement**

2.1 The Parties hereby acknowledge that this Agreement shall be concluded by implicit conduct of the Parties without signing the Agreement.

2.2 The User hereby acknowledges that following the lawful acquisition of the software product constituting the object of this Agreement (Section 4), any degree of use, installation into a computer or other hardware, installation of such hardware into a vehicle, pressing of the "Accept" button displayed by the software during installation or use (hereinafter referred to as Use) shall mean that the User has accepted the terms and conditions of this Agreement as legally binding.

2.3 This Agreement shall by no means authorise use of the software product by those persons having unlawfully acquired the software product or having unlawfully installed it on a computer or in a vehicle.

### **3 Relevant laws and regulations**

3.1 To all issues not regulated by this Agreement, the laws of the Republic of Hungary, with specific reference to Act IV of 1959 on the Civil Code and to Act LXXVI of 1999 on Copyrights shall apply.

3.2 The original language version of this Agreement is the Hungarian version. This Agreement has versions in other languages as well. In case of dispute the Hungarian version shall prevail.

#### **4 Object of the Agreement**

4.1 The object of this Agreement shall be the navigation guidance software product of Licensor (hereinafter referred to as the Software Product).

4.2 The Software Product shall include the operating computer program, its complete documentation, the map database pertaining thereto and any third-party content and services accessible through the Software Product (hereinafter: Database).

4.3 Any form of display, storage, coding, including printed, electronic or graphic display, storage, source or object code, or any other as yet undefined form of display, storage, or coding, or any medium thereof shall be deemed parts of the Software Product.

4.4 Error corrections, additions, updates used by the User following the conclusion of this Agreement shall also be deemed parts of the Software Product.

### **5 Rights under copyright**

5.1 Unless otherwise provided by law or contractual provisions, the Licensor is the sole and exclusive owner of all material copyrights vested in the Software Product.

5.2 Copyrights extend to the whole Software Product and to its parts separately as well.

5.3 The owner(s) of the copyrights of the Database forming part of the Software Product is (are) the natural person(s) or corporate entity(ies) listed in the Appendix to this Agreement or in the "About" menu item of the operating computer programme (hereinafter referred to as Database Owner). The user's manual of the Software Product includes the name of the menu option where all the owners of the Database items are listed. The Licensor hereby states that it has obtained sufficient usage and representation rights from the Database owners in order to utilise the Database, to offer it for utilisation and to transfer it for utilisation as set forth in this Agreement.

5.4 Pursuant to this Agreement, all rights vested in the Software Product shall remain in the ownership of the Licensor, except for those to which the User is entitled under law or by virtue of this Agreement.

### **6 Rights of the User**

6.1 The User is entitled to install the Software Product into one hardware device (desktop, handheld, portable computer, navigation device), and to run and use one copy of the Software Product or a preinstalled copy of the Software Product thereon.

6.2 The User is entitled to make one backup copy of the Software Product. However, if the Software Product operates after installation without the use of the original media copy, then the original media copy shall be deemed to be a backup copy. In all other cases, the User is only entitled to use the backup copy if the original media copy of the Software Product has been ascertainably and unequivocally rendered unsuitable for its lawful and intended use.

#### **7 Limitations of use**

7.1 The User is not entitled

7.1.1 to duplicate the Software Product (to make a copy thereof);

7.1.2 to lease, rent or lend it or to transfer it to a third person for any reason;

7.1.3 to translate the Software Product (including translation (compilation) to other programming languages);

7.1.4 to decompile the Software Product;

7.1.5 to evade the protection of the Software Product or to modify, circumvent or obviate such protection through technological or by any other means;

7.1.6 to modify, extend, transform the Software Product (in whole or in part), to separate it into parts, combine it with other products, install it in other products, utilise it in other products, not even for the purpose of achieving interoperability with other devices;

7.1.7 apart from using the computer program, to obtain information from the Database as a part of the Software Product, to decompile the Database, to use, copy, modify, extend, transform the Database in whole or in part or the group of data stored therein, or to install it in other products or otherwise, utilise it in other products or to transfer it, not even with the aim of achieving interoperability with other products.

7.2 The User may only use the contents available through the Software Product and provided by third parties and the data received through the services provided by third parties (including but not limited to the traffic data received from the RDS TMC traffic information service) for his/her own personal benefit and at his/her own risk. It is strictly prohibited to store, to transfer or to distribute these data or contents or to disclose them in full or in part to the public in any format or to download them from the product.

#### **8 No warranty or limitation of responsibility**

8.1 The Licensor hereby informs the User that although the greatest care was taken in producing the Software Product, given the nature of the Software Product and its technical limitations, the Licensor does not provide a warranty for the Software Product being completely error-free, and the Licensor is not bound by any contractual obligation whereby the Software Product obtained by the User should be completely error-free.

8.2 The Licensor does not warrant that the Software Product is suitable for any purpose defined either by the Licensor or the User, and does not warrant that the Software Product is capable of interoperating with any other system, device or product (e.g. software or hardware).

8.3 The Licensor does not assume any responsibility for damages incurred due to an error in the Software Product (including errors of the computer program, the documentation and the Database).

8.4 The Licensor does not assume any responsibility for damages incurred due to the Software Product not being applicable for any defined purpose, or due to the error or incompatibility of the Software Product with any other system, device or product (e.g. software or hardware).

8.5 The Licensor also draws the attention of the User to the fact that, when using the Software Product in any form of vehicle, observing the traffic regulations and rules (e.g. use of obligatory and/or reasonable and suitable security measures, proper and generally expected care and attention in the given situation, and special care and attention required due to the use of the Software Product) is the exclusive responsibility of the User. The Licensor shall not assume any responsibility for any damages occurred in relation to use of the Software Product in a motor vehicle.

8.6 By concluding the Agreement, the User shall, in particular, acknowledge the information stated in Section 8 above.

#### **9 Sanctions**

9.1 The Licensor hereby informs the User that, if the Licensor finds its rights under the Copyright Act to be breached, the Licensor may

9.1.1 seek judicial recognition of this breach;

9.1.2 demand that the breach cease and order the person in breach to refrain from continuing such actions;

9.1.3 demand that the person under breach give proper compensation (even by way of publicity at the expense of the person in breach);

9.1.4 claim the return of the increase of assets due to the breach;

9.1.5 demand the cease of the wrongful action and, demand restitution to its state before the breach was committed at the expense of the person in breach, and may demand the destruction of instruments and materials used to commit the breach as well as of the products created by the breach;

#### 9.1.6 claim for damages.

9.2 The Licensor hereby also informs the User that the breach of copyrights and related rights is a crime under Act IV of 1978 on the Hungarian Criminal Code, which may be sentenced of two years in prison in basic cases and up to eight years in prison in aggravated cases.

9.3 Contents and services provided by third parties

The Licensor hereby excludes any liability of its own for the Database in the Software Product and for any content or service provided by a third party by using the Database. The Licensor does not warrant the quality, suitability, accuracy, fitness for a specific purpose or territorial coverage of the product or service or the availability of the service, and it specifically excludes any liability for the suspension of the service, and any damage arising in relation to the service or for complete cancellation of the service.

The relevant information and data in connection with the contents and services provided by third parties are available at www.navngo.com. The User hereby acknowledges that the contents and services provided by third parties may only be used at the risk of the User and for the personal benefit of the User.

9.4 Contents and services provided by the Licensor or an agent of the Licensor

The Licensor or a contractual partner may offer various products and services to the User through www.naviextras.com. The User may only use these services when the User has read and understood the relevant end user licence agreement(s) at www.naviextras.com and the User is obliged to use the services in line with the terms and conditions thereof.

9.5 The parties hereby agree that - depending on the nature of the dispute - either the Pest Central District Court (Pesti Központi Kerületi Bíróság) or the Metropolitan Court of Budapest (Fővárosi Bíróság) will have exclusive jurisdiction to rule on any disputes arising in connection with this Agreement.

### **4 Copyright note**

The product and the information contained herein is subject to change without prior notification.

This manual may not, in whole or in part, be reproduced or transmitted in any form either electronically or mechanically, including photocopying and recording, without the express written consent of Alpine Electronics (Europe) GmbH.

© 2009 - Alpine Electronics (Europe) GmbH.

© 2009 - NAVTEQ. All rights reserved.

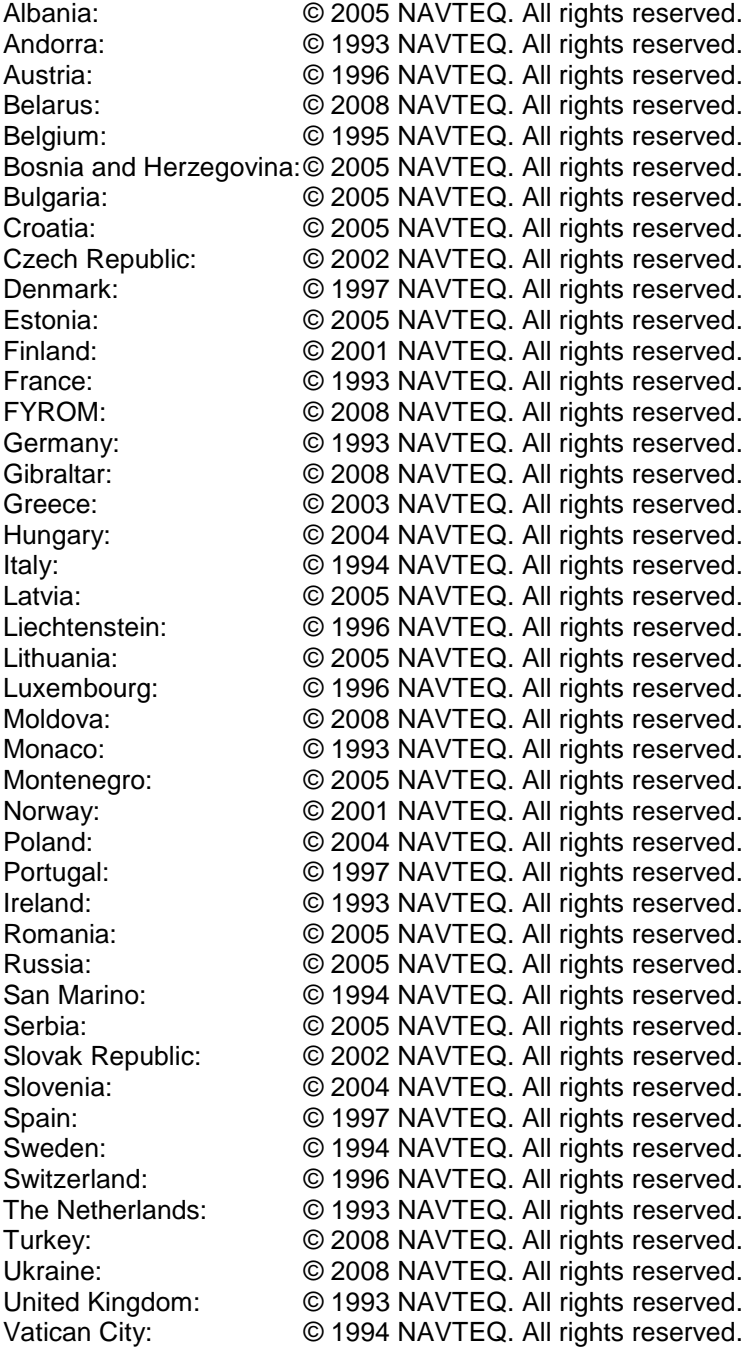

All rights reserved.

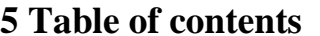

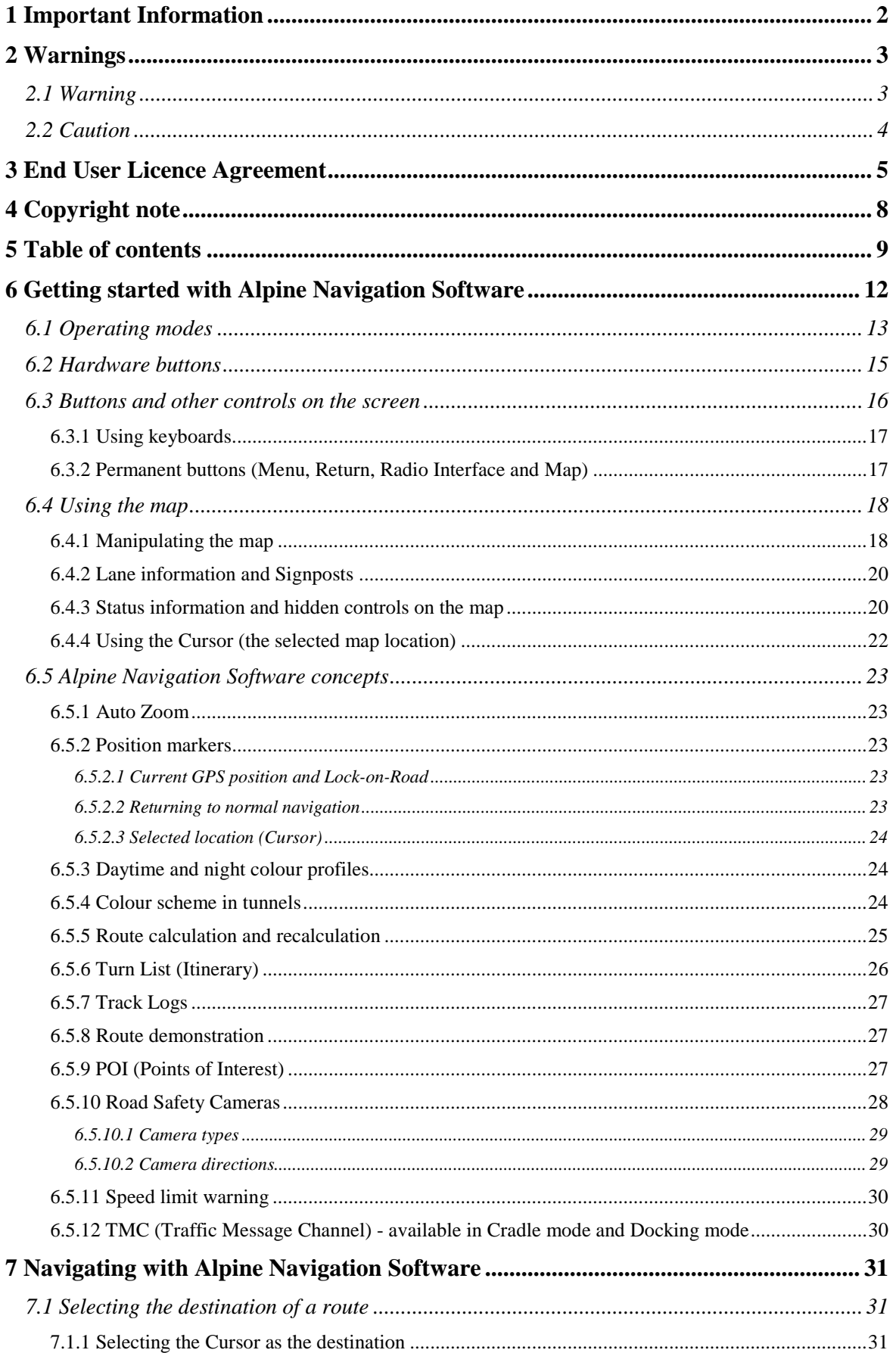

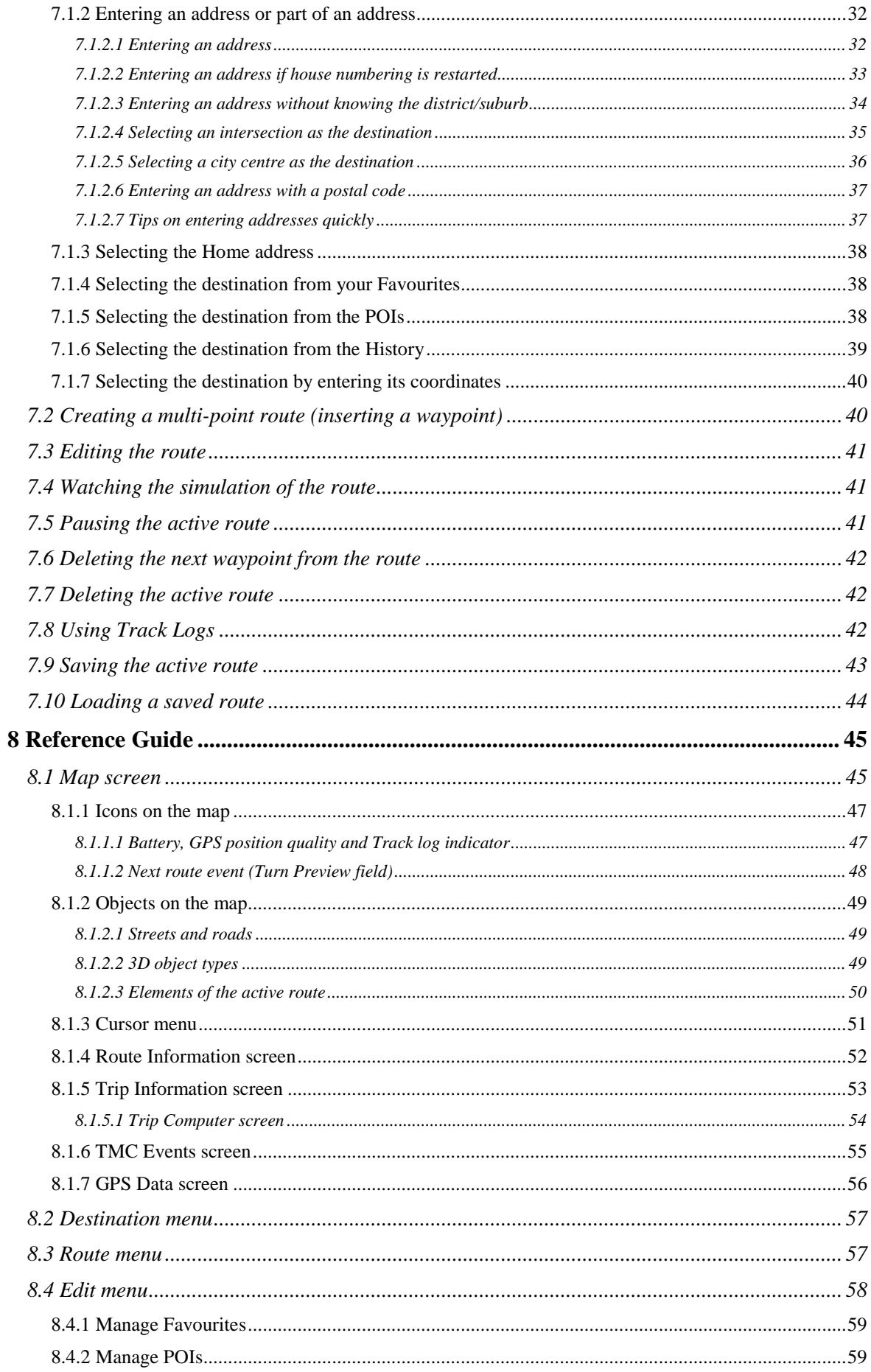

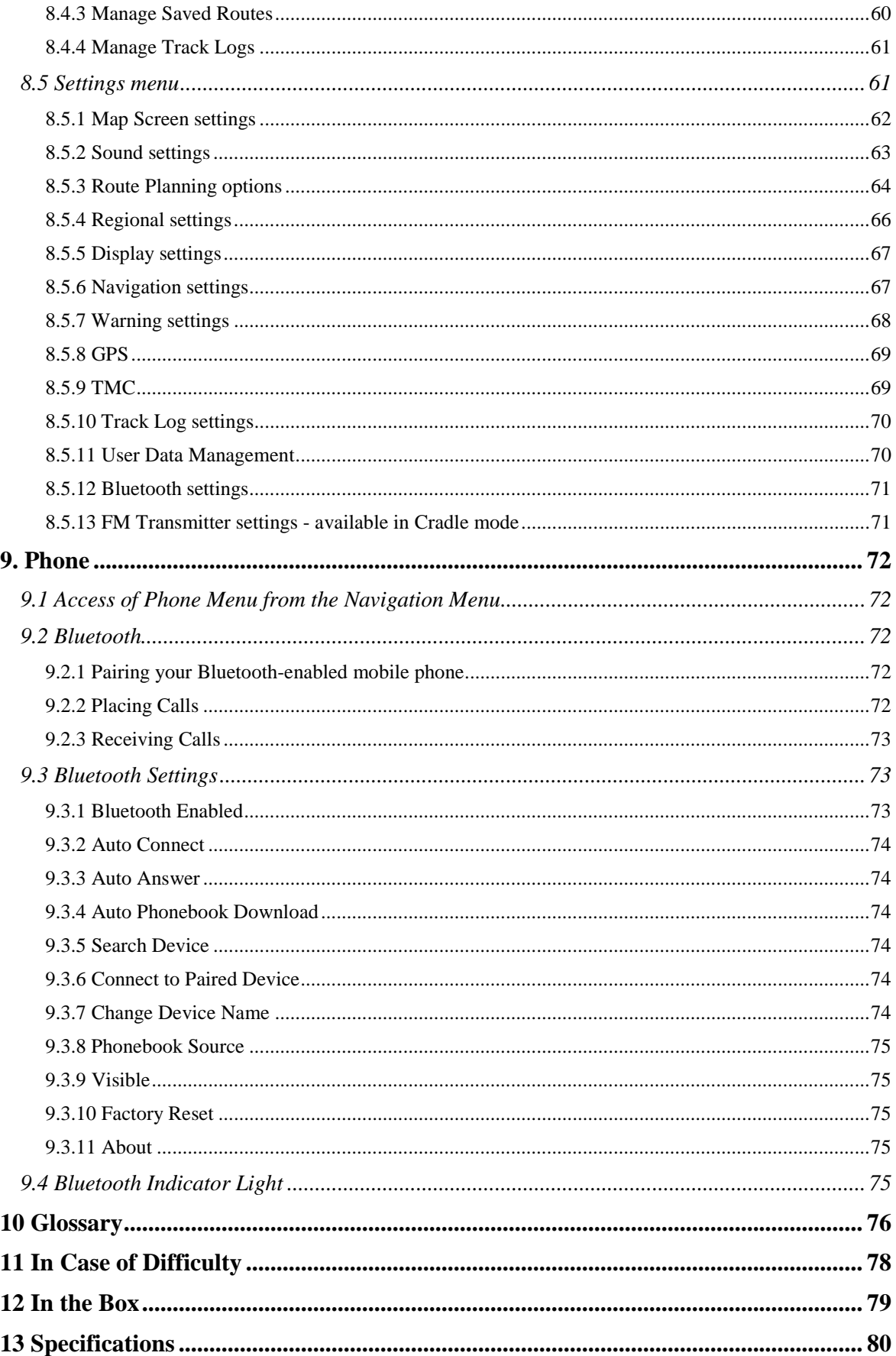

## **6 Getting started with Alpine Navigation Software**

Alpine Navigation Software is optimised for in-car use. You can use it easily by tapping the screen buttons and the map with your fingertips.

Alpine Navigation Software can plan routes throughout the whole installed map set; you do not need to change maps or switch to a poorly detailed general map to navigate between map segments or countries.

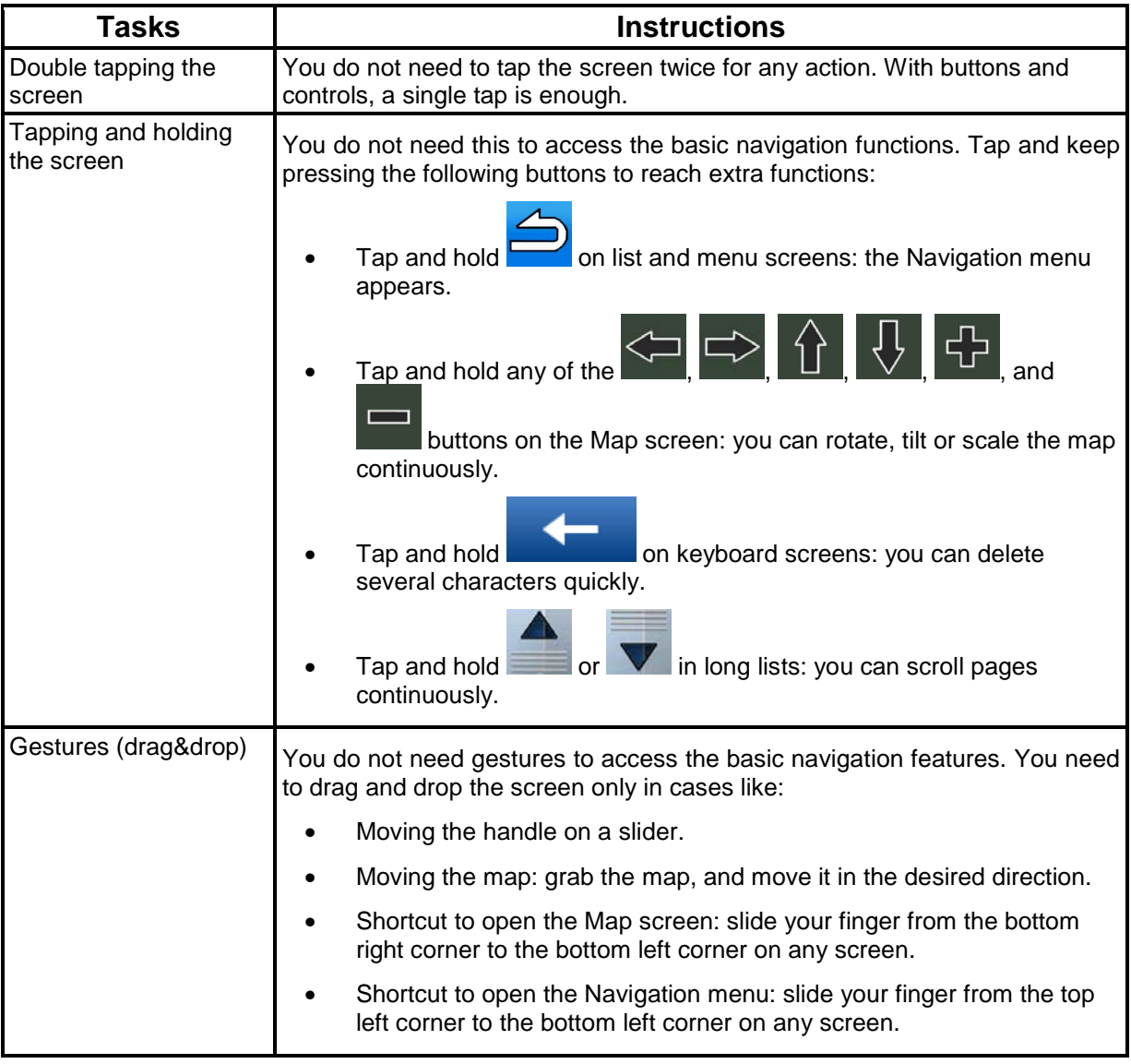

### **Start using Alpine Navigation Software**

The Blackbird can be used in several hardware configurations (see page 13), but when you first turn on the device, you need to do the following:

- 1. Select the written language of the application interface. Later you can change it in Settings (page 66).
- 2. Select the language and speaker used for voice guidance messages. Later you can change it in Settings (page 66).
- 3. Read and accept the End User Licence Agreement (page 5).

After this, the Navigation menu appears and you can start using Alpine Navigation Software.

### **The Navigation menu:**

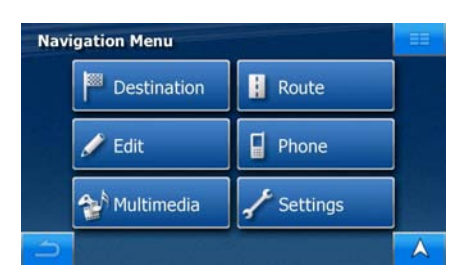

The typical way of using Alpine Navigation Software is to select a destination, and start navigating. You can select your destination in the following ways:

- Use the selected location on the map (the Cursor) (page 31).
- Enter a full address or a part of an address, for example a street name without a house number or the names of two intersecting streets (page 32).
- Enter an address with postal code (page 37). This way you do not need to select the name of the settlement and the search for street names might be faster as well.
- Use a coordinate (page 40)
- Use a saved location:
	- a Favourite (page 38)
	- a POI (page 38)
	- the History of previously set destinations and waypoints (page 39)

### **6.1 Operating modes**

Although your Blackbird is a handheld navigation device, it can be used in several hardware configurations for both pedestrian and in-vehicle use. The functionality of the software is the same for all navigation functions, and only a few extra features appear when not used as a handheld device. See below for details.

### **Handheld mode**

Use your Blackbird as a portable navigation device. The built-in battery will provide you with several hours of operation time after fully charged. The full functionality of the navigation software and the multimedia applications are available in this operating mode.

The only navigation feature you cannot access in Handheld mode is the Traffic service. TMC messages can only be received when the Blackbird is inserted into the cradle or the docking adapter.

### **Cradle mode**

Mount the cradle to the windscreen or on the dashboard of your car as explained in the Quick Reference Guide. Insert the Blackbird into the cradle, and use it as in Handheld mode (the touch screen and hardware buttons work normally).

In Cradle mode you can access the public Traffic messages received through FM RDS. A Traffic button appears on the Map screen, and you can select from FM radio stations in TMC Settings (page 69).

#### **PMD-B200P Version 2.0 Owner's Manual**

In Cradle mode you can also access the FM transmitter of the Blackbird. Select a suitable frequency in Settings, and tune your car stereo to the same frequency. You can hear the voice prompts of Alpine Navigation Software as well as the music played with the multimedia application of your Blackbird through your car speakers.

### **Docking mode**

Open the front panel of your Alpine Mobile Media Station and insert the Blackbird into its docking slot, or use the optional docking adapter to connect your Blackbird to an Alpine multimedia head unit.

In this mode you cannot access the touch screen or hardware buttons of the Blackbird, but you can use the touch display of the multimedia station, or you can use the IR remote control unit to instruct the navigation software.

In Docking mode you can access the public Traffic messages received through FM RDS. A Traffic button appears on the Map screen, and you can select from FM radio stations in TMC Settings (page 69).

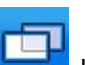

In Docking mode a **button appears on the screens of the Alpine Navigation Software.** This button opens the controls of the Alpine multimedia head unit so that you can control the radio or other features outside the Alpine Navigation Software.

In Docking mode you can calibrate the screen to properly display the content of the software (page 67).

Volume levels cannot be set in the Alpine Navigation Software when used in Docking mode. Use the controls of the head unit it is attached to.

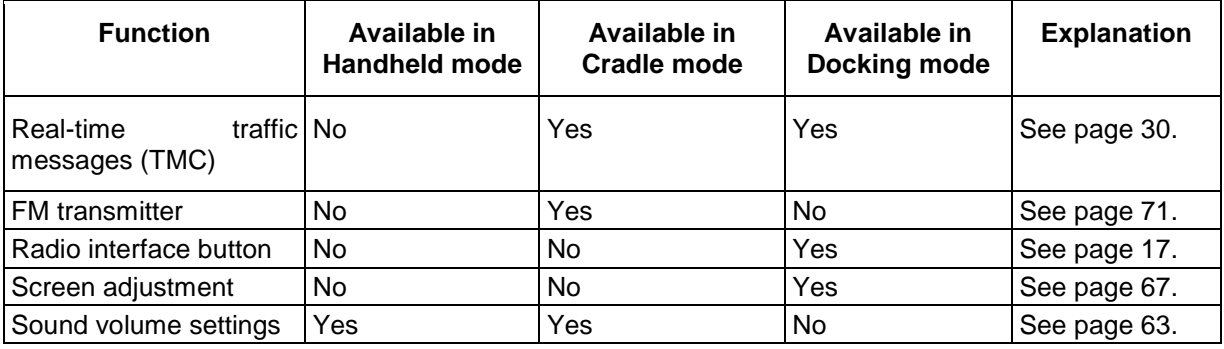

The features and settings available in the different modes are as follows:

### **6.2 Hardware buttons**

You can use Alpine Navigation Software mostly by tapping the touch screen. The device has only a few hardware buttons.

You can turn Blackbird on or off at any time with the button on the top of the device. When Blackbird is switched off, Alpine Navigation Software does not calculate your GPS position and it does not update the route or the driving instructions.

When you turn Blackbird on again, Alpine Navigation Software continues navigating as soon as the GPS receiver has determined your position.

The functions of the hardware buttons are the following:

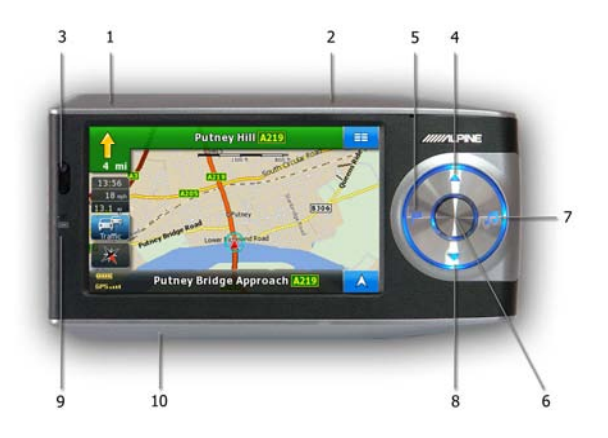

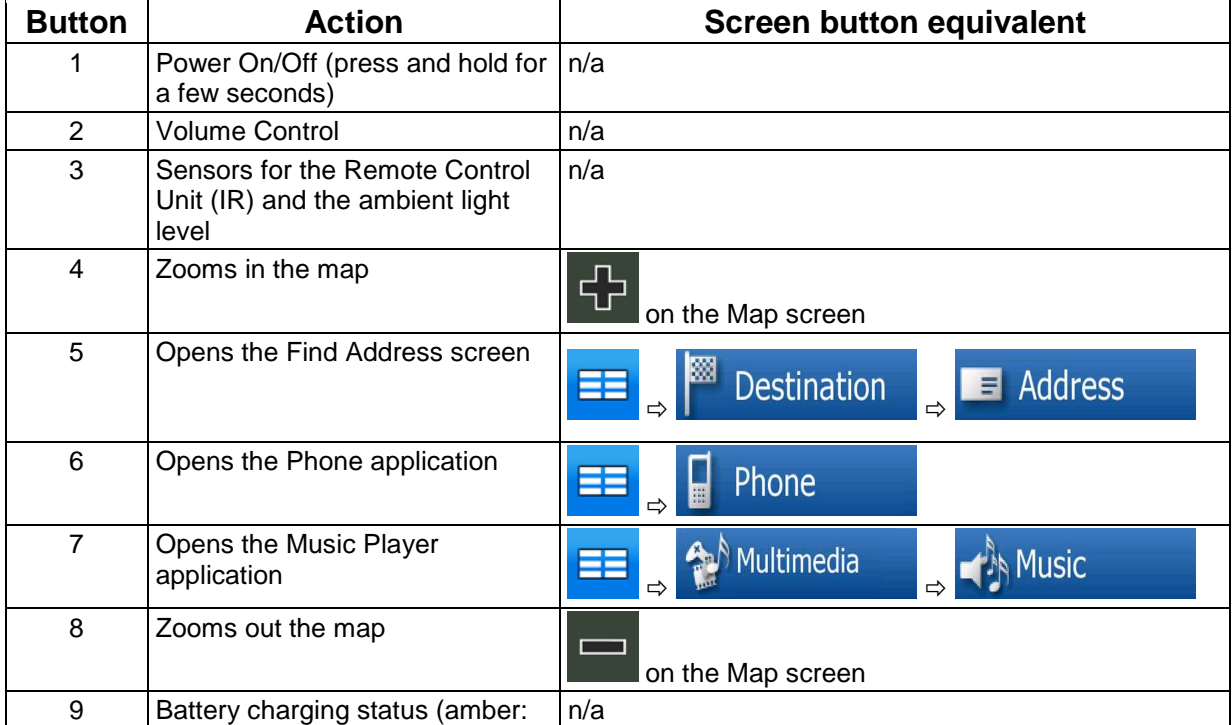

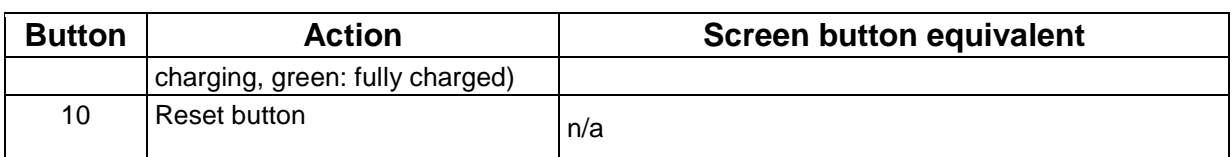

### **6.3 Buttons and other controls on the screen**

When you are using Alpine Navigation Software, you usually tap buttons on the touch screen.

You only need to confirm selections or changes in Alpine Navigation Software if the application needs to restart, it needs to perform a major reconfiguration, or you are about to lose some of your data or settings. Otherwise, Alpine Navigation Software saves your selections and applies the new settings without confirmation as soon as you use the controls.

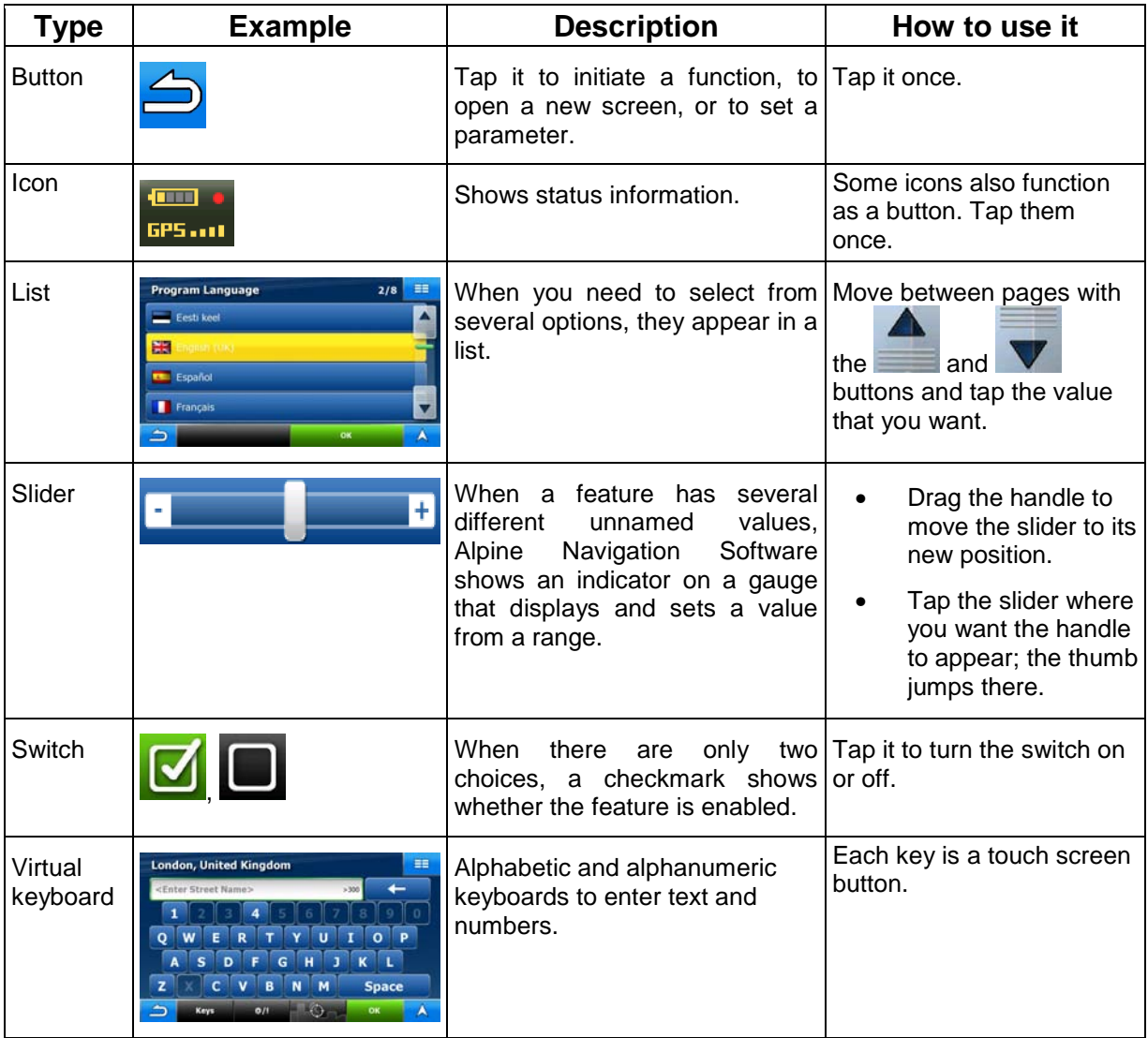

### **6.3.1 Using keyboards**

You only need to enter letters or numbers in Alpine Navigation Software when you cannot avoid it. You can type with your fingertips on the full-screen keyboards and you can switch between various keyboard layouts, for example ABC, QWERTY, or numerical.

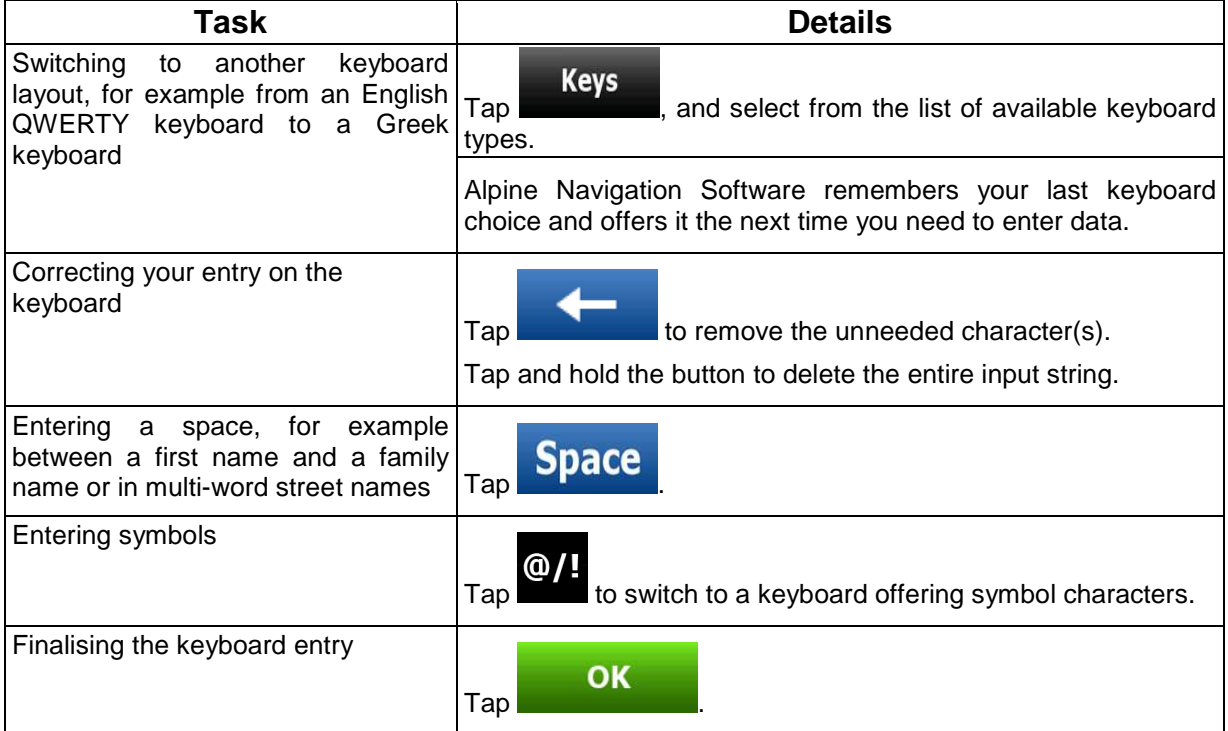

### **6.3.2 Permanent buttons (Menu, Return, Radio Interface and Map)**

There are buttons that appear on most screens at the same place in all three operating modes of the Blackbird.

#### ⊨ **Menu button ( )**

Tap this button to open the Navigation menu, the startup menu of the Blackbird.

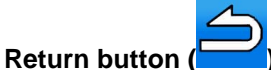

Tap this button to return to the previous screen.

Tap and hold this button to return to the Navigation menu.

### **I/S button ( i )** - available in Docking mode only

Tap this button to open the controls of the Alpine head unit your Blackbird is connected to.

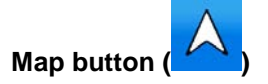

This button is context sensitive. It has multiple functions as described below:

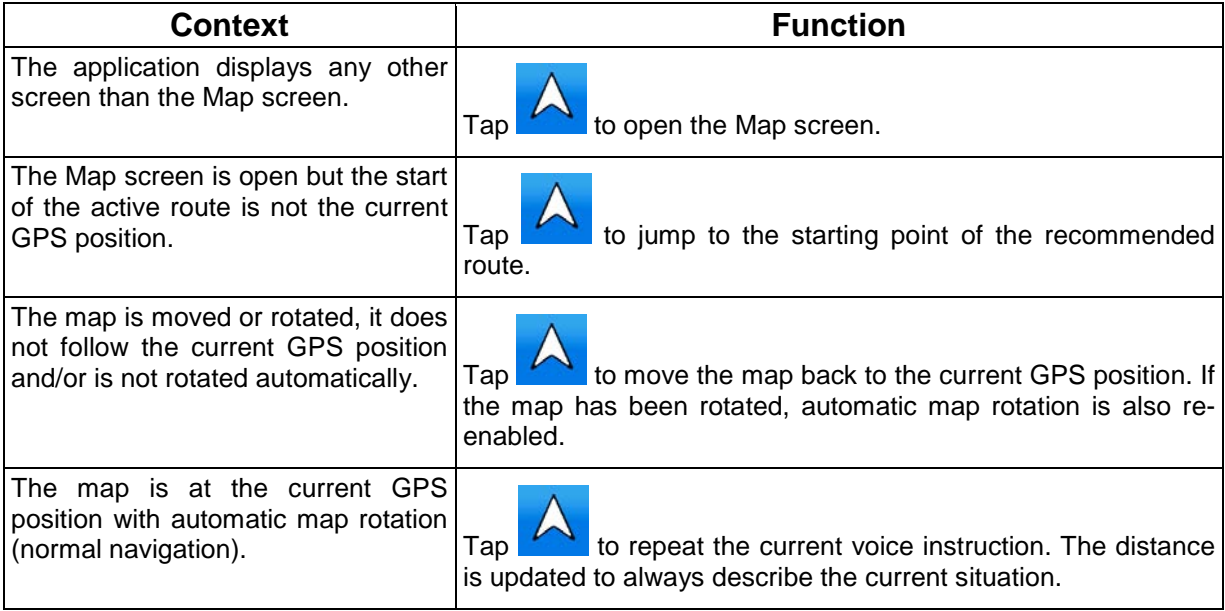

This means you can return to the Map screen from any other screen with one touch of this button, but sometimes you need to tap the button several times to play the current voice instruction.

### **6.4 Using the map**

The map screen is the most frequently used screen of Alpine Navigation Software. It can be accessed

from any other screen by tapping

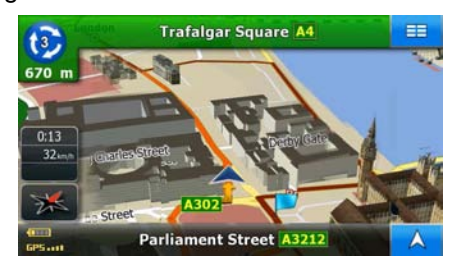

For further information about the map screen, see page 45.

### **6.4.1 Manipulating the map**

Position markers on the map:

- Current GPS position: (page 23)
- Selected location (Cursor): + (page 24)

The following controls help you modify the map view to suit your actual needs the best. Most of these controls appear only if you tap the map once, and disappear after a few seconds of inactivity.

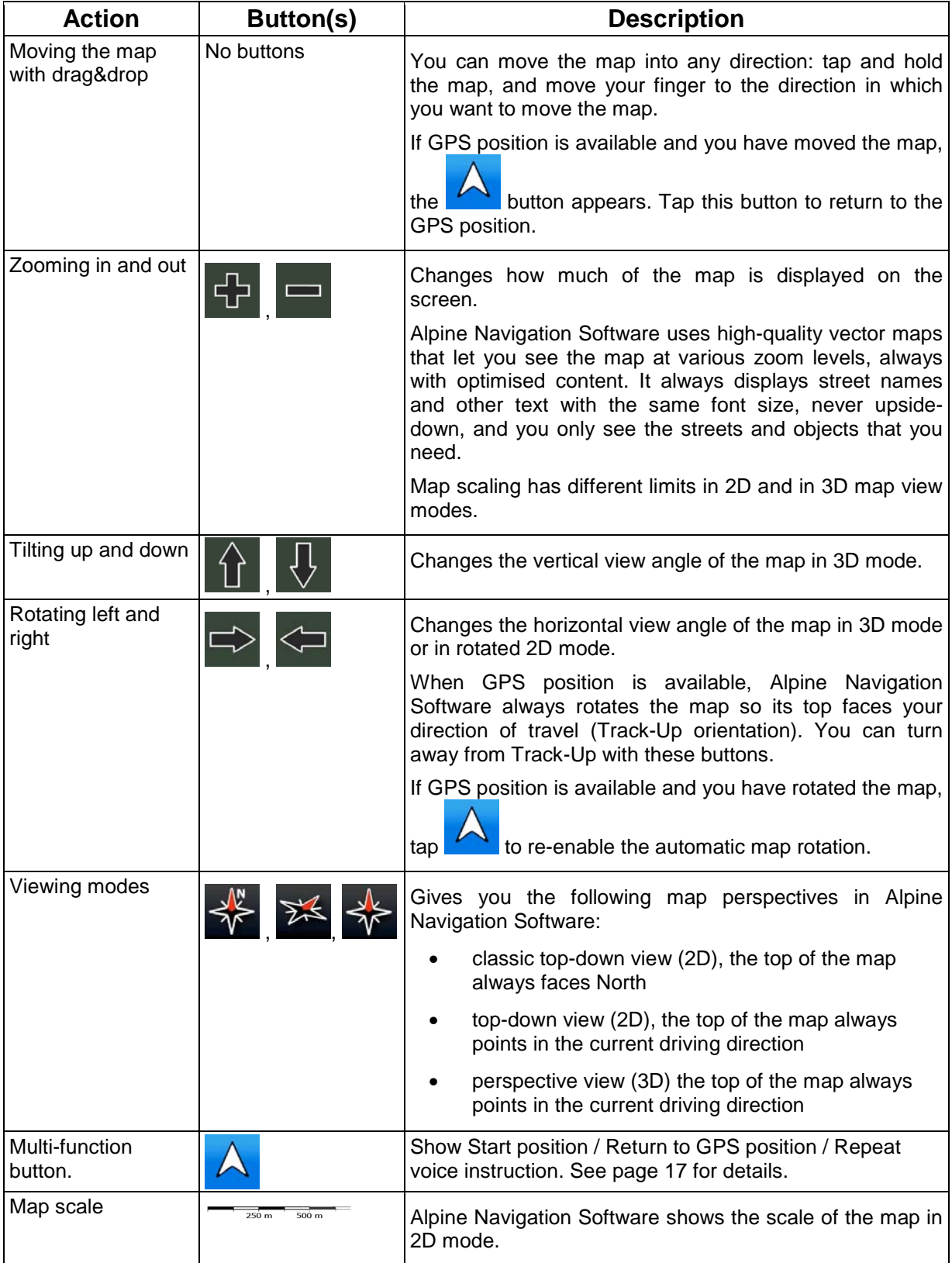

### **6.4.2 Lane information and Signposts**

When navigating on multilane roads, it is important to take the appropriate lane in order to follow the recommended route. If lane information is available in the map data, Alpine Navigation Software displays the lanes and their directions using small arrows at the bottom of the map. Arrows in yellow represent the lanes you need to take.

Where there is additional information available, signposts substitute arrows. Signposts are always displayed at the top of the map. The colour and style of the signposts are similar to the real ones you can see above road or by the roadside. They show the available destinations and the number of the road the lane leads to.

All signposts look similar when cruising (when there is no recommended route). When navigating a route, only that signpost is displayed in vivid colours that points to the lane(s) to be taken; all others are darkened out.

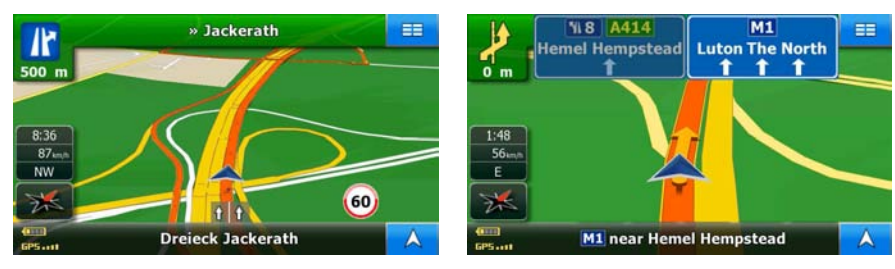

### **6.4.3 Status information and hidden controls on the map**

The following information appears in the top left corner, the Turn Preview field. When tapping this area, the result depends on the information currently shown.

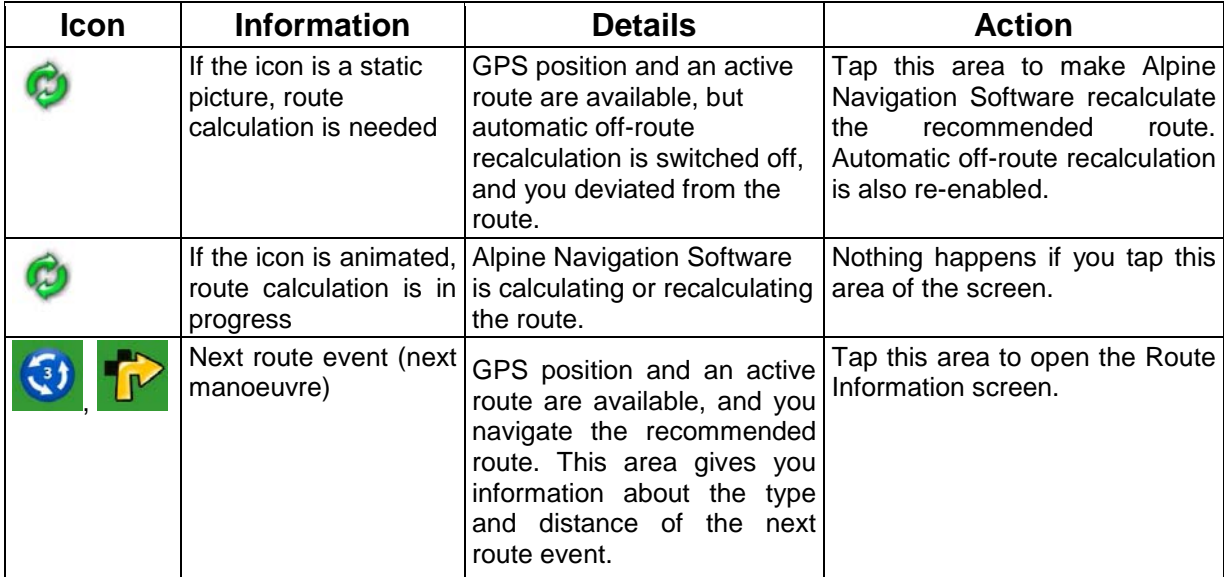

The following information can be seen in the three data fields shown on the map screen. Tap this area to open the Trip Information screen where you can select which values to be shown in these three fields.

When there is no active route, these fields show the following information: current speed, compass and the current time of day.

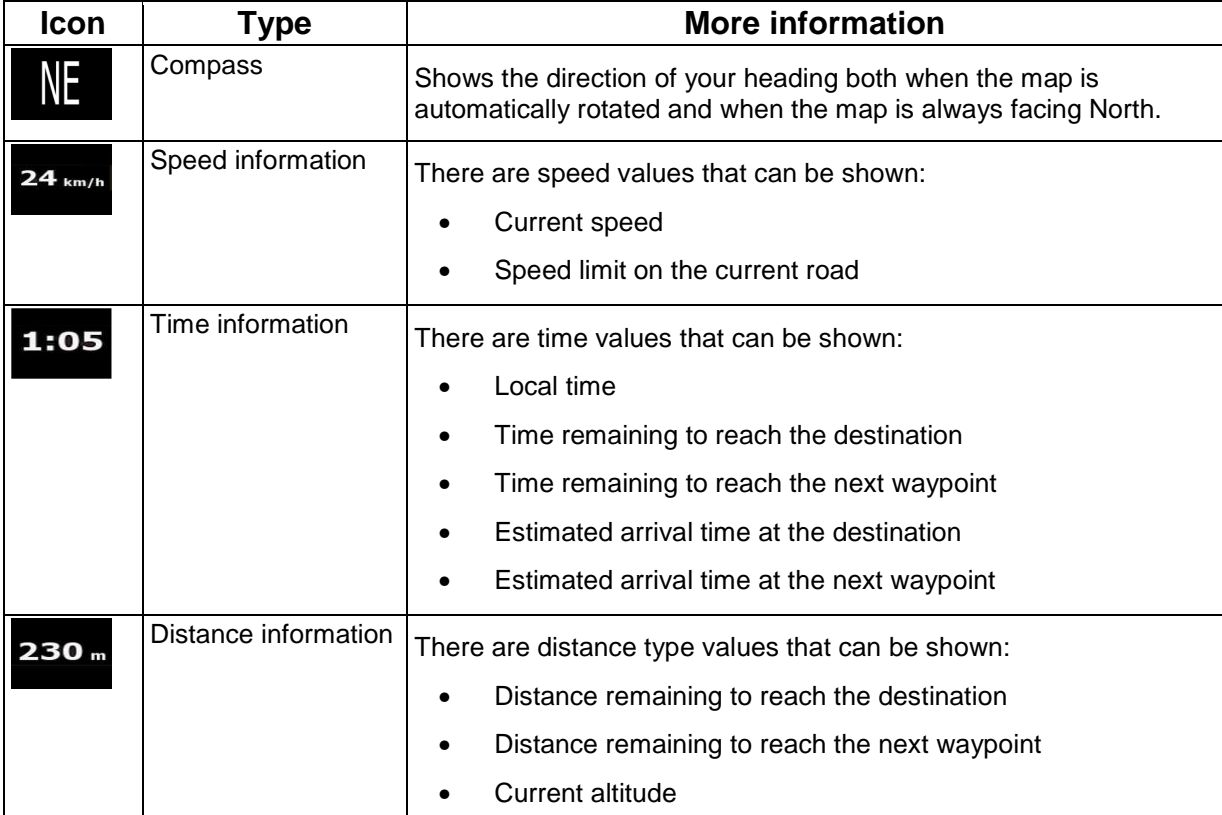

The area in the bottom left corner is a combined status indicator field. Tap this area to open the GPS Data screen (page 56).

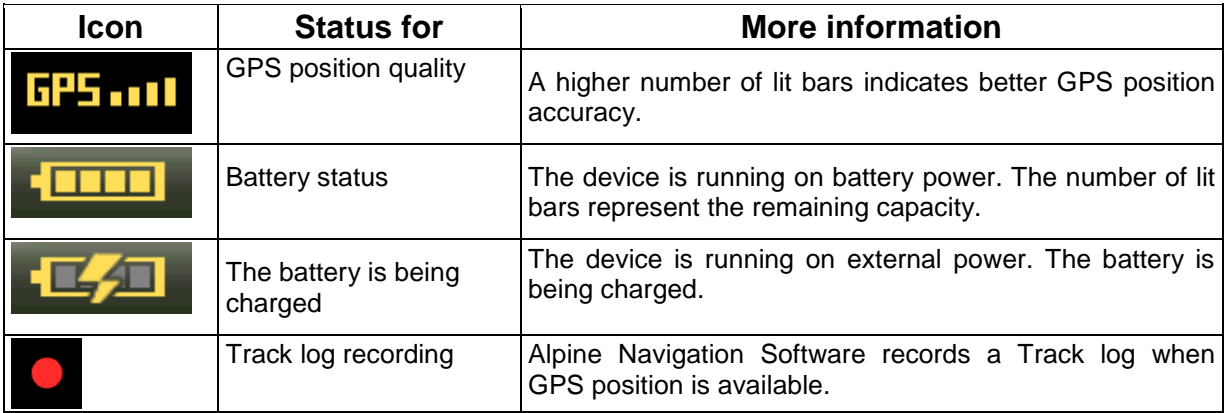

### **6.4.4 Using the Cursor (the selected map location)**

First, place the Cursor at the desired map location with one of the following options:

- Use the Destination menu to select a location. The map returns with the selected point (the Cursor) in the middle, and the Cursor menu appears with the available options.
- Tap the screen and tap again to place the Cursor at the desired location. Now tap

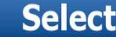

to open the Cursor menu.

You can perform the following actions:

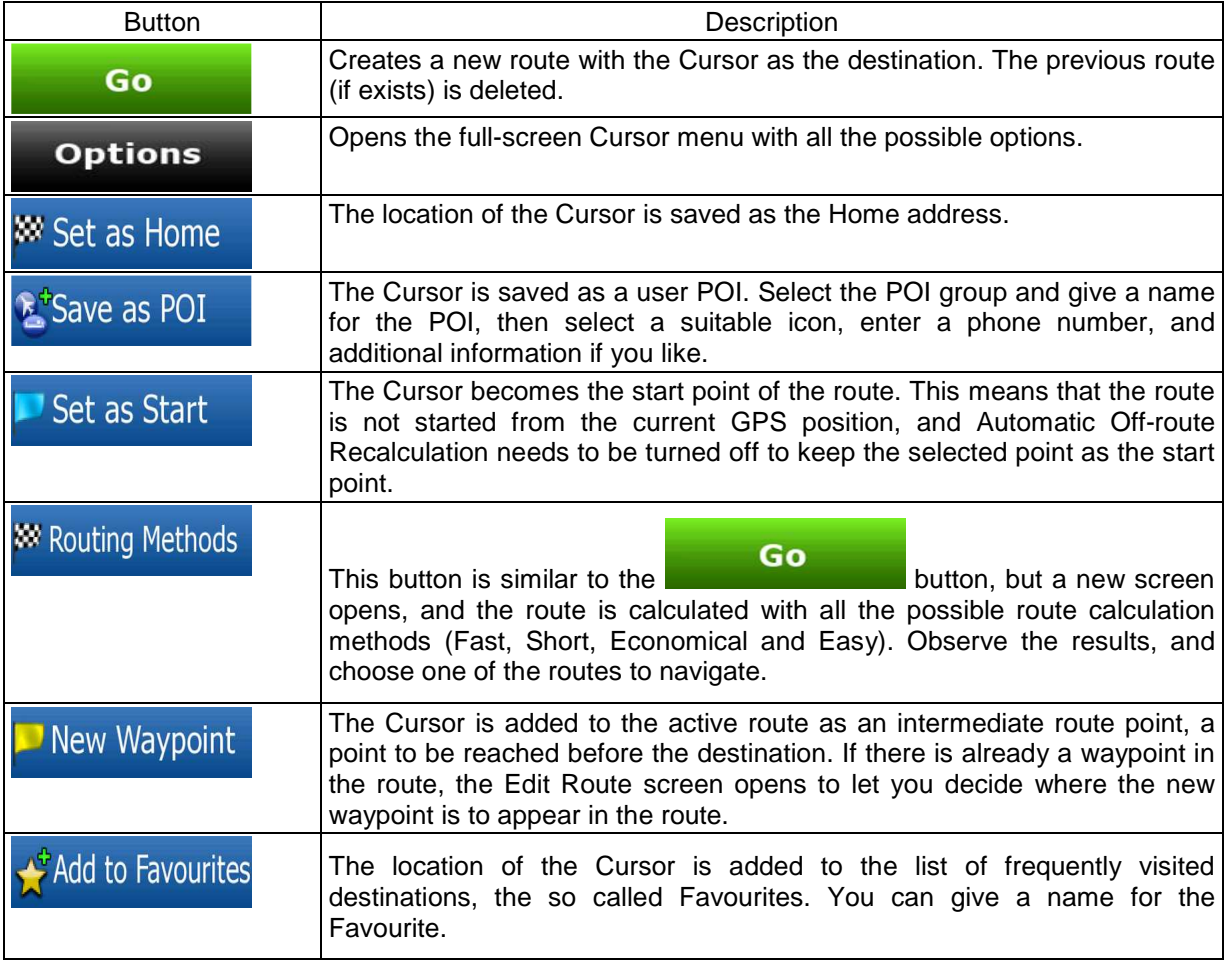

### **6.5 Alpine Navigation Software concepts**

### **6.5.1 Auto Zoom**

Auto Zoom provides much more than just a usual automatic zoom feature:

- **While following a route calculated by Alpine Navigation Software:** when approaching a turn, it will zoom in and raise the view angle to let you easily recognise your manoeuvre at the next junction. If the next turn is at a distance, it will zoom out and lower the view angle to be flat so you can see the road in front of you.
- **While driving without an active route in Alpine Navigation Software:** Auto Zoom will zoom in if you drive slowly and zoom out when you drive at high speed.

### **6.5.2 Position markers**

### **6.5.2.1 Current GPS position and Lock-on-Road**

When your GPS position is available, Alpine Navigation Software marks your current position with the

icon on the map.

The exact location of the position marker depends on the vehicle type used for route calculation. The vehicle type can be selected in Route settings (page 64).

If you choose pedestrian: The  $\sim$  icon is at your exact GPS position. The direction of the icon shows your actual heading.

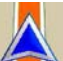

If you choose any of the vehicles: The  $\sim$  icon may not show your exact GPS position and heading. If roads are near, it is aligned to the nearest road to suppress GPS position errors, and the direction of the icon is aligned to the direction of the road.

### **6.5.2.2 Returning to normal navigation**

When GPS position is available, and you have moved the map (the  $\Box$  icon is moving or is not

even visible), or you have rotated the map in 3D or rotated 2D mode, tap to move the map back to the GPS position and re-enable automatic map rotation.

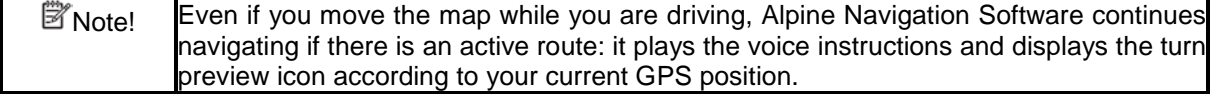

### **PMD-B200P Version 2.0 Owner's Manual**

#### **6.5.2.3 Selected location (Cursor)**

If you select a location in the Destination menu, or you tap the map when the map control buttons are visible, the Cursor appears at the selected point on the map. Alpine Navigation Software displays the

Cursor with a large circle  $($   $\vee$  ) to make it visible at all zoom levels, even when it is in the background of a 3D map view.

**Select** 

When the Cursor is set, tap **. The Cursor menu** appears and you can use the Cursor as one of the following:

- the start point of a route
- a waypoint in a route
- the destination of a route

You can also search for POIs around the Cursor.

Or you can save the location of the Cursor as:

- a Favourite
- a POI

### **6.5.3 Daytime and night colour profiles**

Alpine Navigation Software uses different colour profiles during the day and during the night.

- Daytime colours are similar to paper road maps.
- The night colour profiles use dark colours for large objects to keep the average brightness of the screen low.

Alpine Navigation Software offers different daytime and night colour profiles. It can also switch automatically between the daytime and the night schemes based on the current time and GPS position a few minutes before sunrise, when the sky has already turned bright, and a few minutes after sunset, before it becomes dark.

### **6.5.4 Colour scheme in tunnels**

When entering a tunnel, the colours of the map change. All buildings disappear, large objects (such as surface waters or forests) and empty areas between roads become black.

However, roads and streets keep their original colours from the daytime or night colour scheme currently used.

After leaving the tunnel, the original colours return.

### **6.5.5 Route calculation and recalculation**

Alpine Navigation Software calculates the route based on your preferences:

- Route calculation method:
	- Fast
	- Short
	- Economical
	- Easy
- Vehicle types :
	- Car
	- Taxi
	- Bus
	- Emergency vehicles
	- Bicycle
	- Pedestrian
- Road types
	- Unpaved Roads
	- Permit Needed
	- Motorways
	- Per-use Toll
	- Period Charge
	- Ferries
	- Cross-border Planning

Alpine Navigation Software automatically recalculates the route if you deviate from the proposed itinerary.

Depending on the type of the TMC event, Alpine Navigation Software also recalculates the route if a TMC event concerns a part of the recommended route.

For further information about Route Planning options, see page 64.

### **6.5.6 Turn List (Itinerary)**

The Itinerary is the list of the route events, it equals the driving instructions.

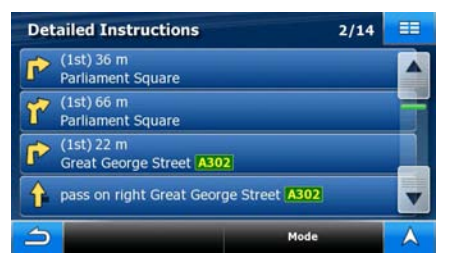

To display the Turn List, tap the following buttons:  $\Xi$ ,  $\Xi$ , Route  $\overline{\phantom{a}}$  Turn List

You have the following options on the Itinerary screen:

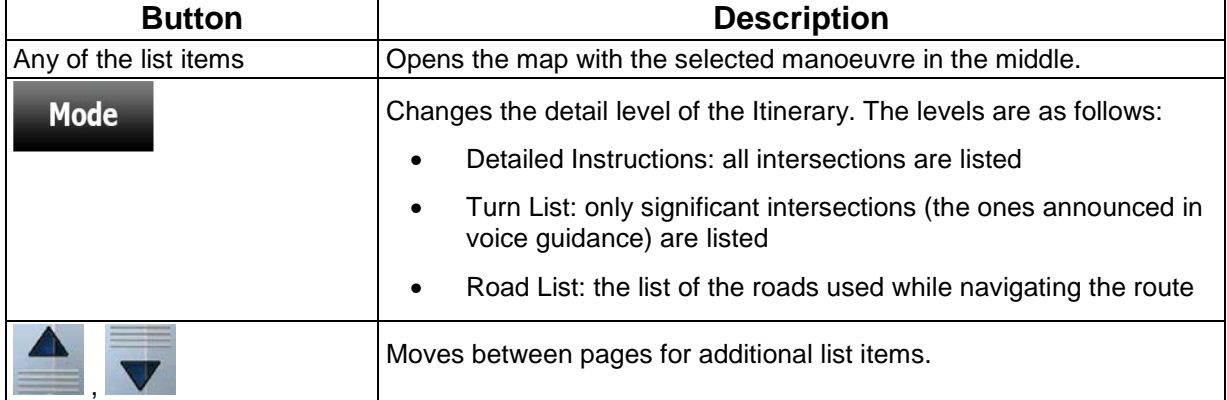

When the map is open with a manoeuvre in the middle:

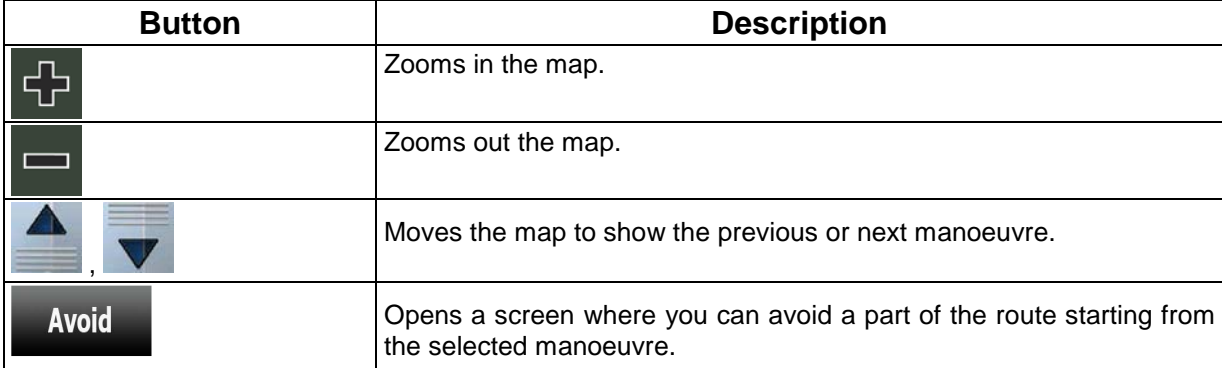

### **6.5.7 Track Logs**

Alpine Navigation Software can log the track that you drive (page 42).

A Track Log is a recording of how your GPS position changed and it is independent of the route Alpine Navigation Software calculated.

Track Logs can be recorded, renamed, replayed, shown on the map, exported to a memory card in GPX format, and deleted. See page 61.

Independently of the normal track log, you can instruct Alpine Navigation Software to record the native GPS data received from the GPS device. These logs are saved as separate text files on an inserted memory card, and they cannot be shown or replayed in Alpine Navigation Software.

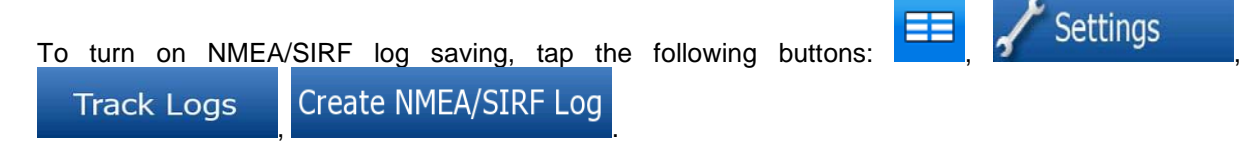

### **6.5.8 Route demonstration**

A simulation drives you through the route, following the driving instructions (page 41).

You can use it, for example, to see which bridge Alpine Navigation Software planned for the route; if you do not want to take that bridge, you can avoid it.

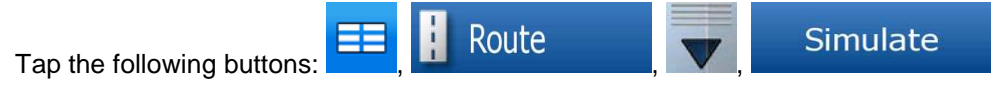

### **6.5.9 POI (Points of Interest)**

A point of interest (POI) is a location that someone might find useful or interesting. Alpine Navigation Software is delivered with thousands of POIs and you can also create your own POIs in the application.

POI locations are marked on the map with special icons. POI icons are quite large so you can easily recognise the symbol. The icons are semi-transparent: they do not cover the streets and intersections behind them.

POIs are grouped into several levels of categories and subcategories. The icon of a POI that comes with the map shows the symbol of the POI category. If you save your own POI, you can select an icon for it independently of the POI category you have put it in.

### **Saving POIs**

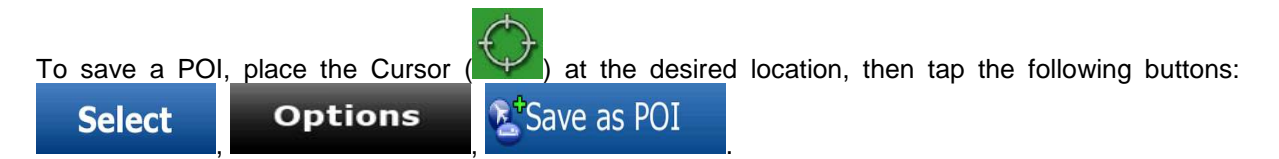

### **Managing POIs**

You can select which POI groups to show and which ones to hide on the map, and from which zoom levels POI icons are visible. At the same place you can manage your saved POIs. A saved POI can be renamed, moved to a different POI group, its icon can be changed, or a phone number and

Fdit

additional information can be added to it. Tap the following buttons:

**Personal POI** 

### **6.5.10 Road Safety Cameras**

.

The location of a Road Safety Camera is a special POI. These cannot be searched like other POIs, and there is a special proximity warning only for cameras.

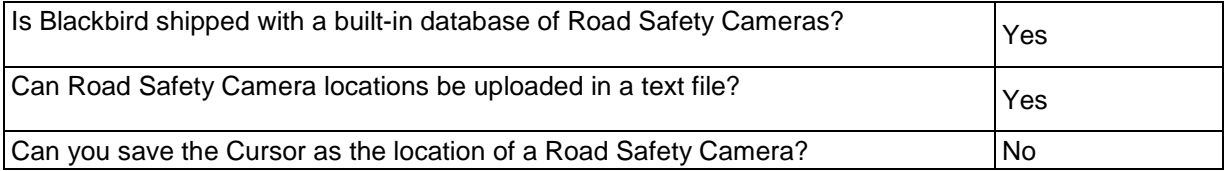

### **Camera warning**

The warning for Road Safety Cameras can be turned on in Warning Settings. Tap the following

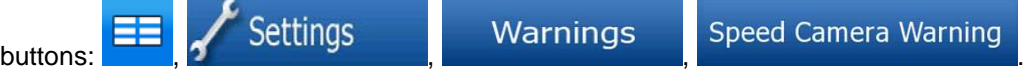

When you approach a Road Safety Camera with the warning enabled, the following happens:

• Visible Warning: The type and distance of the camera is displayed on the Map screen (for

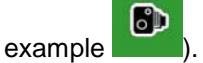

- Audible Warning: If there is no speed limit specified for the camera, or your speed is under the specified speed limit, single beeps warn you about the camera.
- If you exceed the speed limit of the camera, the following also happens:
	- Visible Warning: A symbol with the speed limit appears in the corner of the map

(for example: ).

• Audible Warning: A special alert sound is played.

### **6.5.10.1 Camera types**

There are different types of Road Safety Cameras.

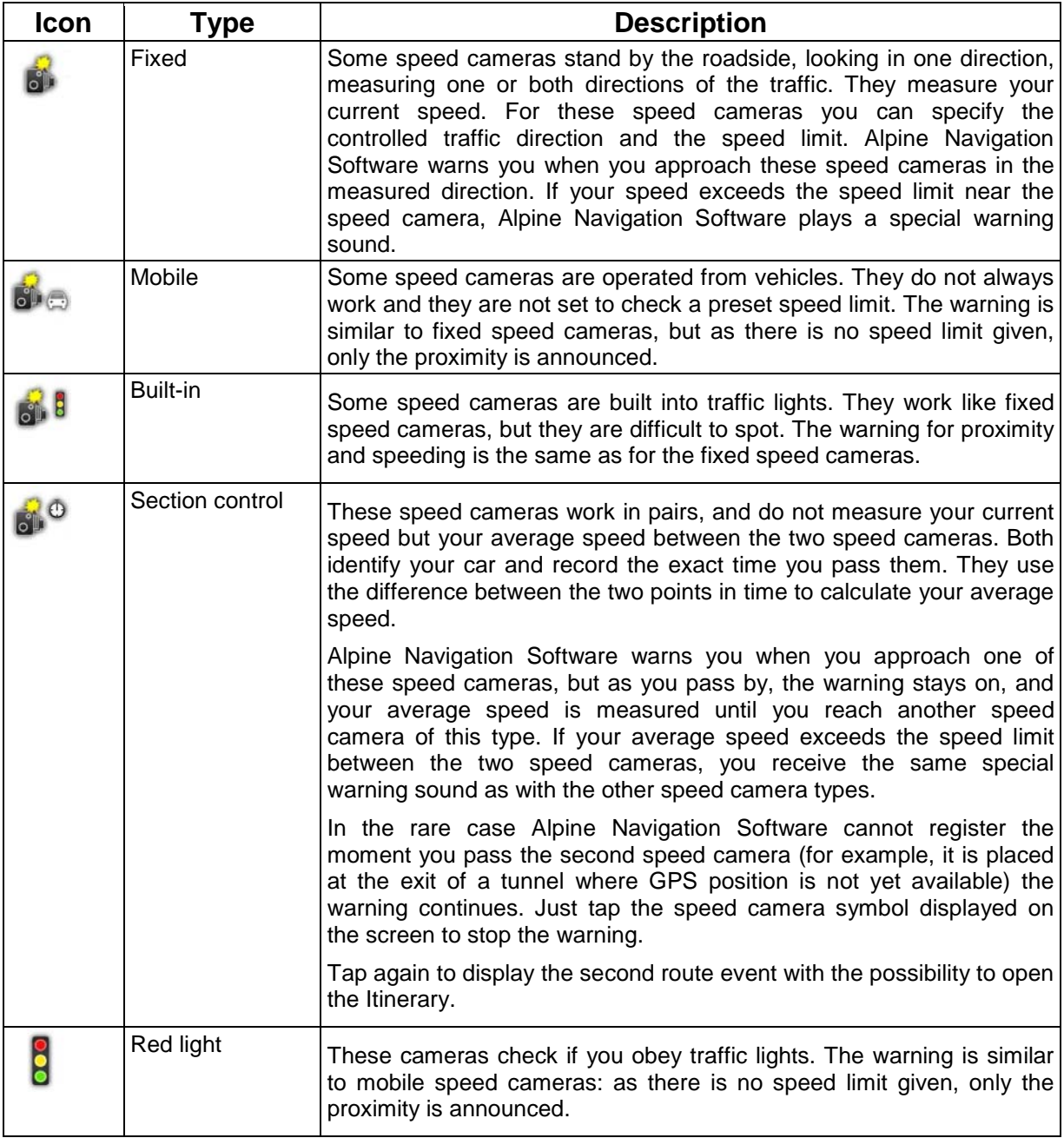

### **6.5.10.2 Camera directions**

A speed camera can measure the speed of one direction of the traffic, both directions, or even several directions in an intersection, when they are mounted on a rotating base. The same directions apply to red light cameras. Alpine Navigation Software warns you only if you drive in a measured or possibly measured direction. The measured direction of the camera appears with the following symbols:

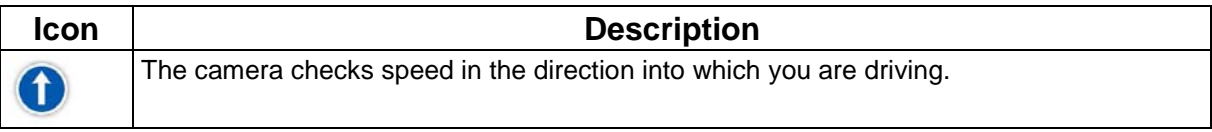

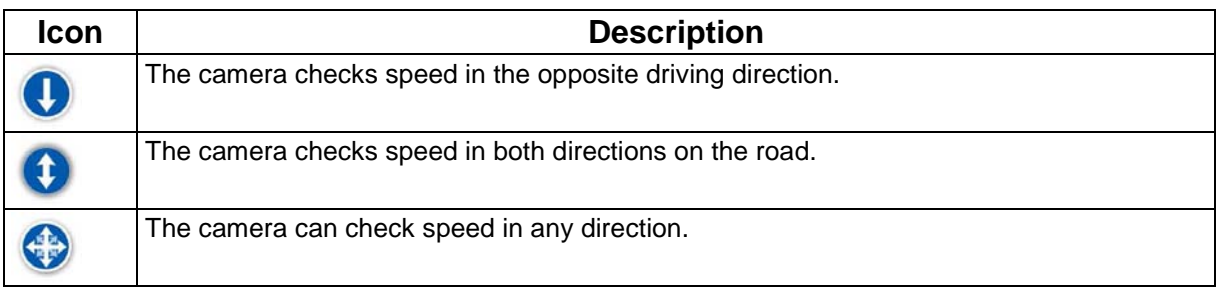

### **6.5.11 Speed limit warning**

Maps sometimes contain information about the speed limits of the road segments. This information may not be available for your region (ask your local dealer) or may not be fully correct for all roads on the map.

You can configure Alpine Navigation Software to warn you if you exceed the current limit. Tap the

following buttons:  $\begin{array}{|c|c|c|c|c|}\n\hline\n\end{array}$  Settings Marnings Warn When Speeding

When you exceed the speed limit, the following happens:

• Visible Warning: A symbol with the speed limit appears in the corner of the map

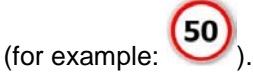

• Audible Warning: A voice message is played using the selected voice guidance profile.

### **6.5.12 TMC (Traffic Message Channel) - available in Cradle mode and Docking mode**

Alpine Navigation Software can provide you with even better routes if Traffic Message Channel (TMC) information is available. TMC is a specific application of the FM Radio Data System (RDS) used for broadcasting real-time traffic and weather information.

TMC is enabled by default in Alpine Navigation Software.

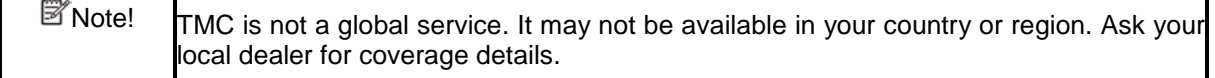

Your device contains the TMC receiver device that is needed to receive TMC data. To receive the signal, you also need a TMC antenna, that is why this function works only in Cradle mode and Docking mode.

If public TMC data is broadcast at your location, Alpine Navigation Software automatically takes into account the TMC data received. You do not need to set anything in the program. The receiver will automatically search the FM radio stations for TMC data, and the decoded information will immediately be used in route planning. The moment Alpine Navigation Software receives traffic information that may affect your route, the program will warn you that it is recalculating the route, and navigation will continue with a new route that is optimal considering the most up-to-date traffic conditions.

You can access the list of TMC events, change TMC related settings, and select or ignore specific

radio stations in the list of TMC events. On the Map screen, tap

### **7 Navigating with Alpine Navigation Software**

You can set up your route in Alpine Navigation Software in several ways:

- if you need a simple route (a route with only one destination, without any intermediate waypoints), you can select the destination and start navigating to it right away
- you can plan a multi-point route
- you can also plan a route independently of your current GPS position or even without GPS reception

### **7.1 Selecting the destination of a route**

Alpine Navigation Software offers you several ways of choosing your destination and waypoints (intermediate destinations):

- Use the selected location on the map (the Cursor) (page 31).
- Enter a full address or a part of an address, for example a street name without a house number or the names of two intersecting streets (page 32).
- Enter an address with postal code (page 37). This way you do not need to select the name of the settlement and the search for street names might be faster as well.
- Use a coordinate (page 40)
- Use a saved location:
	- a Favourite (page 38)
	- a POI (page 38)
	- the History of previously set destinations and waypoints (page 39)

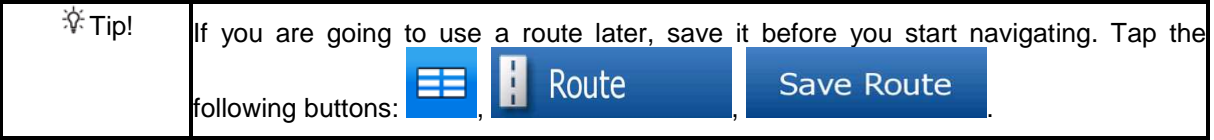

### **7.1.1 Selecting the Cursor as the destination**

- 1. Locate your destination on the map: move and scale the map as needed (page 18).
- 2. Tap the location that you want to select as your destination. The Cursor  $($   $\vee$   $)$  appears.

 $\mathcal{F}$ Tip! If you know that you will use a destination later, instead of tapping

**Options** 

selected location as a POI or put it on the list of your Favourites first. The map returns

tap **the cursor menu appears**, save the

```
Select
3. Tap the Cursor menu. to open the Cursor menu.
```
Go

Go 4. The map appears with the selected point in the middle. Tap **. The route is .** The route is then automatically calculated, and you can start navigating.

automatically with the same point. Now you can use it as a route point.

### **7.1.2 Entering an address or part of an address**

If you know at least a part of the address, it is the quickest way to select the destination of the route. Using the same screen, you can find an address by entering:

- the exact address, including house number
- the centre of a settlement
- an intersection
- the midpoint of a street
- any of the above, starting the search with the postal code (page 37)

### **7.1.2.1 Entering an address**

The parts of the address are shown on buttons. Start reading from the top, and if you want to change any of them, tap the button.

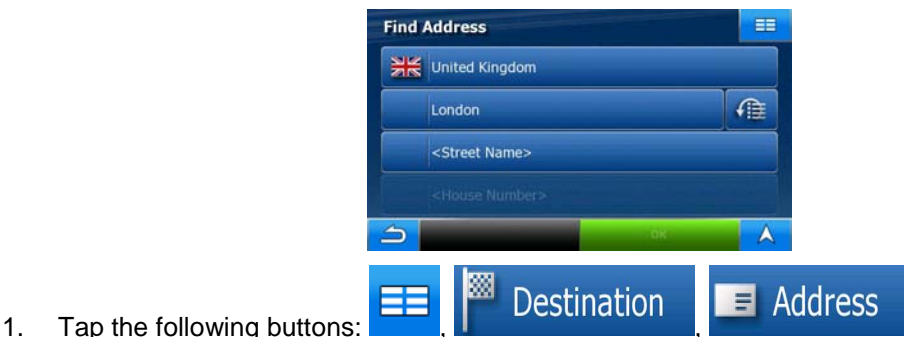

- 
- 2. By default, Alpine Navigation Software proposes the country and settlement where you are. If needed, tap the button with the name of the country, and select a different one from the list.
- 3. If needed, change the settlement:
	- To select the settlement from the list of recently used ones, tap the **button** button.
	- To enter a new settlement:
		- 1. Tap the button with the name of the settlement, or if you have changed the

country/state, tap < City Name>

- 
- 2. Start entering the settlement name on the keyboard.
- 3. Get to the list of search results:
	- After entering a couple of characters, the names that match the string appear in a list.
	- OK Tap **to open the list of results before it appears** automatically.
- 4. Select the settlement from the list.
- 4. Enter the street name:
	- 1. Start entering the street name on the keyboard.
	- 2. Get to the list of results:
		- After entering a couple of characters, the names that match the string appear in a list.

Go

- **OK** Tap **the list of results before it appears automatically.**
- 3. Select the street from the list.
- 5. Enter the house number:
	- 1. Enter the house number on the keyboard.
	- OK 2. Tap **the substitute of the set of inish entering the address.**
- 6. The map appears with the selected point in the middle. Tap **. The metallicial contracts**. The route is then automatically calculated, and you can start navigating.

**7.1.2.2 Entering an address if house numbering is restarted** 

There are long roads where house numbering is restarted at some point. This way the same house number can appear twice or even more times on the same road. If this is the case, after entering the house number, you need to select the appropriate address by the district/suburb information.

- Address 1. Tap the following buttons: , , .  $\equiv$
- 2. By default, Alpine Navigation Software proposes the country/state and settlement where you are. If needed, tap the button with the name of the country/state, and select a different one from the list.
- 3. If needed, change the settlement:
	- To select the settlement from the list of recently used ones, tap the
	- To enter a new settlement:
		- 1. Tap the button with the name of the settlement, or if you have changed the

country/state, tap < City Name>

- 
- 2. Start entering the settlement name on the keyboard.
- 3. Get to the list of search results:
	- After entering a couple of characters, the names that match the string appear in a list.
		- OK
	- Tap **the substitution** to open the list of results before it appears automatically.
- 4. Select the settlement from the list.
- 4. Enter the street name:
	- 1. Start entering the street name on the keyboard.
	- 2. Get to the list of results:

#### **PMD-B200P Version 2.0 Owner's Manual**

- After entering a couple of characters, the names that match the string appear in a list.
- OK Tap **the contract of the list of results before it appears automatically.**
- 3. Select the street from the list.
- 5. Enter the house number:
	- 1. Enter the house number on the keyboard.

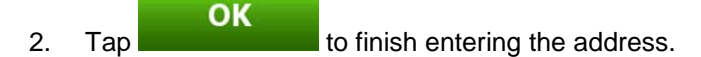

- 6. A list appears with the matching addresses. Tap the desired one.
- 7. The map appears with the selected point in the middle. Tap **. The The Following Collection**. The route is then automatically calculated, and you can start navigating.

#### **7.1.2.3 Entering an address without knowing the district/suburb**

Long roads can run across several districts or suburbs. You may not know what particular house number is located where. In this case, follow the instructions below:

- **Destination** 1. Tap the following buttons:
- 2. By default, Alpine Navigation Software proposes the country/state and settlement where you are. If needed, tap the button with the name of the country/state, and select a different one from the list.

 $\blacksquare$  Address

- 3. If needed, change the settlement:
	- To select the settlement from the list of recently used ones, tap the **button**.
	- To enter a new settlement:
		- 1. Tap the button with the name of the settlement, or if you have changed the

country/state, tap .

- 2. Start entering the settlement name on the keyboard.
- 3. Get to the list of search results:
	- After entering a couple of characters, the names that match the string appear in a list.

OK Tap **the contract of the list of results before it appears** automatically.

- 4. Select the settlement from the list.
- 4. Enter the street name:
	- 1. Start entering the street name on the keyboard.
	- 2. Get to the list of results:
		- After entering a couple of characters, the names that match the string appear in a list.

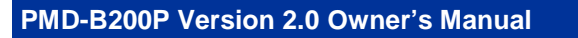

OK

Tap **the list of results before it appears automatically.** 

Go

Search in All

- 3. Instead of selecting one of the streets, tap
- 5. Enter the house number:
	- 1. Enter the house number on the keyboard.

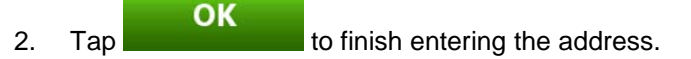

- 6. A list appears with the matching addresses. Tap the desired one.
- 7. The map appears with the selected point in the middle. Tap **. The map appears with the selected point in the middle.** Tap **.** The route is then automatically calculated, and you can start navigating.

**7.1.2.4 Selecting an intersection as the destination** 

- 1. Tap the following buttons: , , .
- 2. By default, Alpine Navigation Software proposes the country/state and settlement where you are. If needed, tap the button with the name of the country/state, and select a different one from the list.
- 3. If needed, change the settlement:
	- To select the settlement from the list of recently used ones, tap the **button** button.
	- To enter a new settlement:
		- 1. Tap the button with the name of the settlement, or if you have changed the

country/state, tap < City Name>

- 2. Start entering the settlement name on the keyboard.
- 3. Get to the list of search results:
	- After entering a couple of characters, the names that match the string appear in a list.

ОΚ Tap **Tap to open the list of results before it appears** automatically.

- 4. Select the settlement from the list.
- 4. Enter the street name:
	- 1. Start entering the street name on the keyboard.
	- 2. Get to the list of results:
		- After entering a couple of characters, the names that match the string appear in a list.
		- OK Tap **Tap to open the list of results before it appears automatically.**
	- 3. Select the street from the list.

### **Intersection**

- 5. Tap the **button**.
	- If only a few intersecting streets exist, their list appears immediately.
	- In case of a longer street, a keyboard screen appears. Start entering the name of the intersecting street on the keyboard. As you type, if the matching streets can be shown on one screen, their list appears automatically.
- 6. Tap the desired intersecting street in the list.
- 7. The map appears with the selected point in the middle. Tap  $\overline{SO}$  . The route is then automatically calculated, and you can start navigating.

### **7.1.2.5 Selecting a city centre as the destination**

The City Centre is not the geometric centre of the settlement but an arbitrary point the map creators have chosen. In towns and villages, it is usually the most important intersection; in larger cities, it is an important intersection.

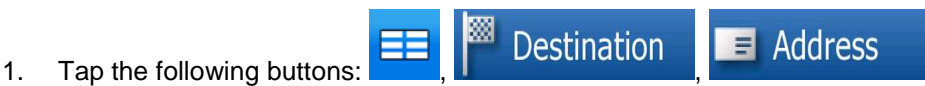

- 2. By default, Alpine Navigation Software proposes the country/state and settlement where you are. If needed, tap the button with the name of the country/state, and select a different one from the list.
- 3. If needed, change the settlement:
	- To select the settlement from the list of recently used ones, tap the **button** button.
	- To enter a new settlement:
		- 1. Tap the button with the name of the settlement, or if you have changed the

country/state, tap < City Name>

- 2. Start entering the settlement name on the keyboard.
- 3. Get to the list of search results:
	- After entering a couple of characters, the names that match the string appear in a list.
		- OK Tap **Tap to open the list of results before it appears** automatically.
- 4. Select the settlement from the list.

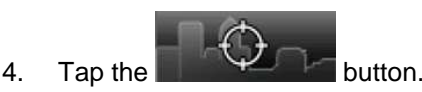

5. The map appears with the selected point in the middle. Tap **. The route is the middle**. The route is then automatically calculated, and you can start navigating.

Go
### **7.1.2.6 Entering an address with a postal code**

All of the above address searching possibilities can be performed with entering the postal code instead of the settlement name. Find below an example with a full address:

- 1. Tap the following buttons:  $\frac{d}{dx}$   $\frac{d}{dx}$  Destination
- 2. By default, Alpine Navigation Software proposes the country/state and settlement where you are. If needed, tap the button with the name of the country/state, and select a different one from the list.
- 3. Tap the button with the name of the settlement, and enter the postal code:
	- 1. Start entering the postal code on the keyboard.
	- 2. Get to the list of results:
		- After entering a couple of numbers, matching results appear in a list.
		- OK Tap **Tap to open the list of results before it appears automatically.**
	- 3. Pick the settlement from the list.
- 4. Enter the street name:
	- 1. Start entering the street name on the keyboard.
	- 2. Get to the list of results:
		- After entering a couple of characters, the names that match the string appear in a list.
			- OK Tap **the list of results before it appears automatically.**
	- 3. Select the street from the list.
- 5. Enter the house number:
	- 1. Enter the house number on the keyboard.
		- OK
	- 2. Tap **the substitution of the initial to finish entering the address.**
- 6. The map appears with the selected point in the middle. Tap **. The route is .** The route is then automatically calculated, and you can start navigating.

Go

#### **7.1.2.7 Tips on entering addresses quickly**

- When you are entering the name of a settlement or a street, Alpine Navigation Software only displays those characters that appear in possible search results. The other characters are greyed out.
- OK When entering the settlement name or the street name, tap the **button after a** button after a couple of letters; Alpine Navigation Software lists the items that contain the specified letters.
- You can speed up finding an intersection:
	- Search first for the street with a less common or less usual name; fewer letters are enough to find it.
	- If one of the streets is shorter, search for that one first. You can then find the second one faster.
- You can search for both the type and the name of a road. If the same word appears in several names, for example in the name of streets, roads and avenues, you can obtain the result faster if you enter the first letter of the street type: For example, enter PI A to obtain Pine Avenue and skip all Pine Streets and Pickwick Roads.
- You can also search in postal codes. This is useful when a street name is common and it is used in several districts of a city.

### **7.1.3 Selecting the Home address**

You can select your Home address if you have already saved it.

1. Tap the following buttons:  $\frac{d}{dx}$   $\frac{d}{dx}$  Destination  $\frac{d}{dx}$  Home Go 2. The map appears with the selected point in the middle. Tap **. The route is a selected** by the route is then automatically calculated, and you can start navigating.

#### **7.1.4 Selecting the destination from your Favourites**

You can select a location that you have already saved as a Favourite to be your destination.

- 1. Tap the following buttons:  $\frac{d}{dx}$   $\frac{d}{dx}$  Destination  $\frac{d}{dx}$  Favourites
- 2. Tap the Favourite that you want to set as your destination.
- 3. The map appears with the selected point in the middle. Tap **. The map appears in the route is** then automatically calculated, and you can start navigating.

**7.1.5 Selecting the destination from the POIs** 

You can select your destination from the POIs included with Alpine Navigation Software or from the ones you have previously created.

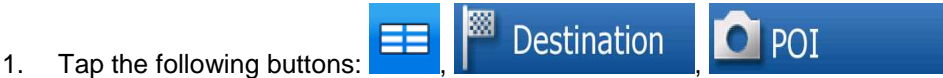

Go

2. Select the area around which the POI should be searched for:

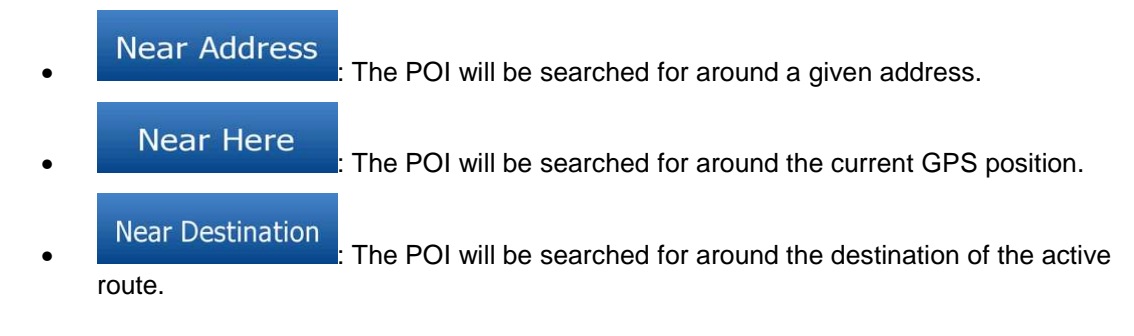

#### On Route

- The POI will be searched for not around a given point, but by the size of the detour it adds to the active route. This can be useful if you search for a later stopover that causes only a minimal detour, for example upcoming petrol stations or restaurants.
- 3. You can narrow the search with the following:
	- Select the POI group (e.g. Accommodation), and after that, if needed, select the POI subgroup (e.g. Hotel or Motel).
	- **Search** • To find the POI by its name, tap , and use the keyboard to enter a part of the name.
	- To list all POIs in a given POI group, tap
- 4. [optional] When finally the list of results appear, you can sort the list:
	- Order hy

Name  $\frac{1}{1}$  sort the list alphabetically (available when you search around a single location)

List All in this Group

### **Order by**

**Distance**: sort the list by the distance from your current position in a straight line (available when you search around a single location)

Order by

**Distance**: sort the list by the distance to drive on route from your current position (available when you search along the active route)

## **Order by**

- **Detour**: sort the list by the size of the needed detour (available when you search along the active route)
- 5. Tap the desired POI in the list.
- 6. Review the details of the selected item and tap the name of the POI.
- 7. The map appears with the selected point in the middle. Tap **. The metal in the middle**. The route is then automatically calculated, and you can start navigating.

### **7.1.6 Selecting the destination from the History**

The destinations that you have set earlier appear in the History.

- 1. Tap the following buttons: , , .
- 2. If necessary, move between pages with  $\blacksquare$  to see earlier destinations.
- 3. Tap the desired item.
- Go 4. The map appears with the selected point in the middle. Tap **. The manual report is a selected** point in the middle. Tap **.** The route is then automatically calculated, and you can start navigating.

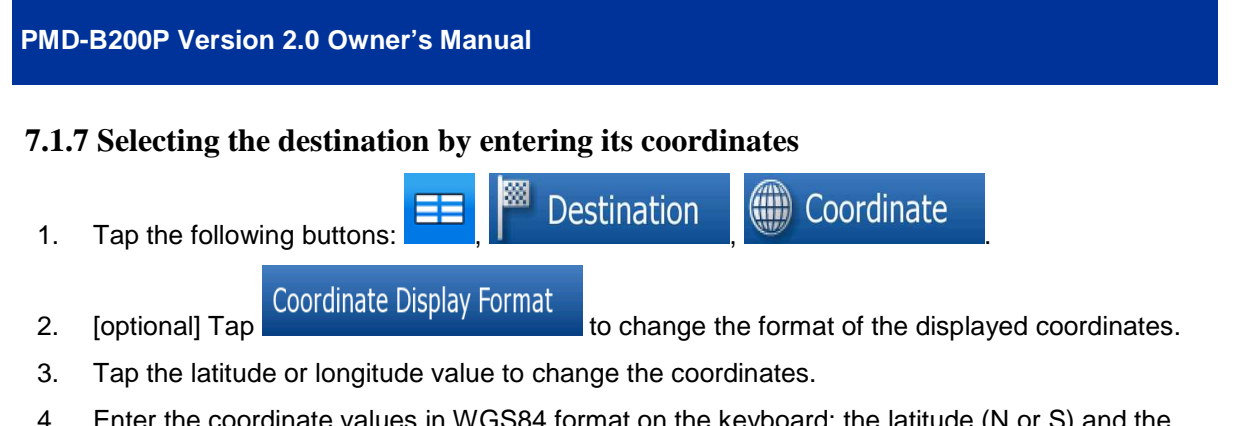

4. Enter the coordinate values in WGS84 format on the keyboard: the latitude (N or S) and the longitude (E or W).

Go

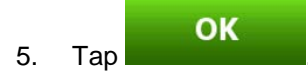

6. The map appears with the selected point in the middle. Tap **. The route is the route is** The route is then automatically calculated, and you can start navigating.

## **7.2 Creating a multi-point route (inserting a waypoint)**

Multi-point routes are created from simple routes, so a route must be active first with your final destination. The way of expanding the route is to keep the destination, and to add waypoints (intermediate destinations).

- 1. Select a new location as you did in the previous sections. This will be the additional destination in the route.
- 2. The map appears with the selected point in the middle.

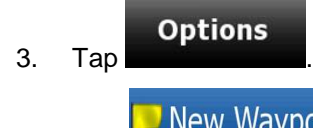

- **1.** New Waypoint to add the point as an intermediate destination preceding the final destination of the route.
- 5. [optional] To add more points to the route, repeat the above steps as many times as you like.

If you insert a waypoint in a route that is already a multi-point route, you will automatically be taken to the Edit Route screen where you can determine the position of the intermediate route point. When you enter the screen, the new waypoint is placed as the first waypoint to be reached. The new point is the highlighted point in the list.

You have the following options:

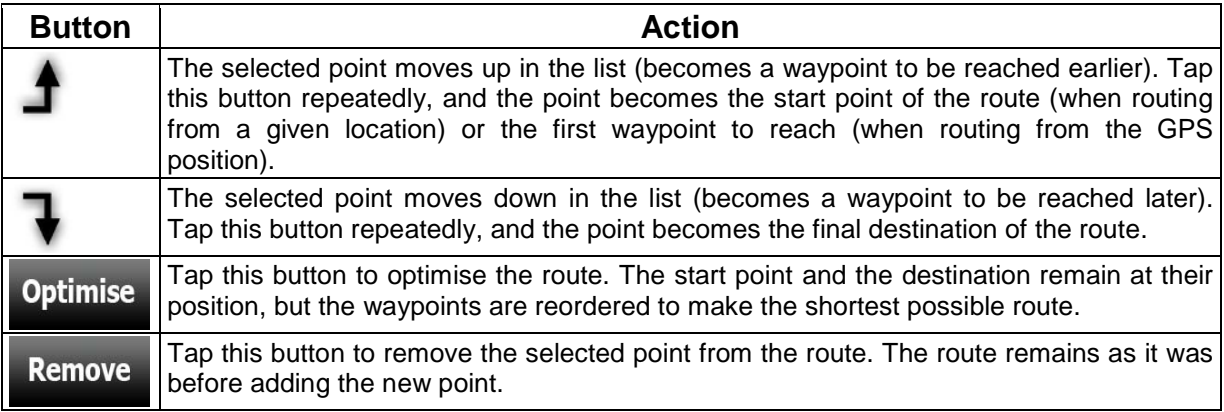

Every time a new point is added, the route is recalculated automatically, and you can start navigating right away.

## **7.3 Editing the route**

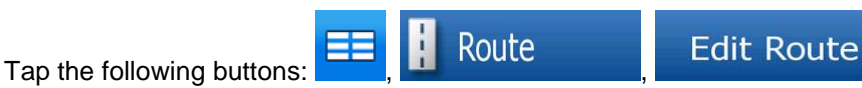

The list of route points appear with the start point at the top of the list and the final destination at the bottom. If several waypoints exist, you might need to scroll between pages.

Tap one of the route points in the list. You have the following options:

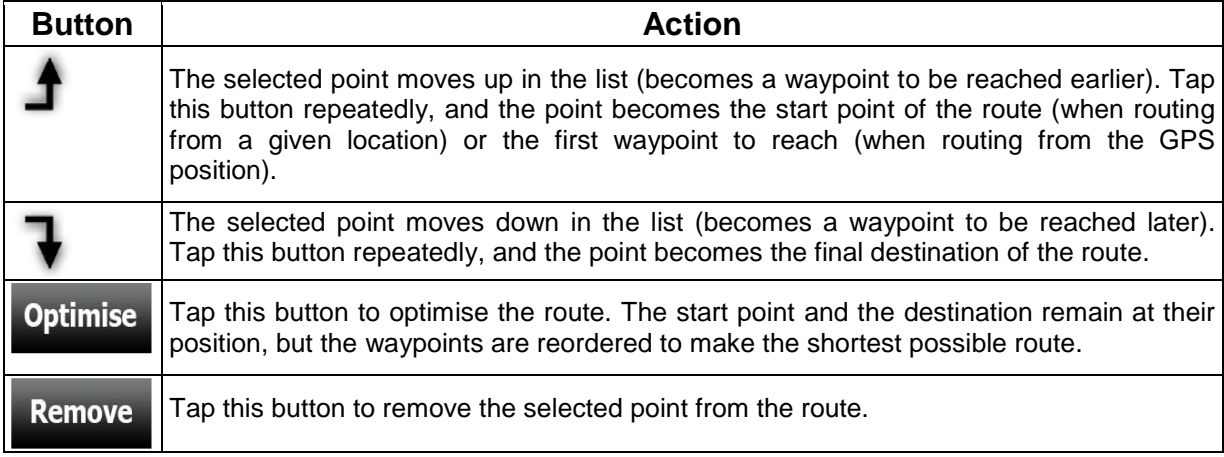

As soon as you leave this screen, the route is recalculated automatically, and you can start navigating right away.

## **7.4 Watching the simulation of the route**

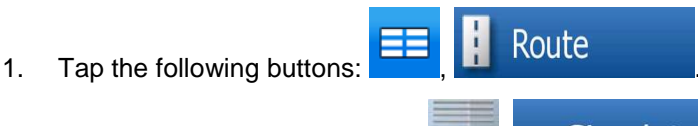

- 2. The Route menu appears. Tap  $\sum_{n=1}^{\infty}$  Simulate to run the simulation at normal speed and with voice guidance instructions announced.
- 3. The simulation can be aborted any time by tapping

# **7.5 Pausing the active route**

You do not need to pause the active route: when you start driving again, Alpine Navigation Software restarts the voice instructions from your position.

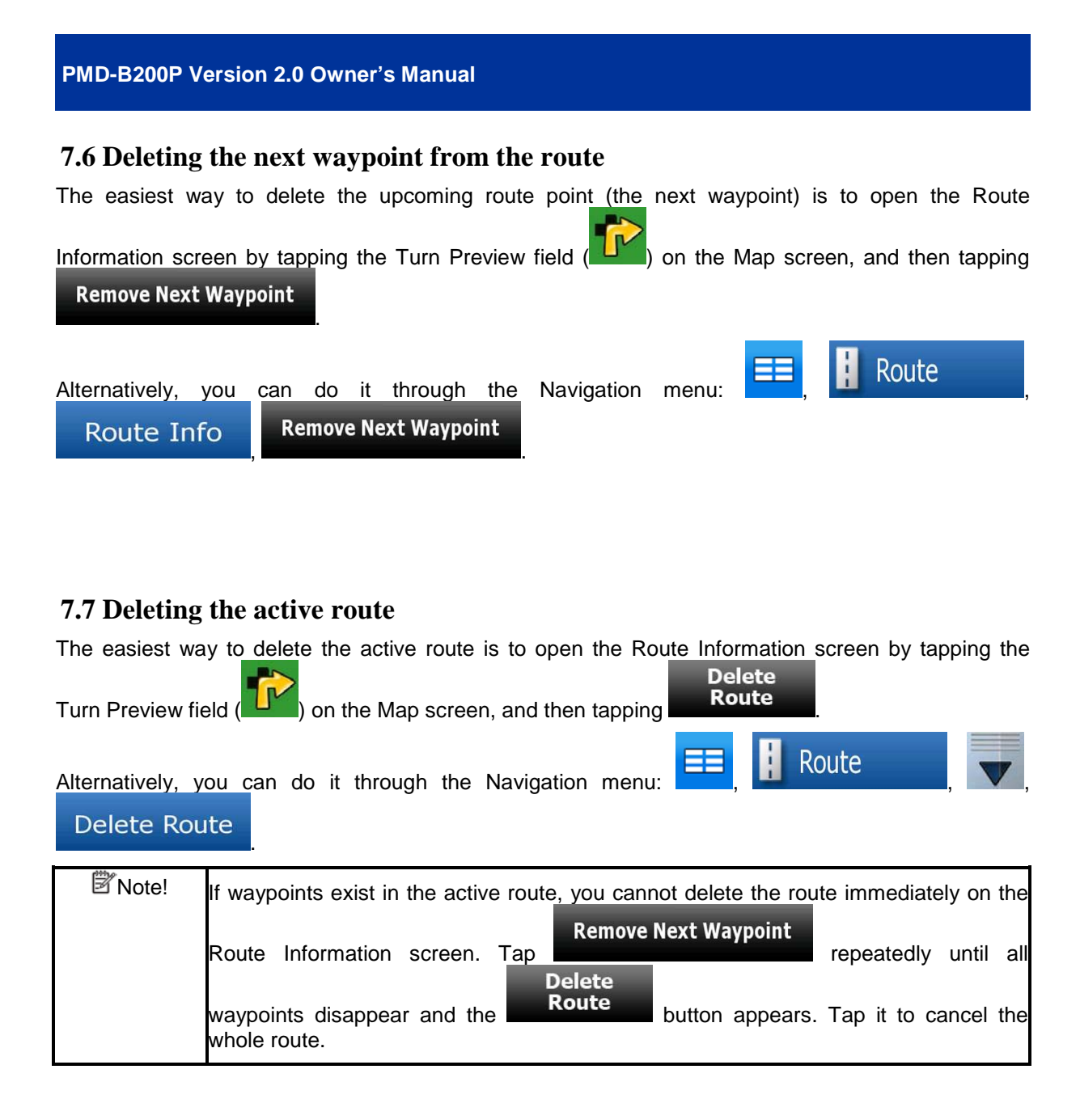

## **7.8 Using Track Logs**

Alpine Navigation Software can record the track (how your GPS position changed) that you drive.

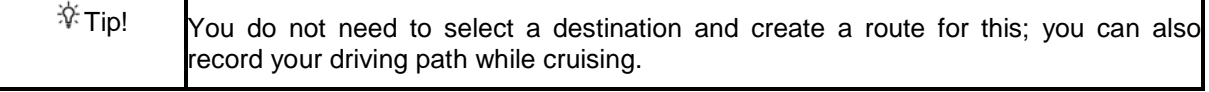

### **Recording the travelled path (creating a Track Log)**

- 1. Start driving.
- Fdit 2. Tap the following buttons:  $\begin{array}{|c|c|c|c|c|c|}\n\hline\n\text{2.} & \text{Trace} & \text{Trace Logs} \end{array}$ **Record** 3. Start the recording: tap the **button** button.

#### **PMD-B200P Version 2.0 Owner's Manual**

You return to the map and you can continue driving.

4. Repeat the above steps, then tap **Recording** ater to stop the recording. Alpine Navigation Software labels the Track Log with a time stamp.

**Stop** 

Edit

### **Simulating a Track Log on the map**

- 1. Tap the following buttons:  $\begin{array}{|c|c|c|c|c|}\n\hline\n1. & \text{Take Logs}\n\end{array}$
- 2. Locate the desired Track Log, and then tap the **button next to it.**
- 3. The map returns, and the Track Log simulation (a life-like replay) begins.
- 4. You can stop the replay any time by tapping the **button**.

### **Changing the colour of a Track Log**

- Edit 1. Tap the following buttons:  $\begin{array}{|c|c|c|c|}\n\hline\n\end{array}$  Frack Logs
- 2. Tap the desired Track Log and then tap one of the colour buttons.

### **7.9 Saving the active route**

- 1. Tap the following buttons:  $\begin{array}{|c|c|c|c|c|}\n\hline\n\text{1.} & \text{Route} & \text{Save Route} \end{array}$ OK 2. Enter a name for the saved route, and then tap
- When you save a route, Alpine Navigation Software not only saves the route points but the whole itinerary:
	- The saved route might have been influenced by TMC information. When you later use the route, it appears as it was saved. But if it needs to be recalculated, the current TMC information will be used in the new route.
	- If you updated your map since you first saved the route, Alpine Navigation Software recognises the change, and recalculates the driving instructions according to the latest available map information.
	- If you want to save the route, you need to save it before you start navigating. During navigation, Alpine Navigation Software deletes any waypoints that you already left behind together with the road segments used to reach it.

## **7.10 Loading a saved route**

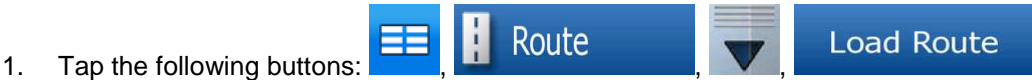

- 2. Tap the route you wish to navigate.
- 3. In the very likely case when the start position of the saved route is different from the current GPS position, you need to confirm whether you want to stop navigating from the current GPS position to use the start point of the loaded route.
	- If you choose this option, automatic off-route recalculation will be disabled.
	- If you choose to keep the current GPS position as the start point, the route will be recalculated starting from your current position.
- Go 4. The map appears. Tap **All and Start national and start navigating.**

# **8 Reference Guide**

On the following pages you will find the description of the different menu screens of Alpine Navigation Software.

### **The Navigation menu:**

Alpine Navigation Software starts with the Navigation menu. From there you can access the following screens:

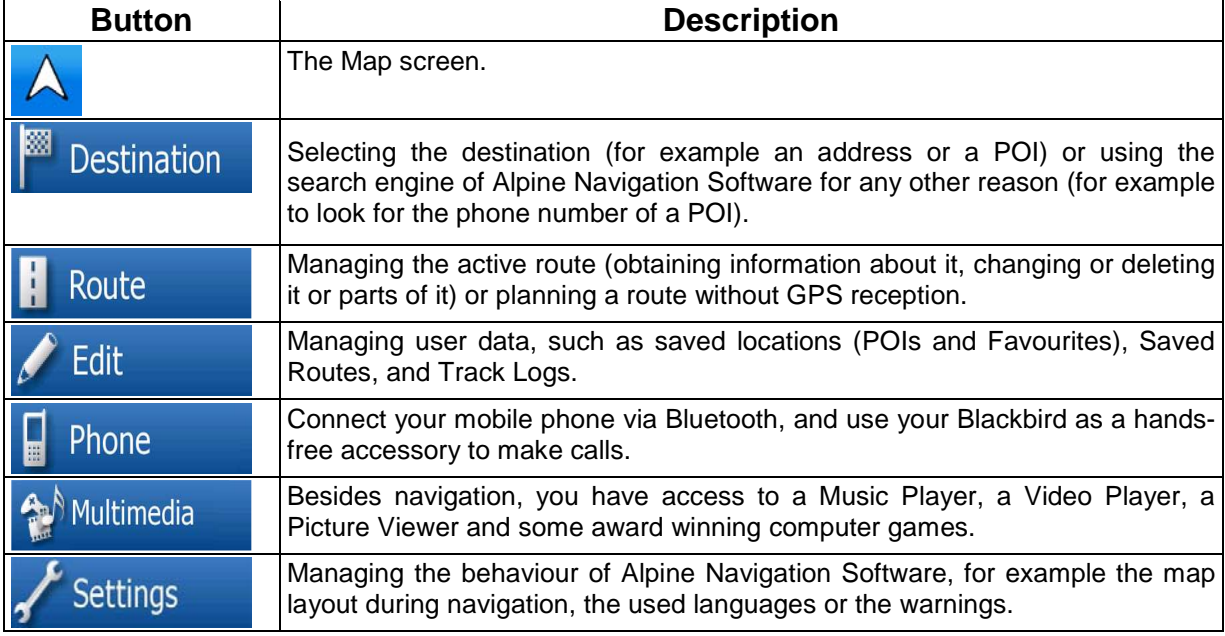

### **8.1 Map screen**

Alpine Navigation Software is primarily intended for land navigation. That is why maps in Alpine Navigation Software look similar to paper road maps. However, Alpine Navigation Software provides much more than regular paper maps: you can customise the look and the content of the map.

The most important and most often used screen of Alpine Navigation Software is the Map screen.

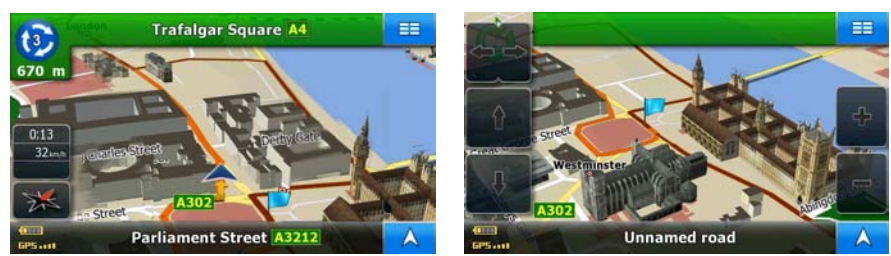

During navigation, the screen shows route information and trip data (left screenshot), but when you tap the map, additional buttons and controls appear for a few seconds (right screenshot). Most parts of the screen behave as buttons.

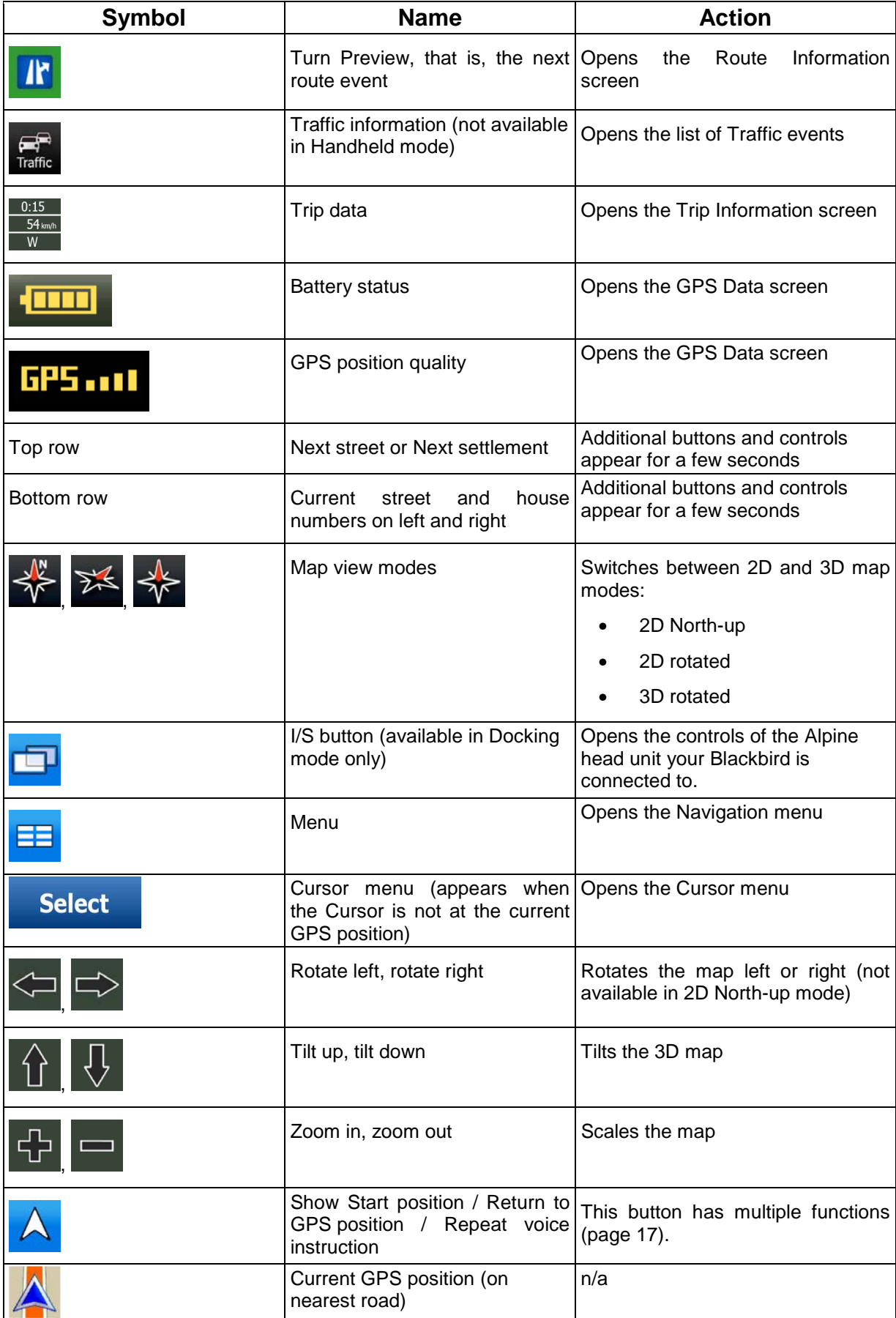

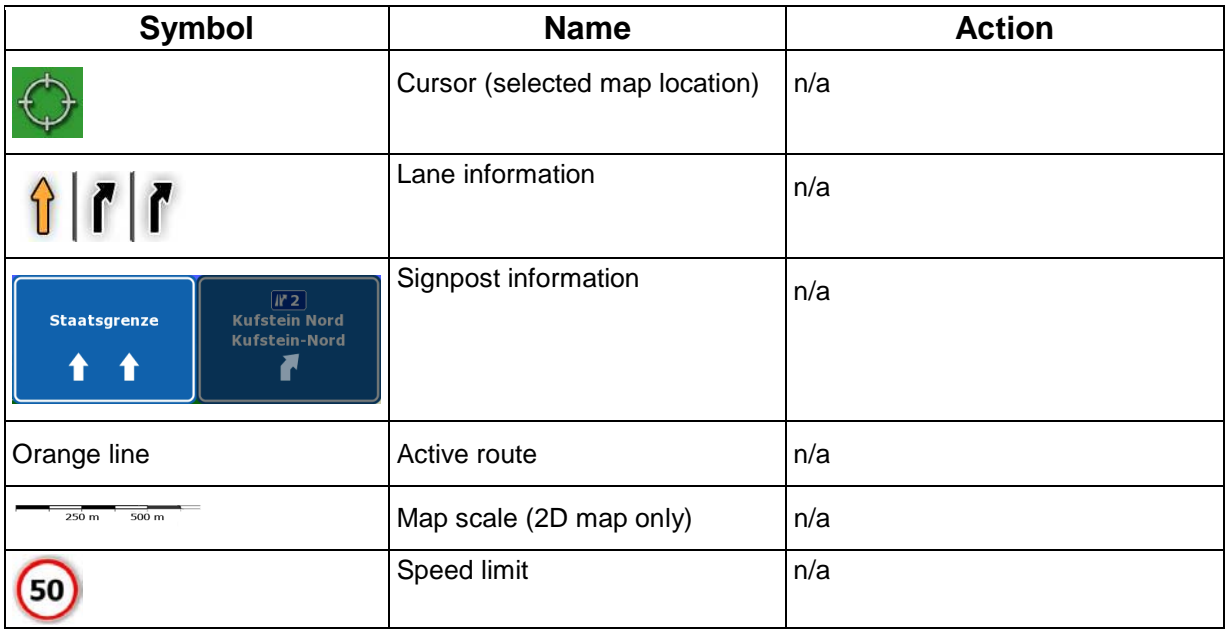

### **8.1.1 Icons on the map**

There are several status icons on the map. Most of them also function as a button. The information they provide is as follows:

- GPS position quality
- Battery status
- Track log recording status
- TMC reception and processing status

#### **8.1.1.1 Battery, GPS position quality and Track log indicator**

This area is a multiple status indicator, and also acts as a button that opens the GPS Data screen.

A red dot (**)** is displayed in this field if a Track log is being recorded.

The battery part shows information about the rechargeable battery of the device.

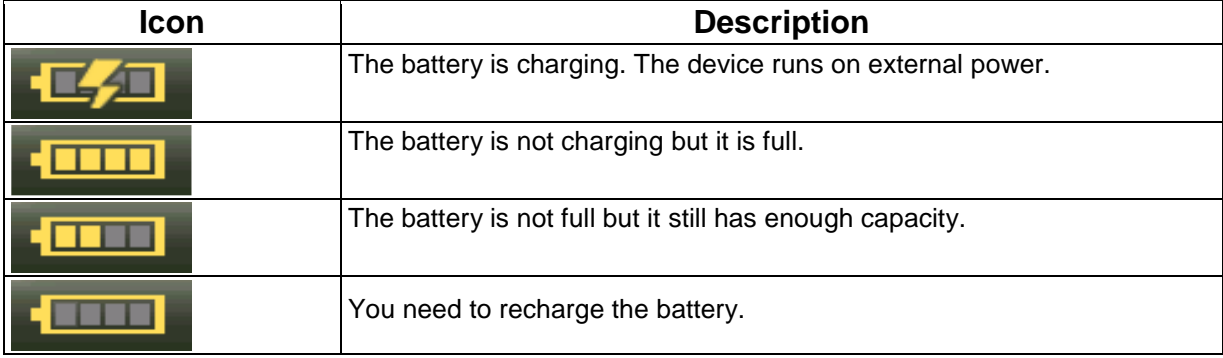

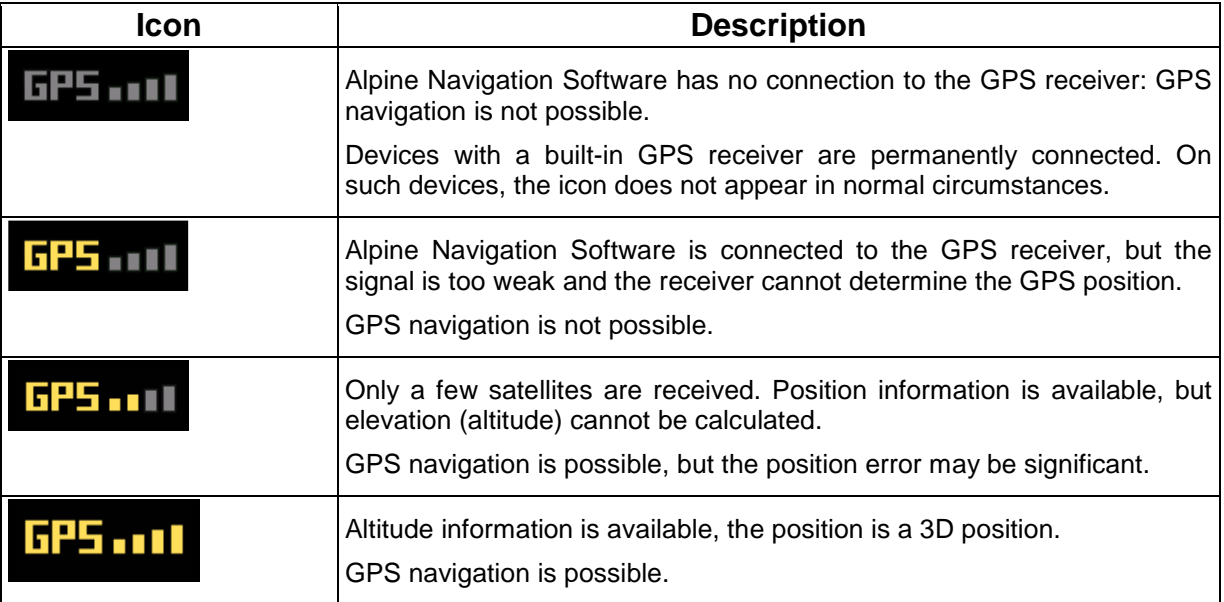

GPS reception quality shows the current accuracy of the position information.

#### **8.1.1.2 Next route event (Turn Preview field)**

There is a field reserved on the Map screen to display the next manoeuvre (route event that are listed in the Turn List). Both the type of the event (turn, roundabout, exiting motorway, etc.) and its distance from the current GPS position is displayed.

Most of these icons are very intuitive and you also know them as road signs. The following table lists some of the frequently shown route events:

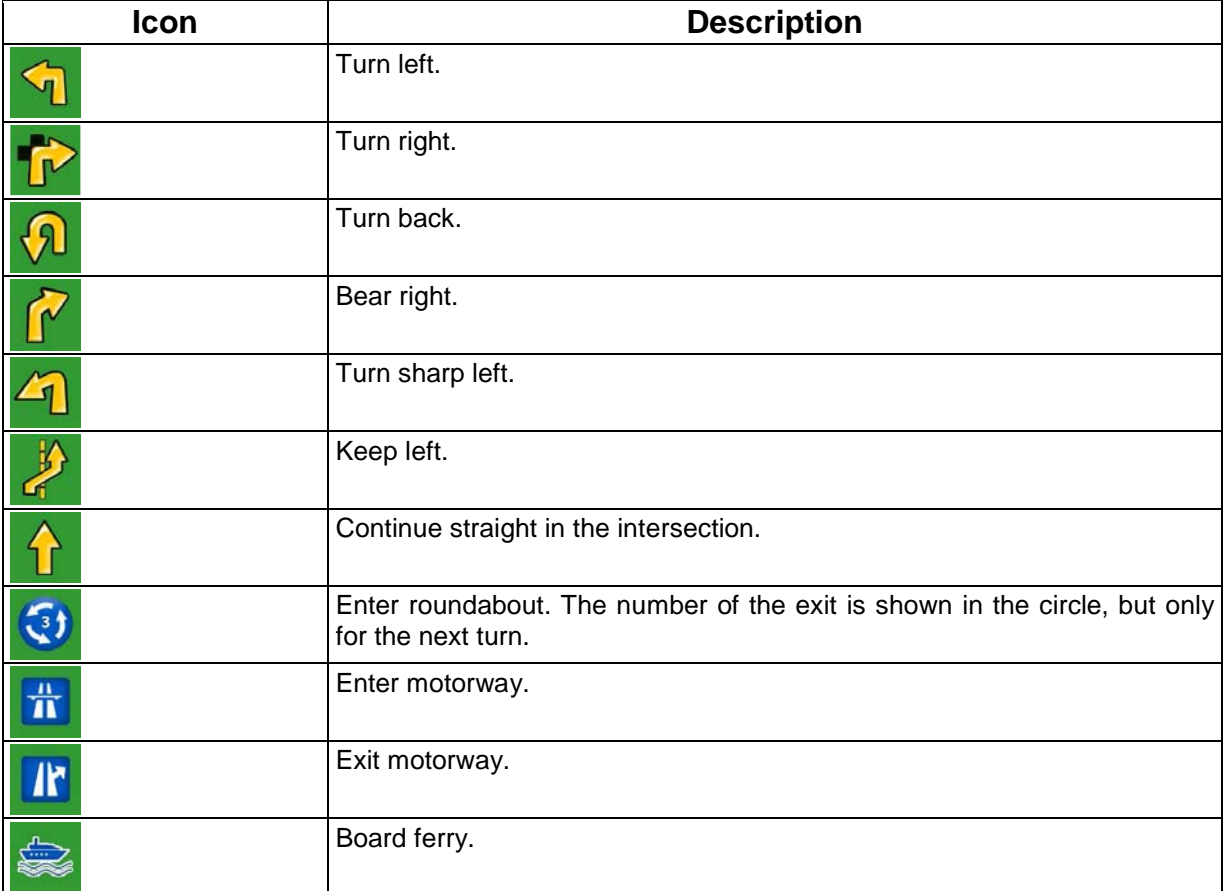

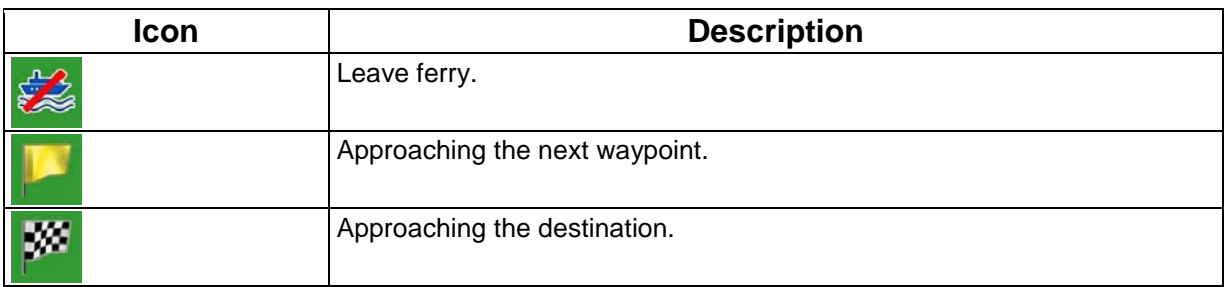

### **8.1.2 Objects on the map**

#### **8.1.2.1 Streets and roads**

Alpine Navigation Software shows the streets in a way that is similar to how the paper road maps show them. Their width and colours correspond to their importance: you can easily tell a motorway from a small street.

 $\frac{1}{3}$   $\frac{1}{3}$  Tip! If you prefer not to see street names during navigation, turn them off (page 62).

#### **8.1.2.2 3D object types**

Alpine Navigation Software supports the following 3D object types:

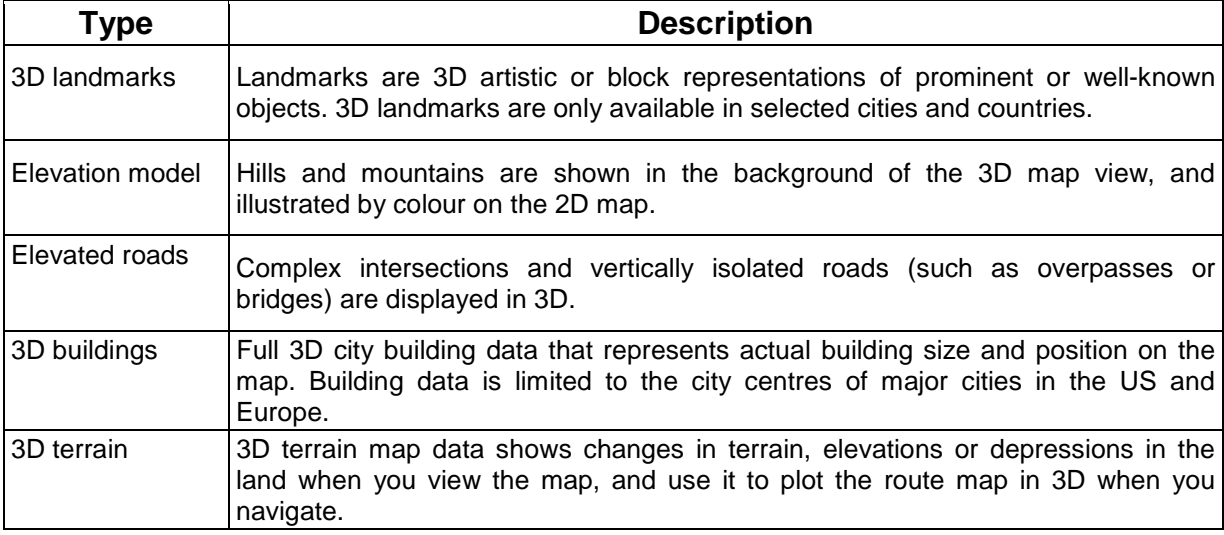

To fine-tune 3D visualisation on the map, tap the following buttons:  $\frac{d}{d}$  Settings

**Map Screen** 3D Settings

### **8.1.2.3 Elements of the active route**

Alpine Navigation Software shows the route in the following way:

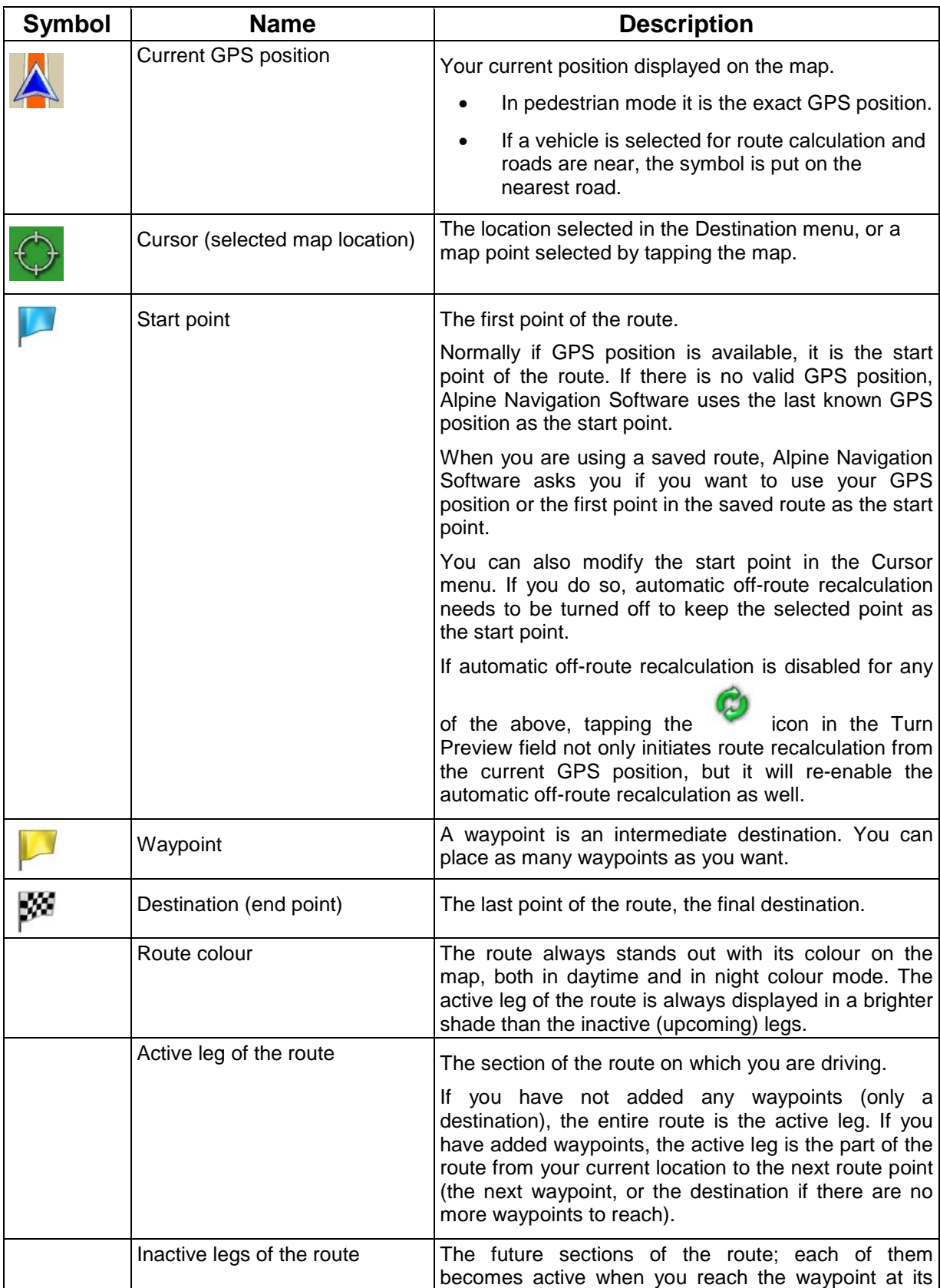

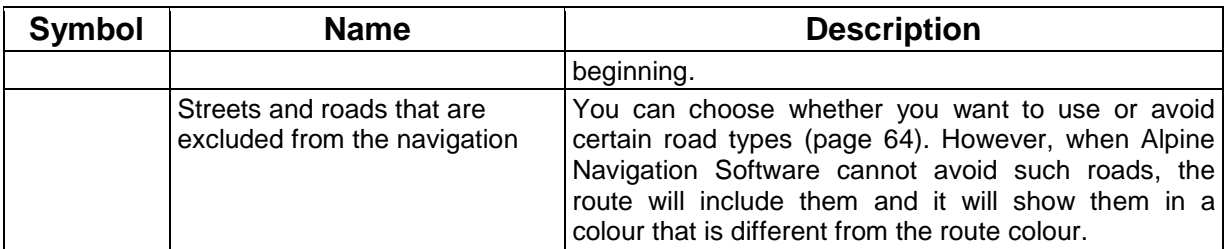

## **8.1.3 Cursor menu**

As soon as you select one point in the Destination menu, the map appears with the Cursor menu, a menu with possible actions for the selected point.

Alternatively when you tap the map, control buttons appear. Tap again to place the Cursor

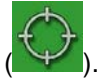

Now tap **Select** , and the Cursor menu opens with a list of options.

You can perform the following actions:

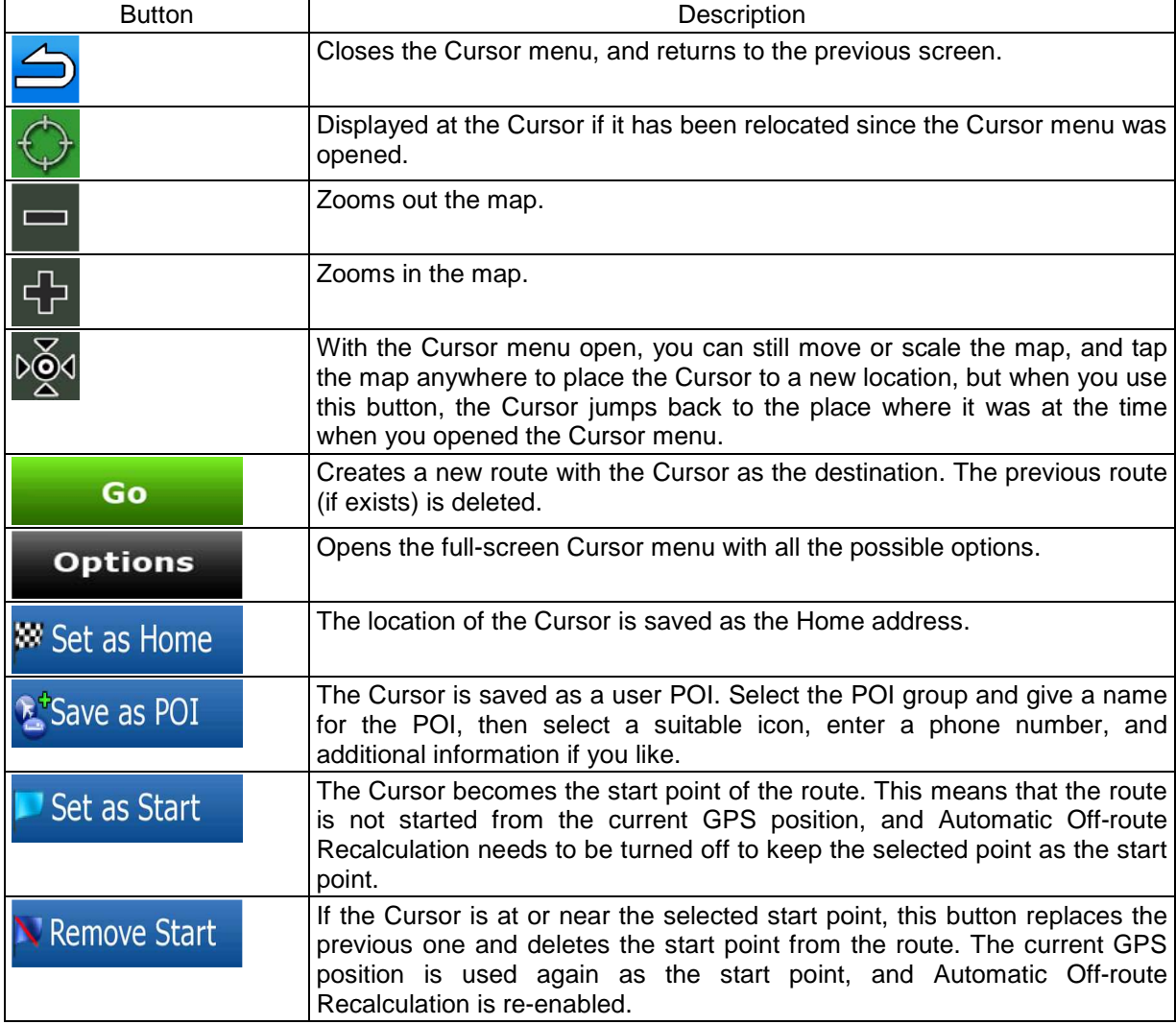

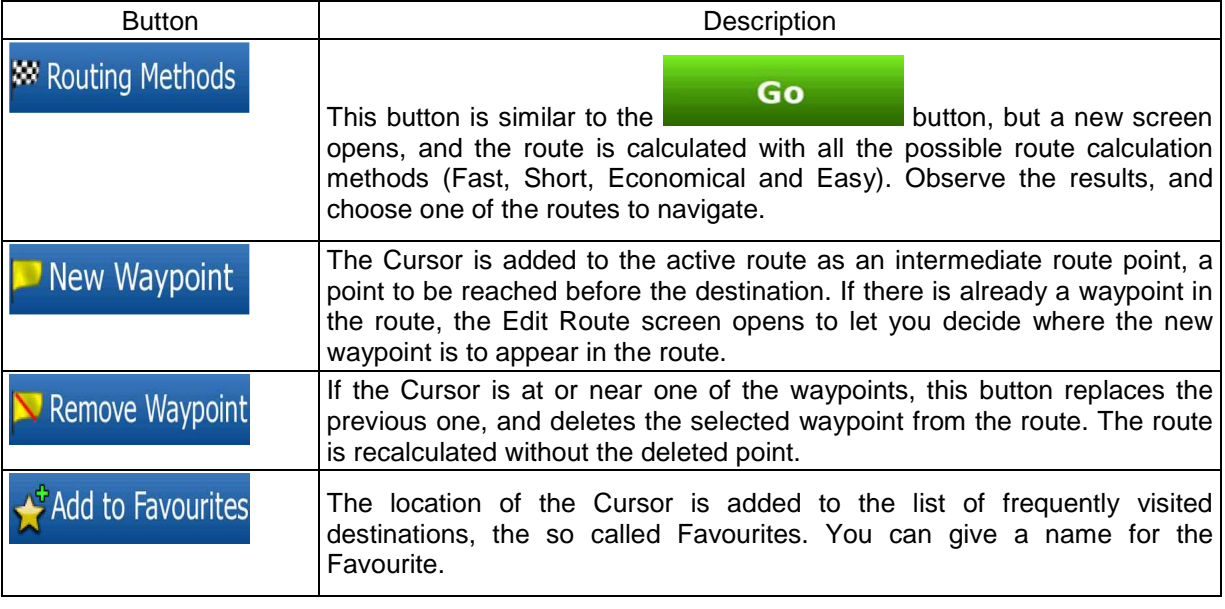

## **8.1.4 Route Information screen**

Route Info

The Route Information screen has all the data and some of the functions you need while you navigate. There are two ways to open this screen:

- It can be opened directly from the Map screen by tapping the Turn Preview field (
- From any of the menu screens, tap the following buttons:  $\boxed{E}$ ,  $\boxed{I}$  Route

.

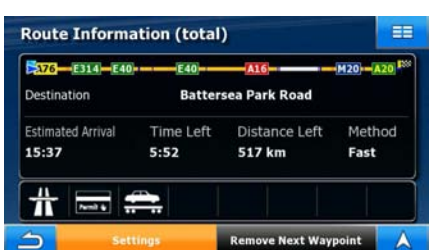

In the top section of the screen you see information about the current route. The fields on this screen are continuously updated while you keep the screen open.

When you open the screen, all fields contain information about reaching your final destination. Tap any of the fields to see data on the waypoints starting from the first one through the final destination again.

You have the following data and functions on this screen:

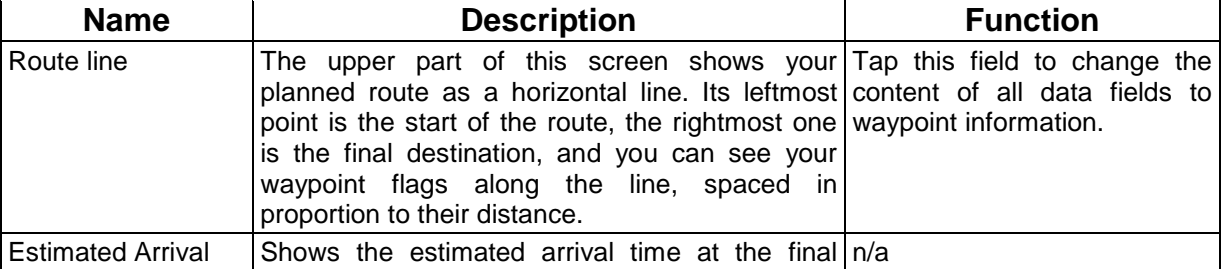

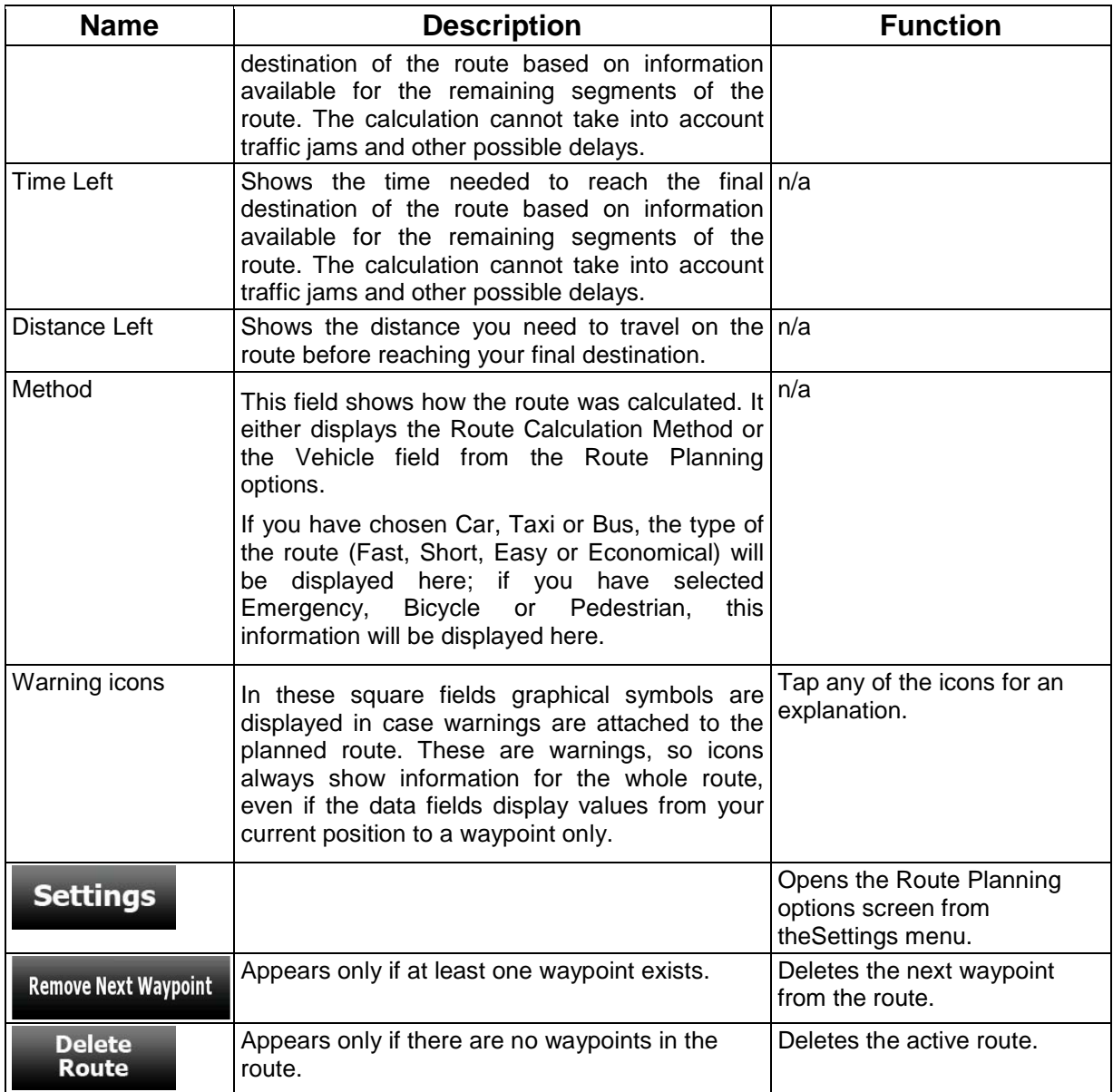

## **8.1.5 Trip Information screen**

The Trip Information screen has both route and travel data you might need during your journey. It can<br>
0:15

 $\frac{1}{54}$  km/h

be opened directly from the Map screen by tapping the Trip Data field  $($   $\blacksquare$ .

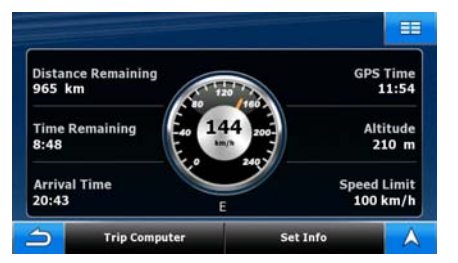

The fields on this screen are continuously updated while you keep the screen open.

All route data fields contain information about reaching your final destination.

### **Set Info**

If you want to change the content of the three data fields on the Map screen, tap You have the following data and functions on this screen:

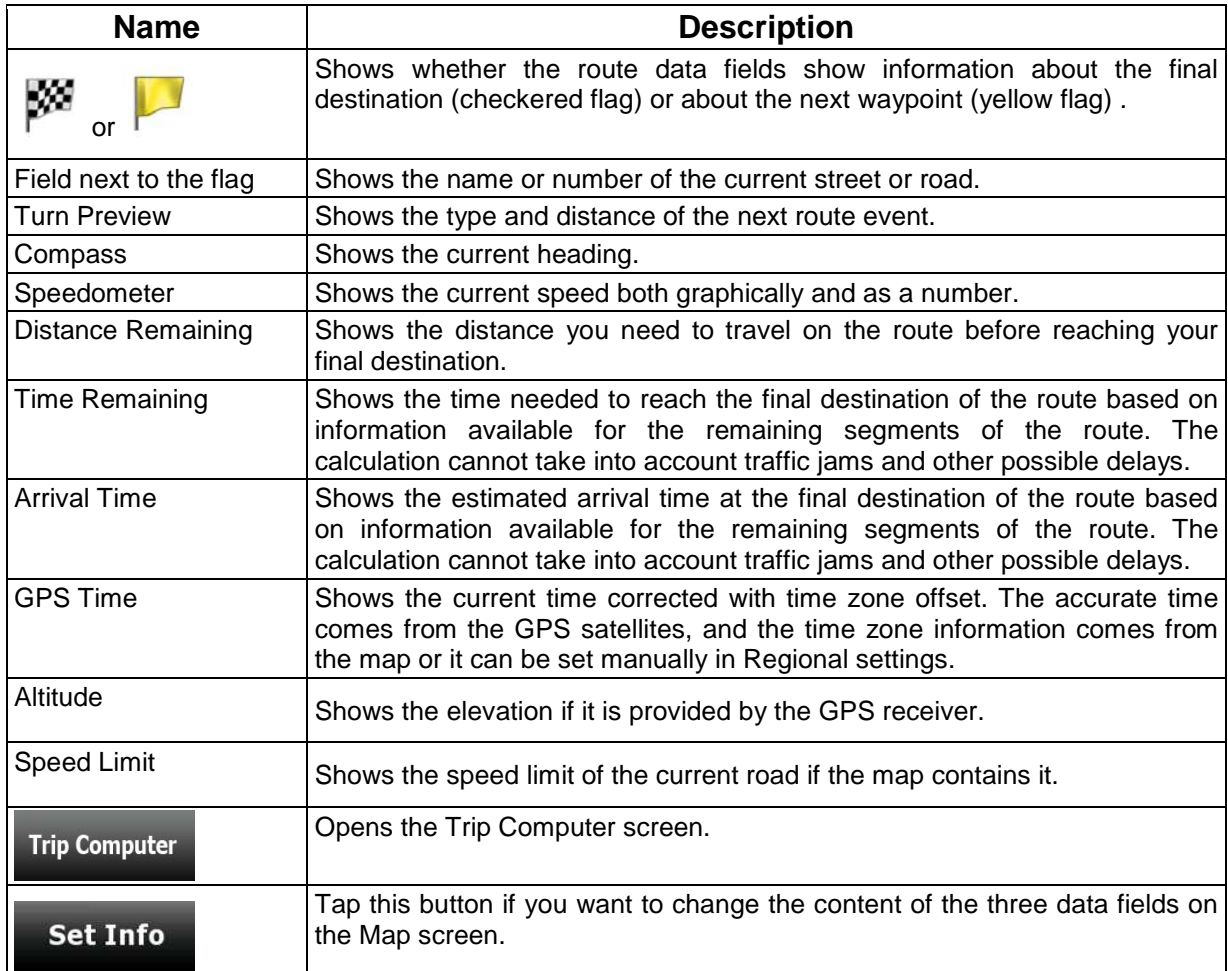

### **8.1.5.1 Trip Computer screen**

The Trip Computer screen provides collected trip data. It can be opened from the Trip Information

#### **Trip Computer** screen by tapping

The fields on this screen are continuously updated while you keep the screen open.

You can switch between the trips, pause then resume them, or reset their data.

You have the following functions on this screen:

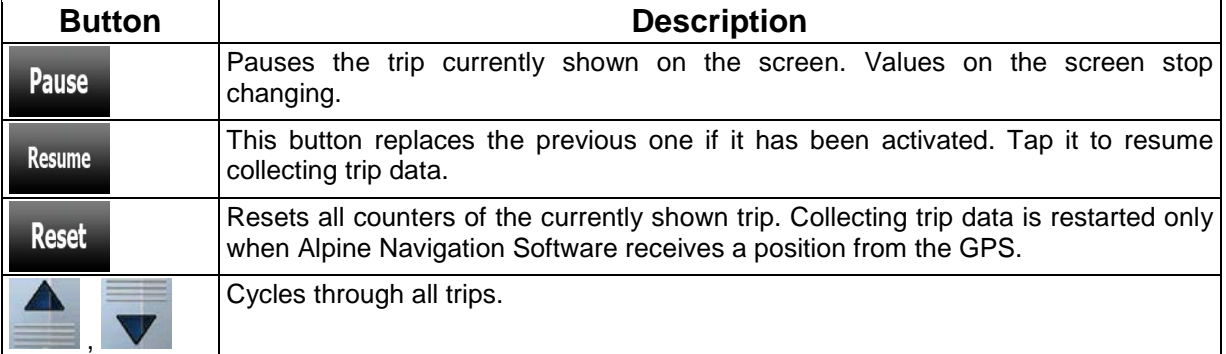

### **8.1.6 TMC Events screen**

This function is not available in Handheld mode.

You can access the list of TMC events, and select or ignore specific radio stations in the list of Traffic

events. Tap the Traffic button on the Map screen. Traffic<br>The selection of  $\Box$ 

The colour of the Traffic button show the Traffic status:

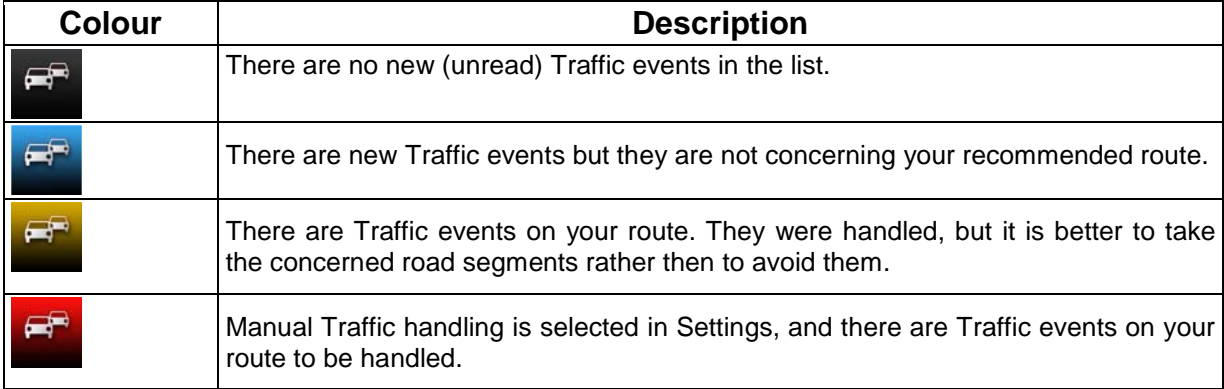

When you tap the button, the list of current TMC events is displayed first, ordered by their distance from your current position. You can change the content of the list:

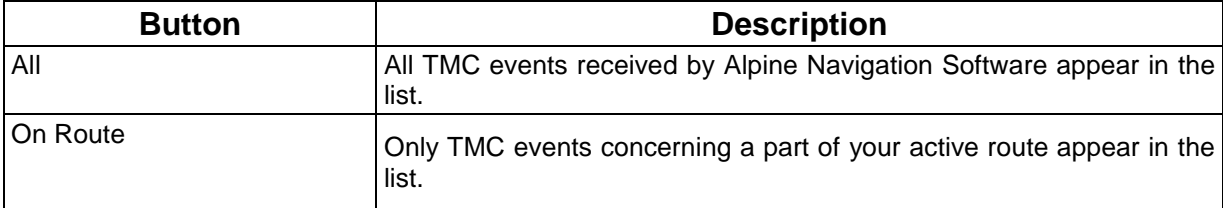

To check the currently received FM radio station, to exclude radio stations or to manually tune to a

radio station, tap

**Stations** 

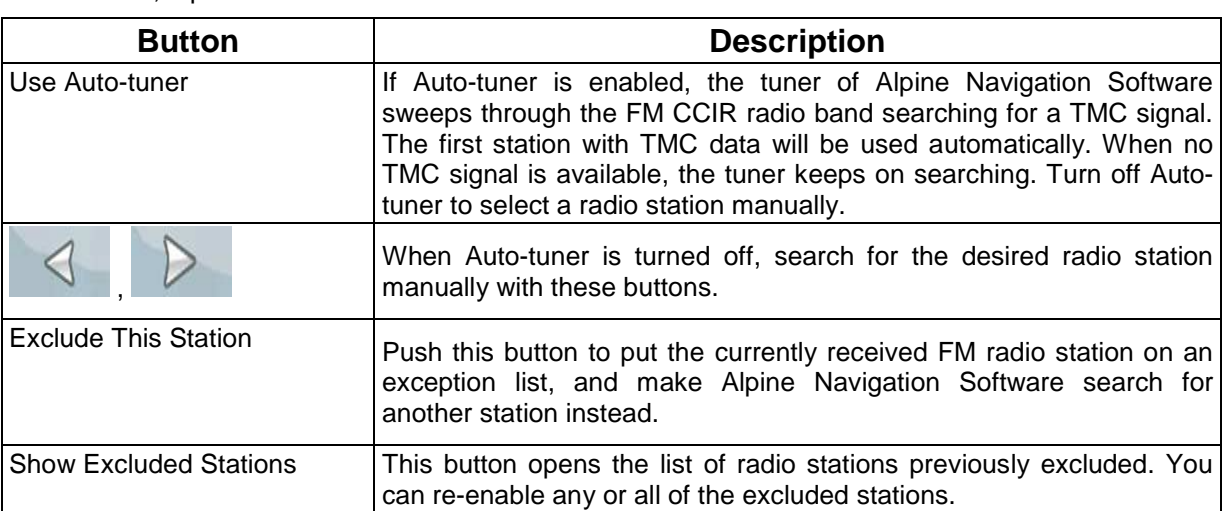

## **8.1.7 GPS Data screen**

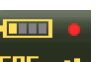

Tap the status field **GPS (TILE** to open the GPS Data screen and to see the status of GPS reception.

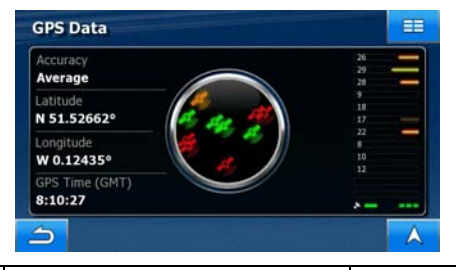

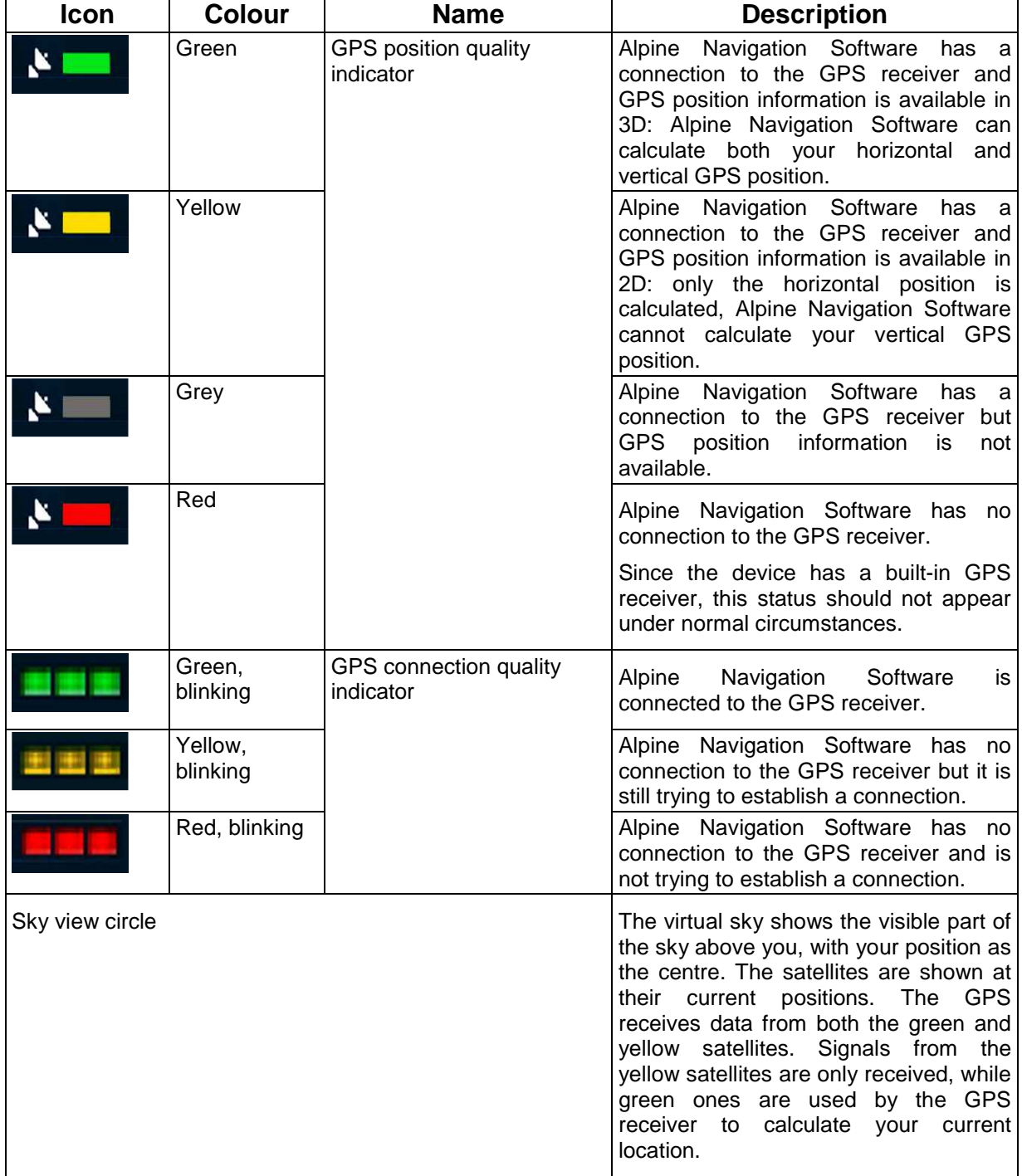

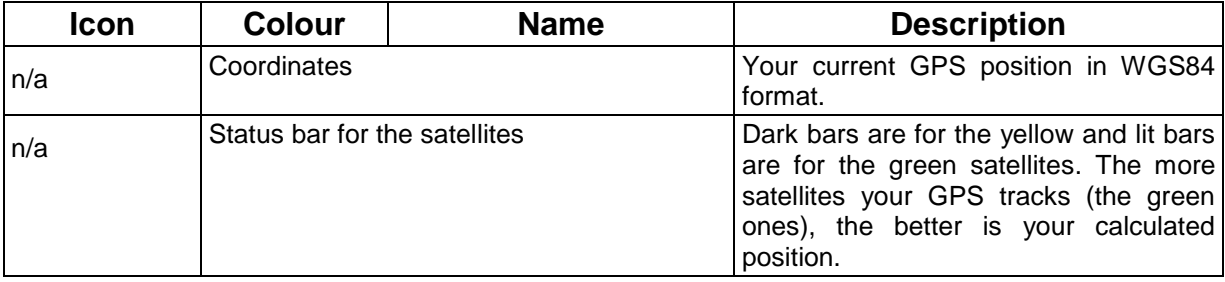

## **8.2 Destination menu**

Select the destination of your route. Tap the following buttons:  $\begin{bmatrix} 1 & 1 \end{bmatrix}$ 

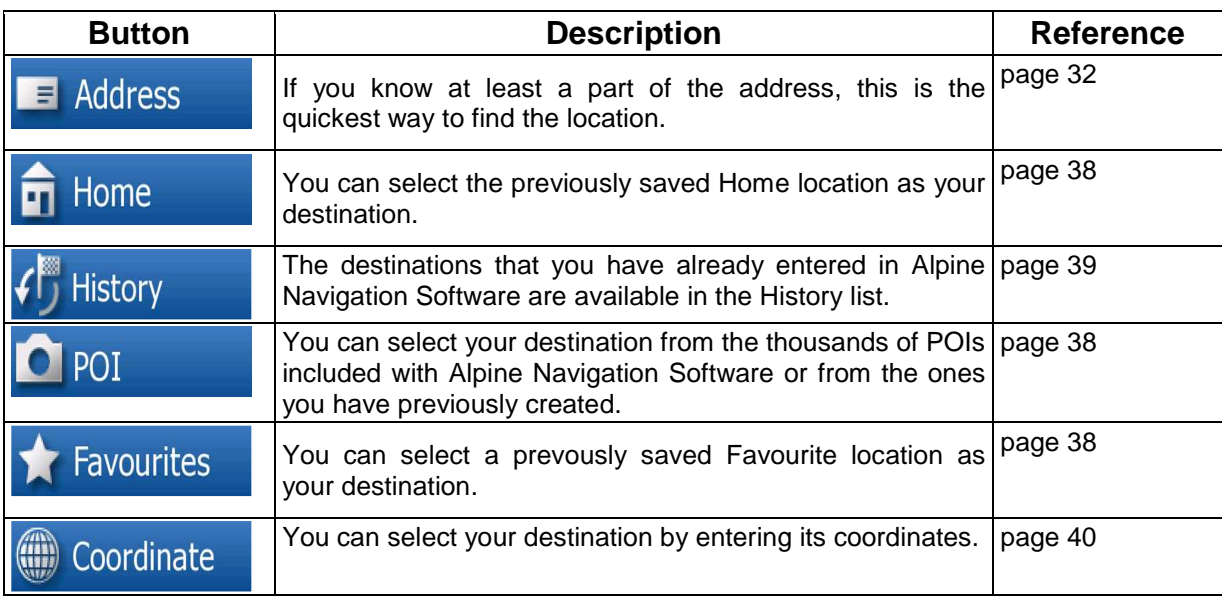

## **8.3 Route menu**

Save, load and edit your routes. Tap the following buttons:  $\frac{1}{2}$ ,  $\frac{1}{2}$ ,  $\frac{1}{2}$ ,  $\frac{1}{2}$ ,  $\frac{1}{2}$ ,  $\frac{1}{2}$ ,  $\frac{1}{2}$ ,  $\frac{1}{2}$ ,  $\frac{1}{2}$ ,  $\frac{1}{2}$ ,  $\frac{1}{2}$ ,  $\frac{1}{2}$ ,  $\frac{1}{2}$ ,  $\frac{1}{2}$ ,  $\frac{1}{2$ 

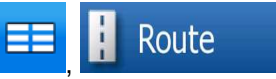

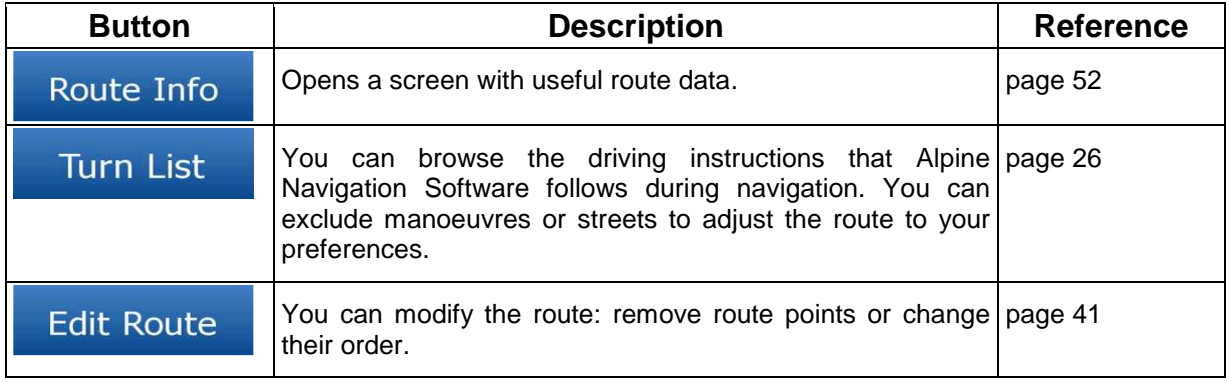

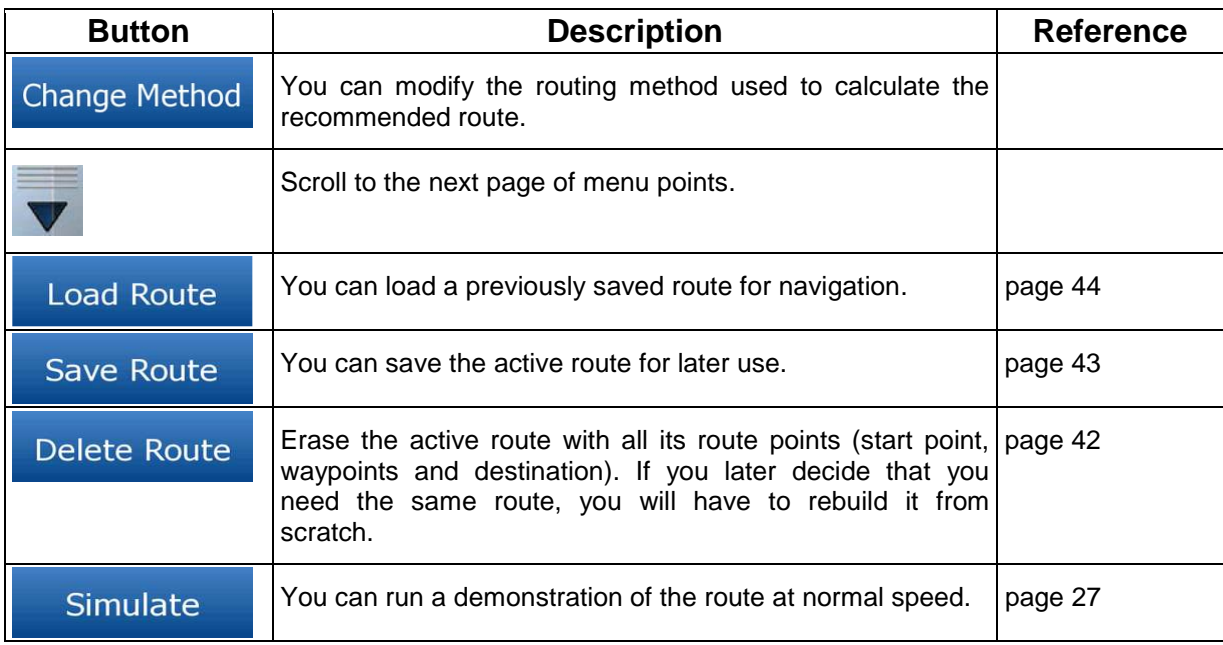

## **8.4 Edit menu**

.

You can manage the content that Alpine Navigation Software stores. Tap the following buttons: Edit  $\overline{\mathcal{E}}$ 

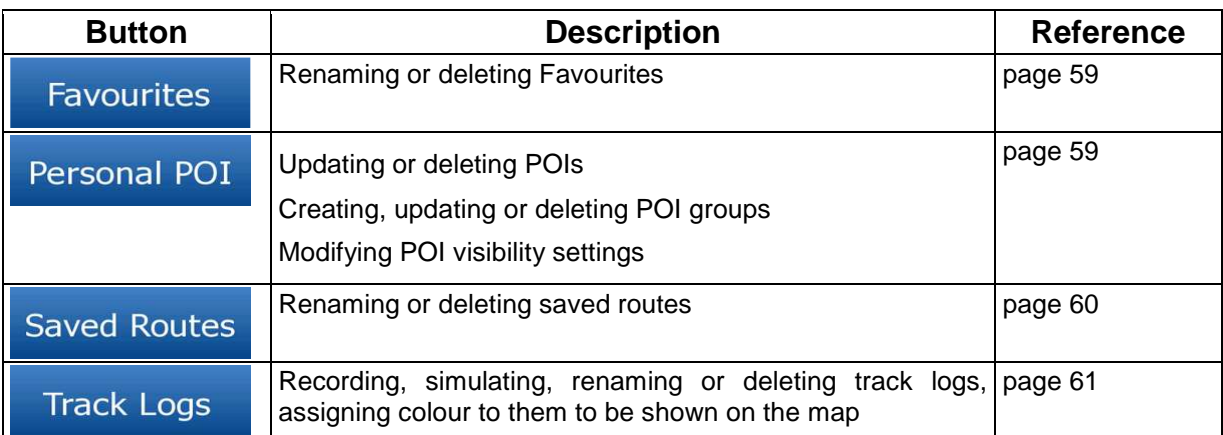

.

## **8.4.1 Manage Favourites**

You can manage the list of your Favourites. Tap the following buttons:  $\begin{array}{|l|l|}\n\hline\n\end{array}$  Edit

## **Favourites**

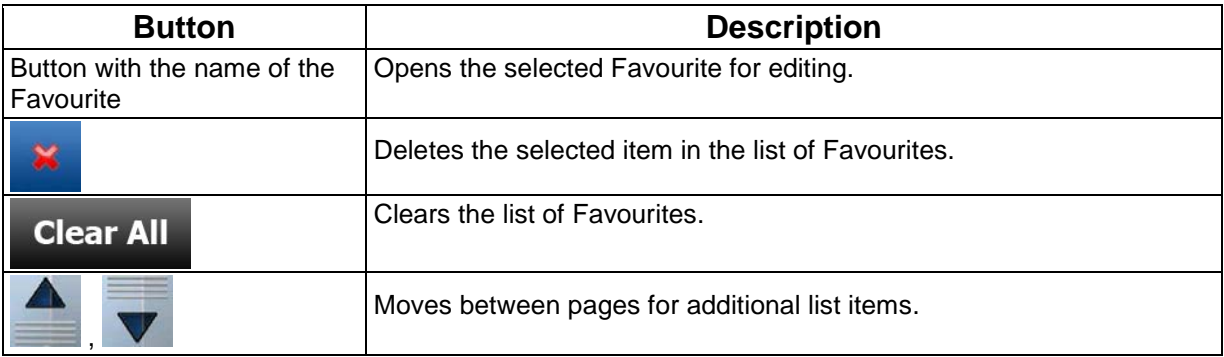

## **8.4.2 Manage POIs**

You can manage your POIs, and set POI visibility for both your POIs and the ones that came with the

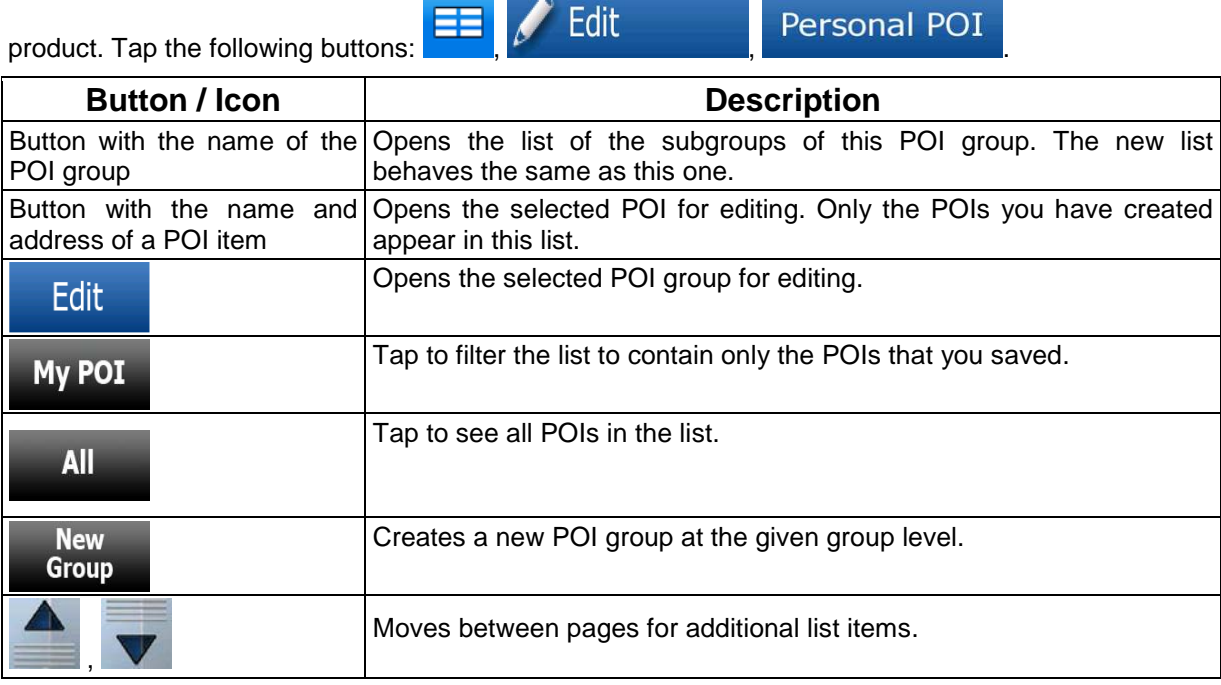

When a POI group is open for editing:

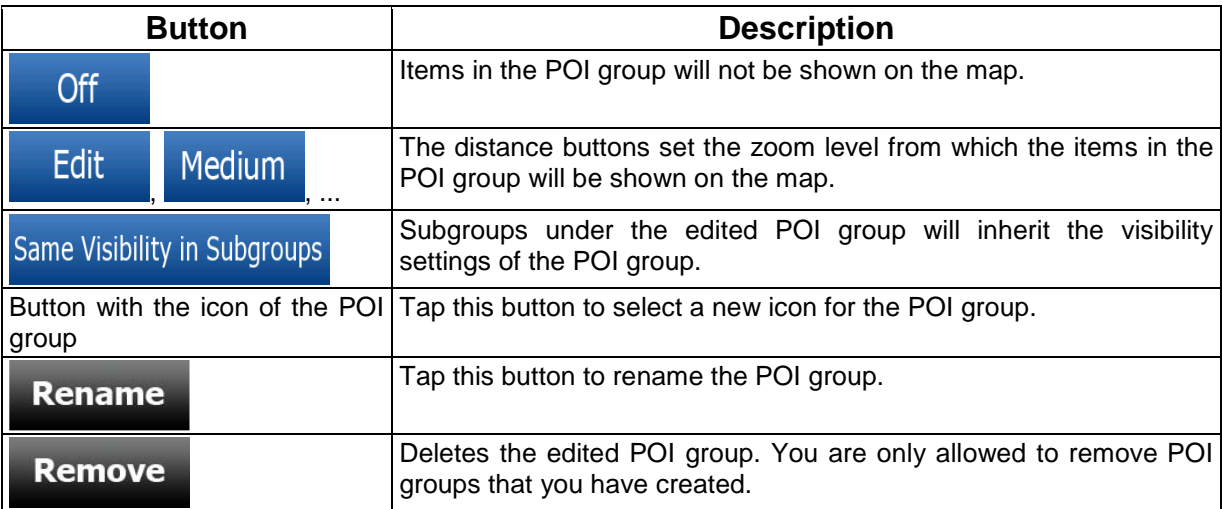

When a POI item is open for editing:

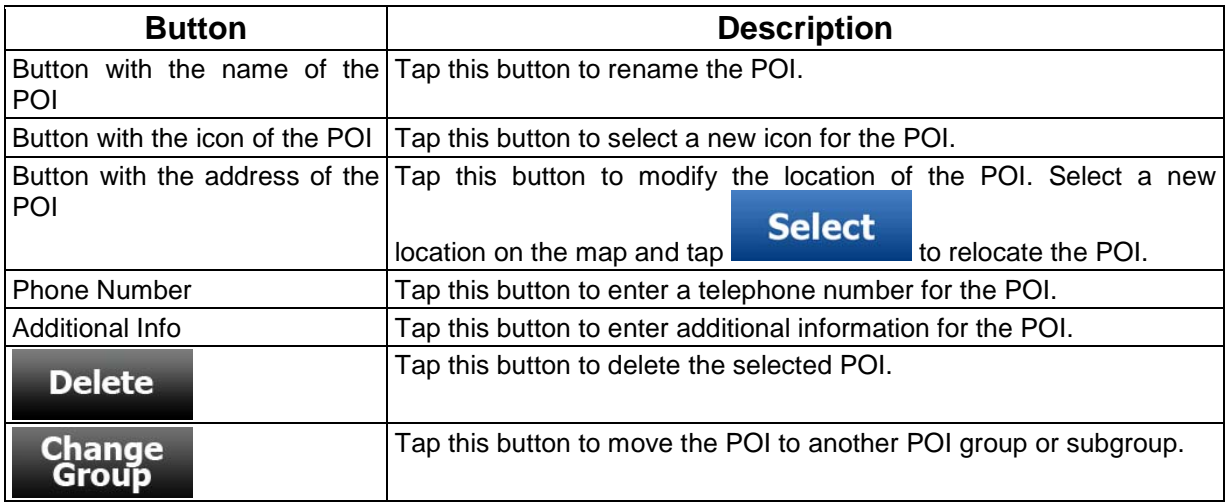

## **8.4.3 Manage Saved Routes**

.

You can manage the previously saved routes. Tap the following buttons:  $\overline{\mathsf{E}}$   $\overline{\mathsf{A}}$   $\overline{\mathsf{E}}$   $\overline{\mathsf{d}}$   $\overline{\mathsf{d}}$ 

## **Saved Routes**

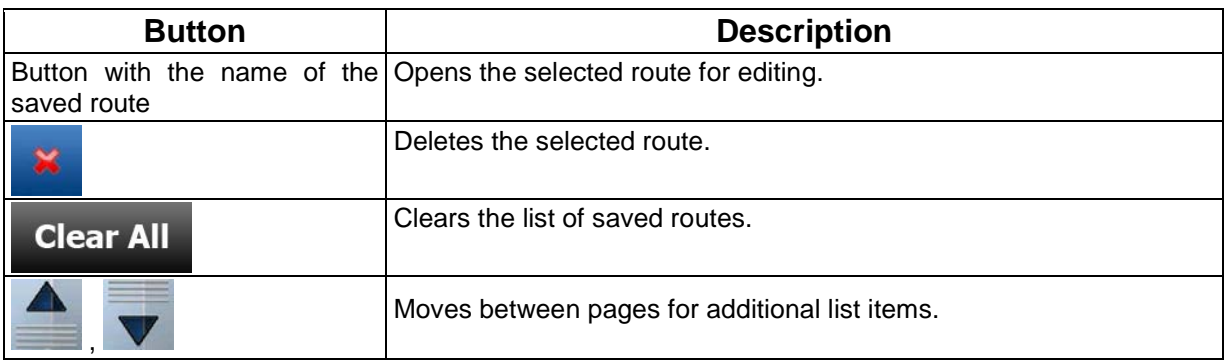

## **8.4.4 Manage Track Logs**

You can record Track Logs, then play them back, display them on the map, and view their details.

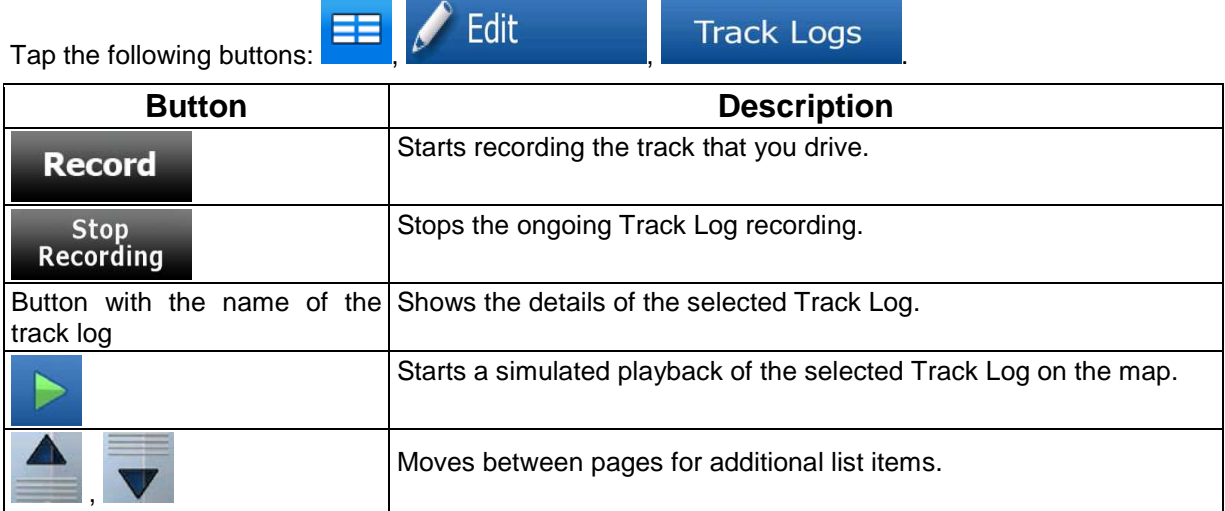

When track log details are shown:

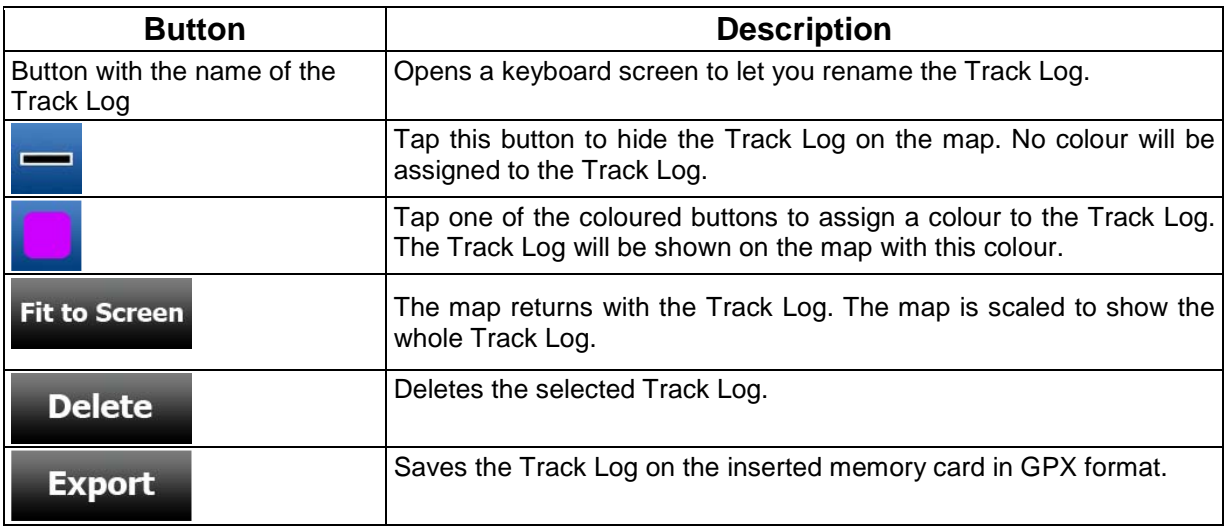

## **8.5 Settings menu**

You can configure the program settings, and modify the behaviour of Alpine Navigation Software. Tap

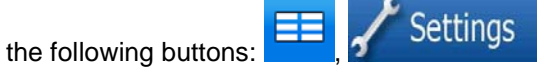

The Settings menu has more pages of submenus. Tap  $\bullet$  to access the other options.

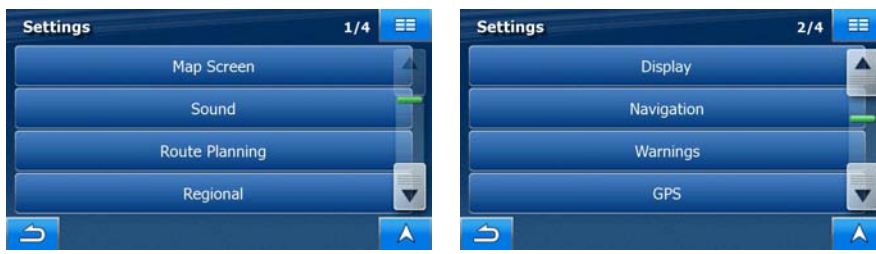

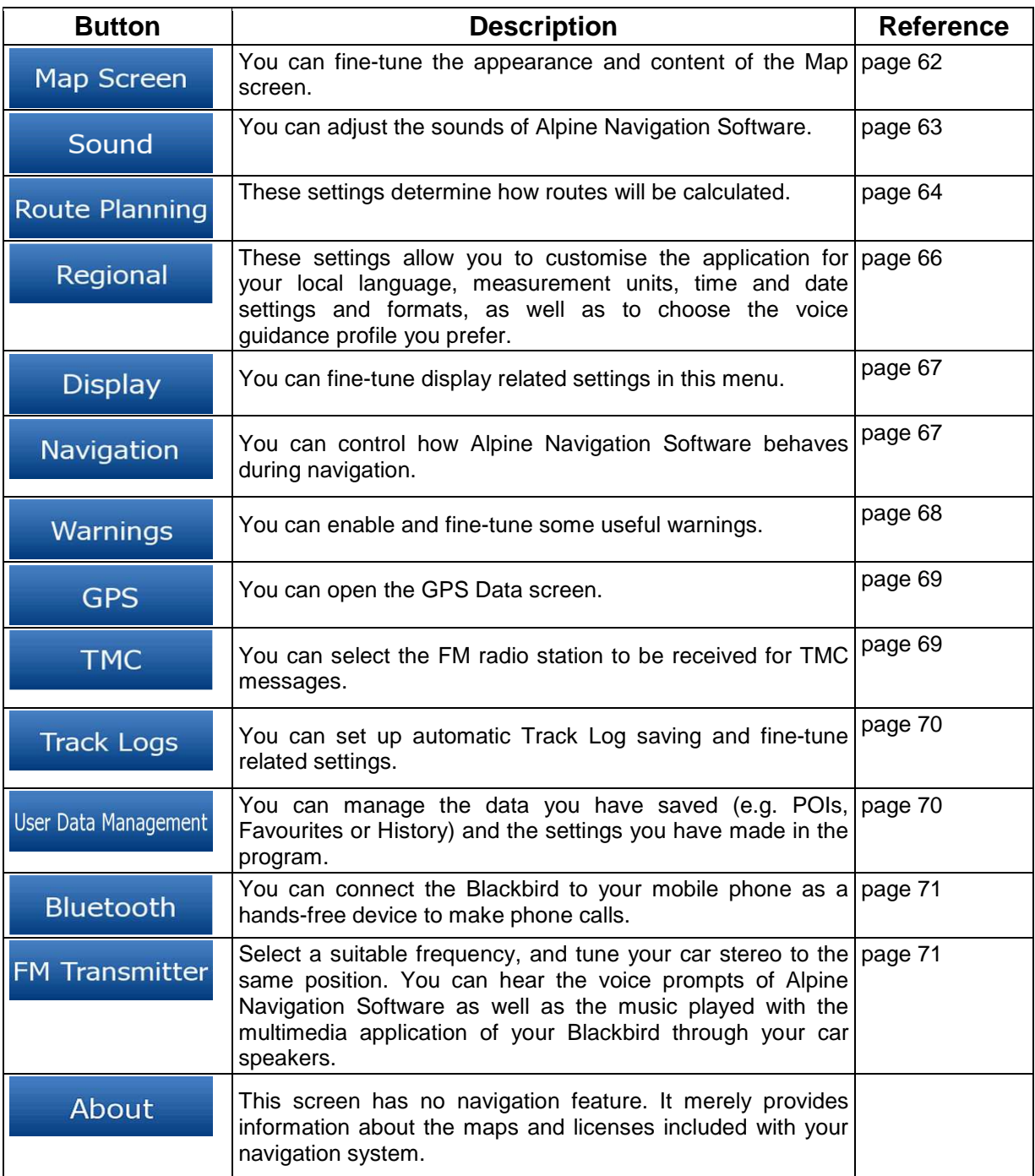

## **8.5.1 Map Screen settings**

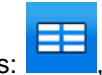

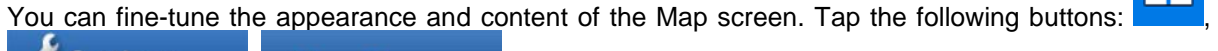

Map Screen Settings  $\overline{\mathbf{r}}$ **Button Description**  3D Settings **USE 3D settings to determine which of the present 3D objects are** shown on the map, and adjust the level of 3D visual detail. The options

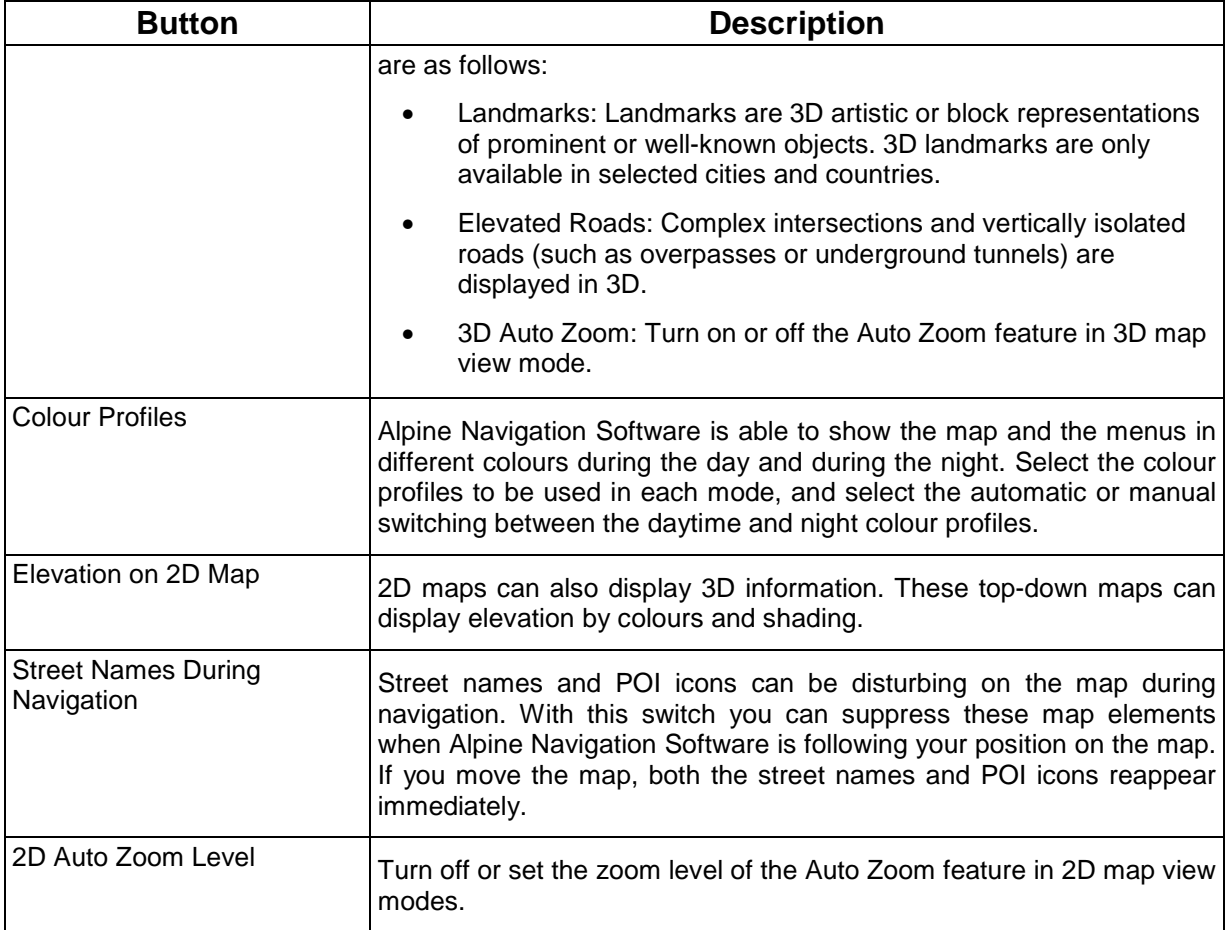

## **8.5.2 Sound settings**

You can adjust the sounds of Alpine Navigation Software. Tap the following buttons:

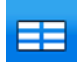

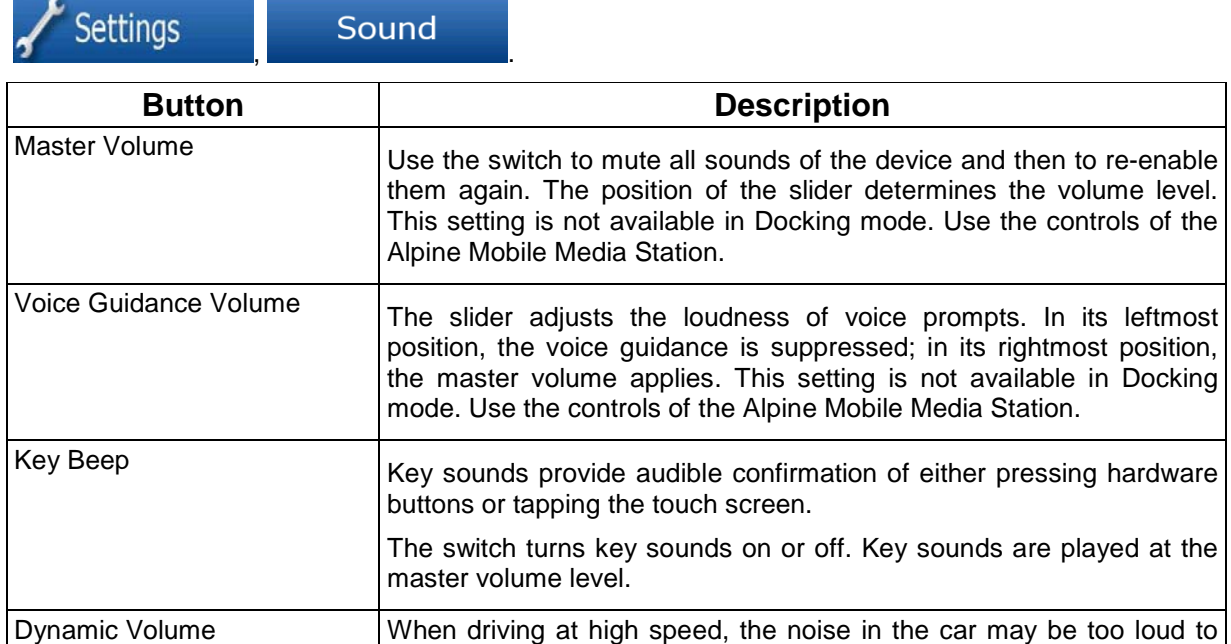

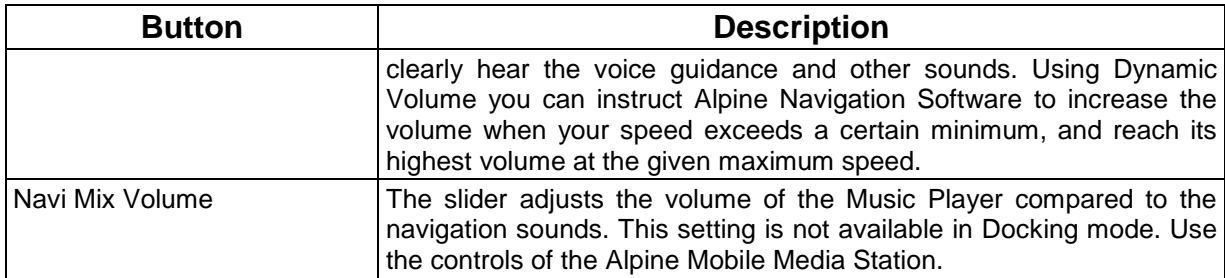

## **8.5.3 Route Planning options**

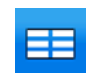

These settings determine how routes will be calculated. Tap the following buttons:  $\overline{\mathbf{r}}$ Settings Route Planning

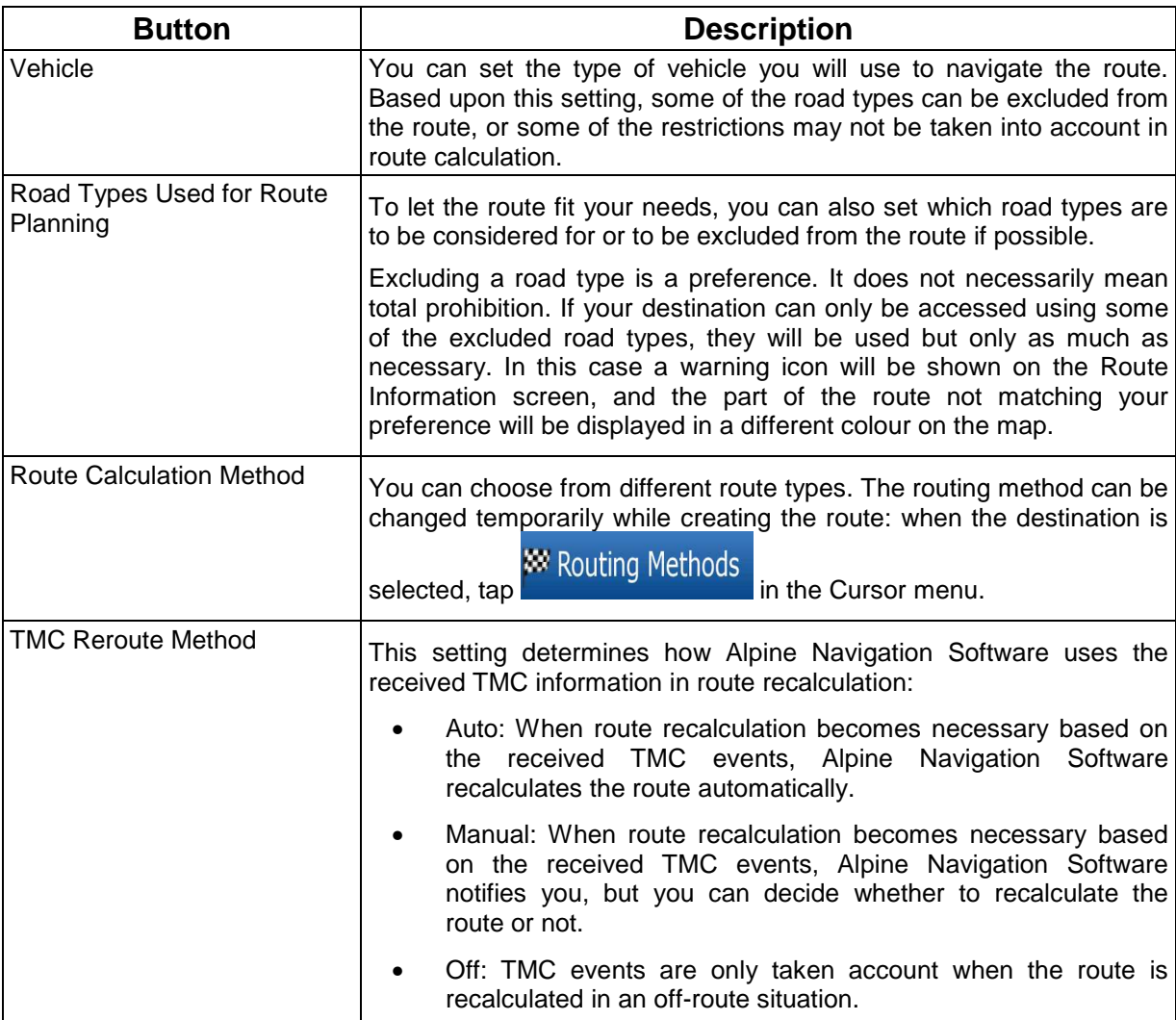

## **Vehicle types:**

- Car
- Taxi
- Bus
- Emergency vehicles
- Bicycle
- Pedestrian

## **Road Types Used for Route Planning:**

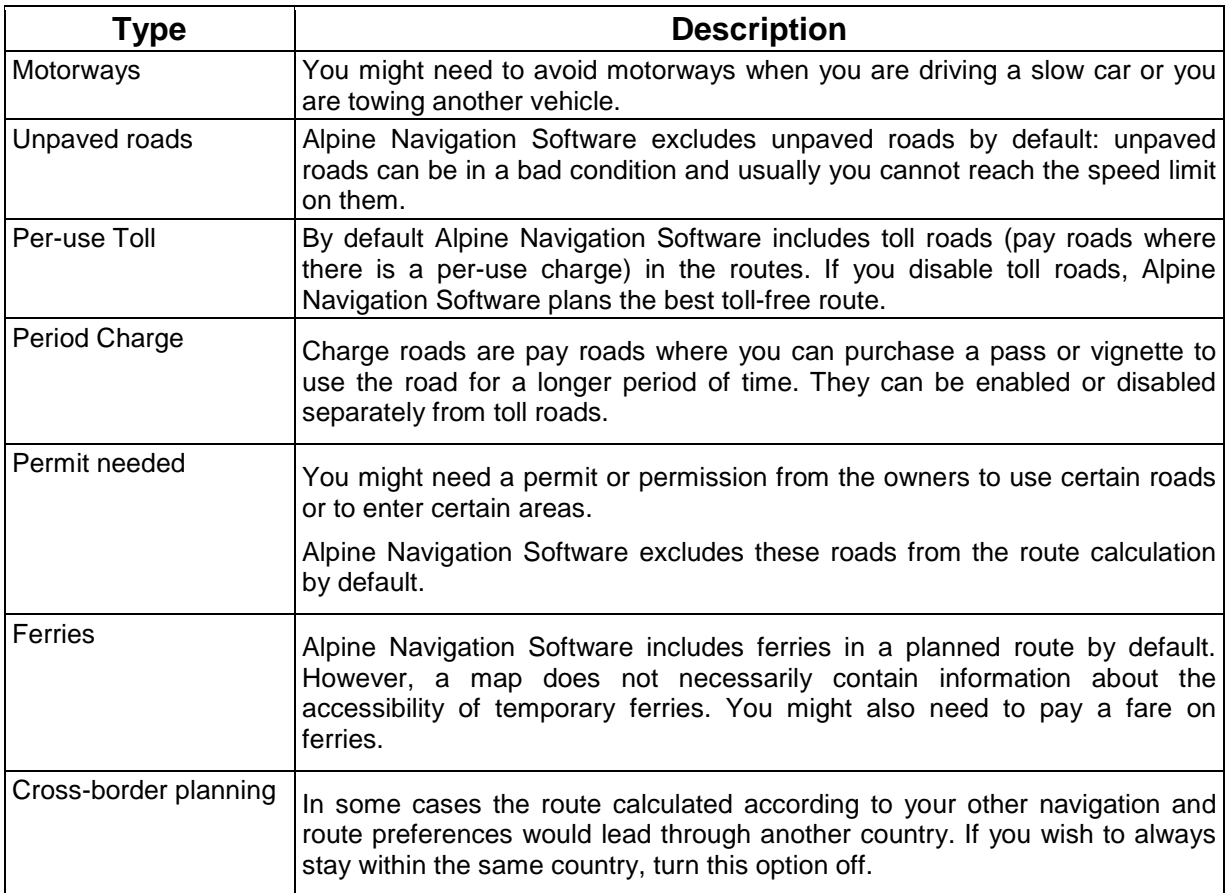

## **Route Calculation Method types:**

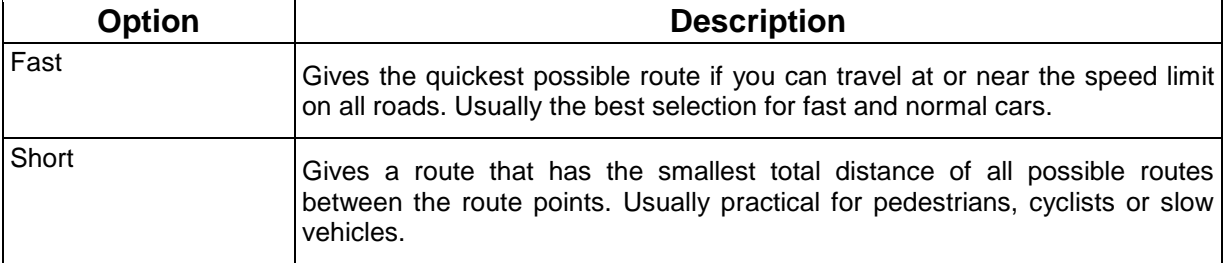

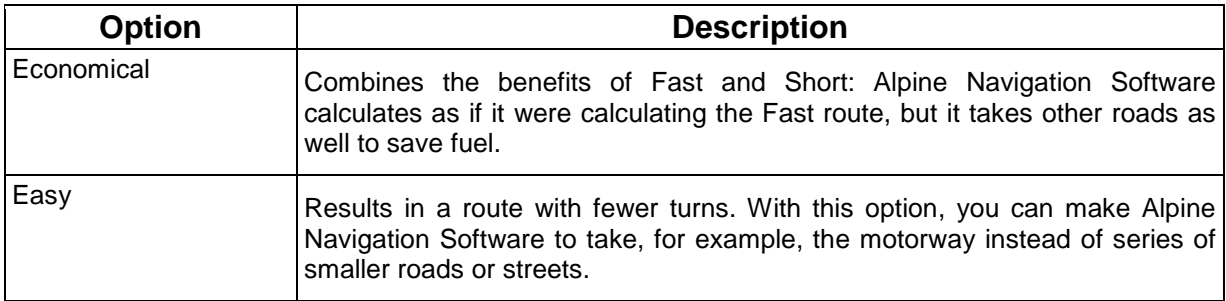

## **8.5.4 Regional settings**

These settings allow you to customise the application for your local language, measurement units, time and date settings and formats, as well as to choose the voice guidance profile you prefer. Tap

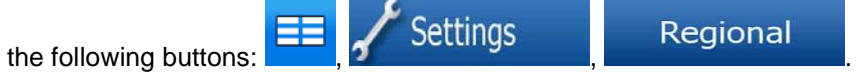

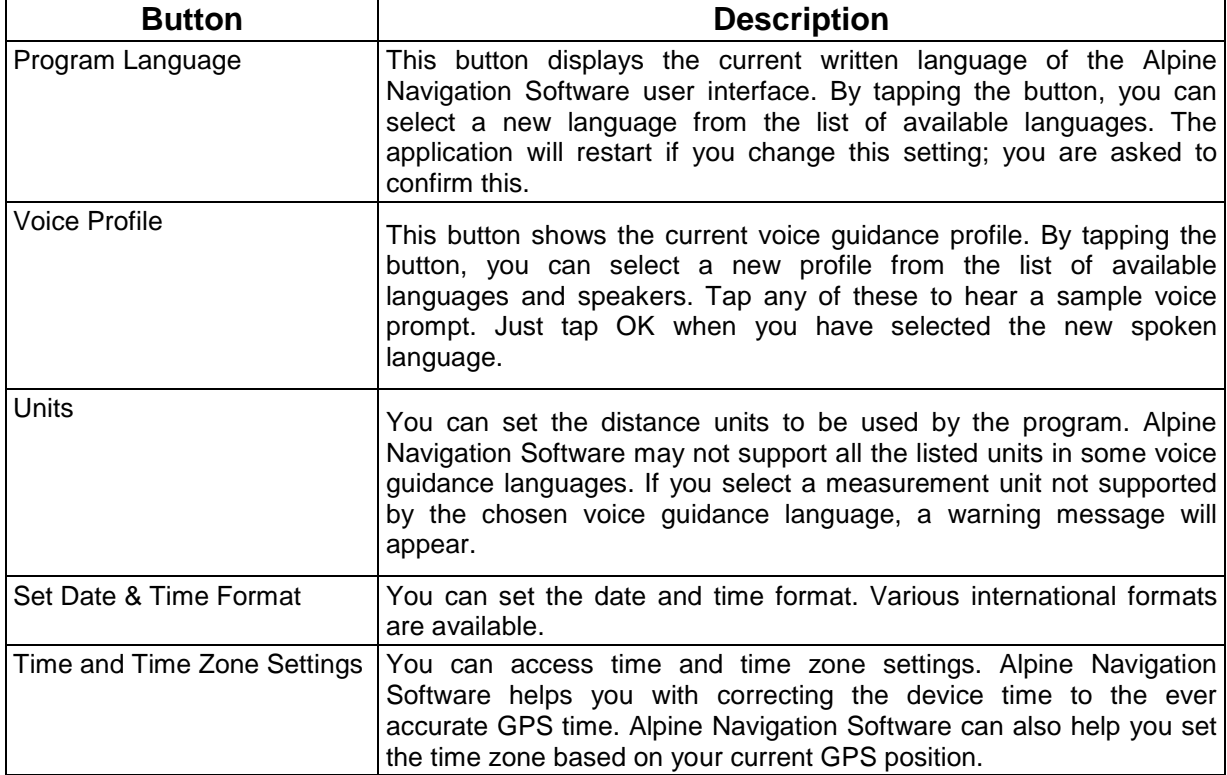

## **Time and Time Zone Settings:**

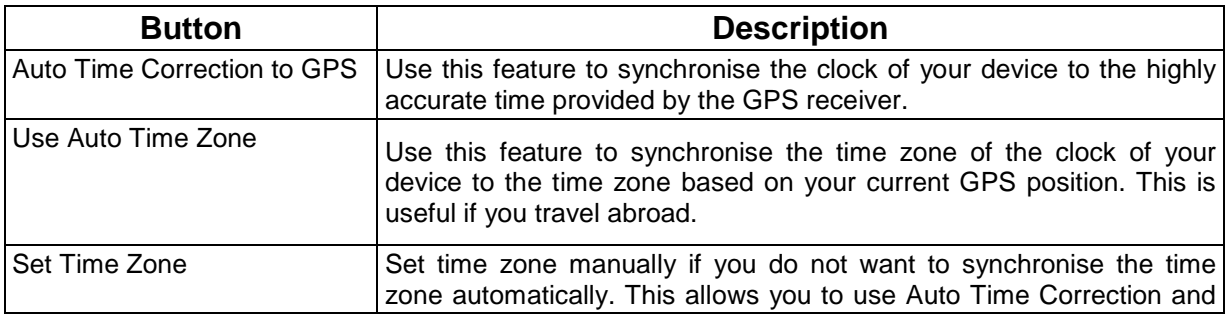

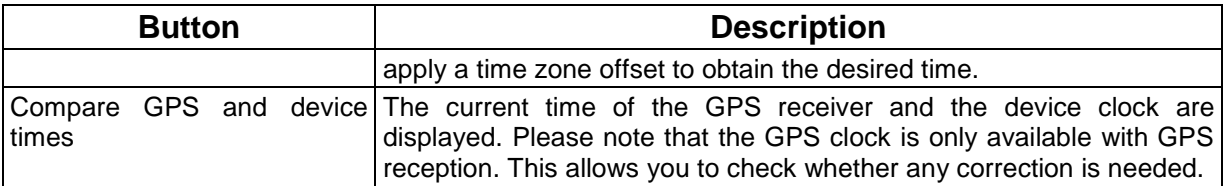

## **8.5.5 Display settings**

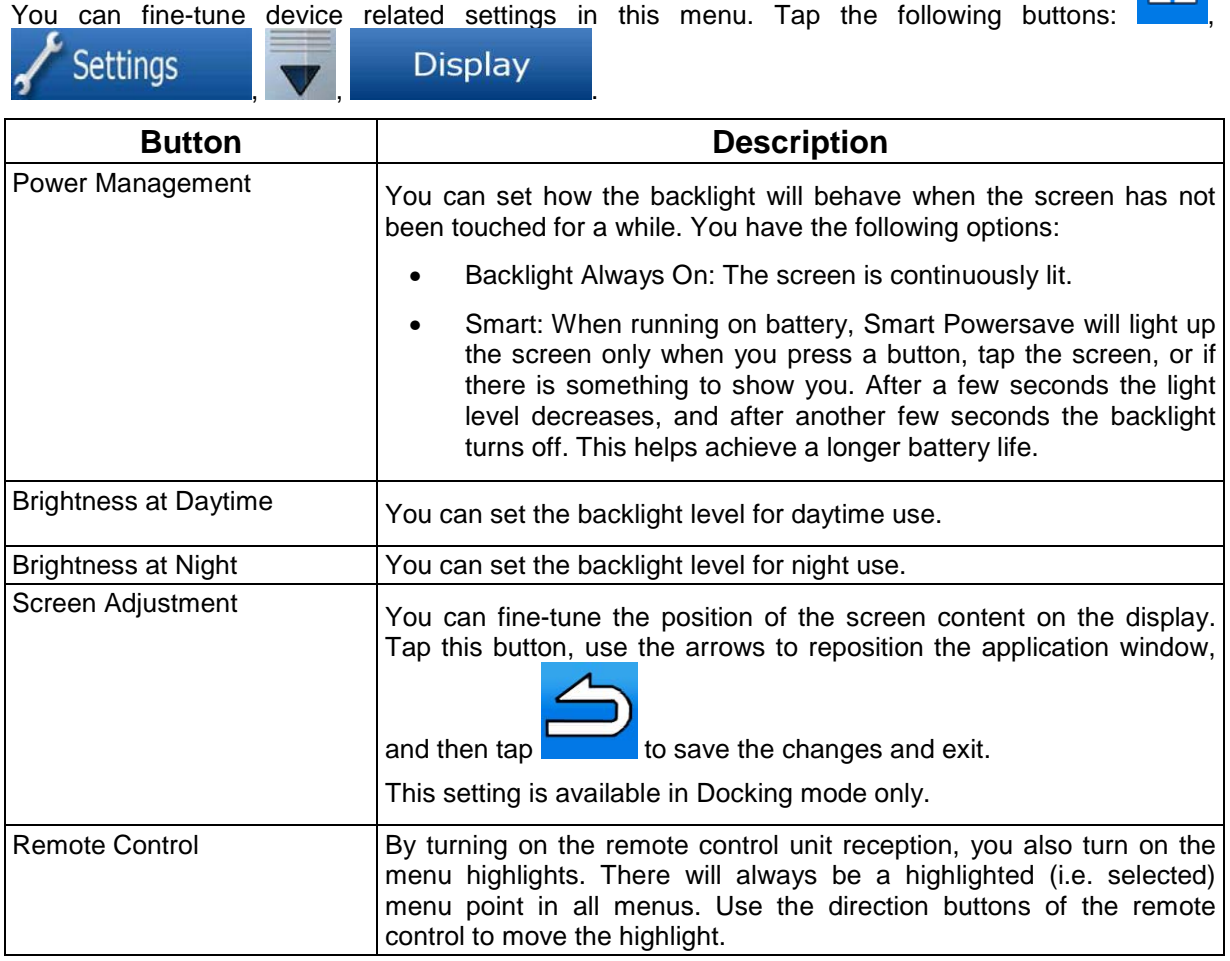

# **8.5.6 Navigation settings**

You can control how Alpine Navigation Software behaves during navigation. Tap the following

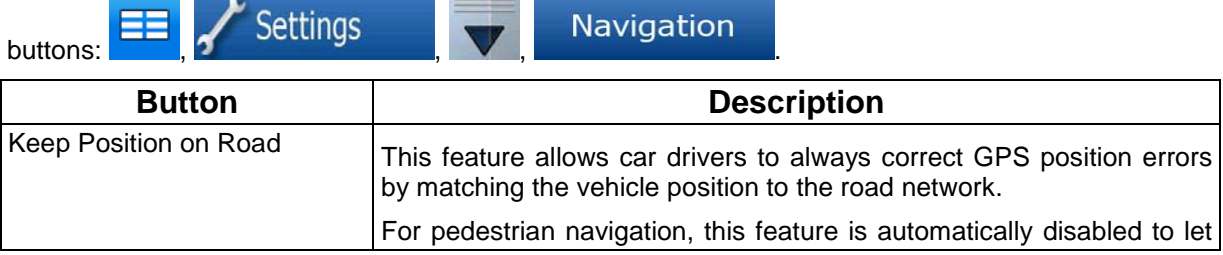

EB.

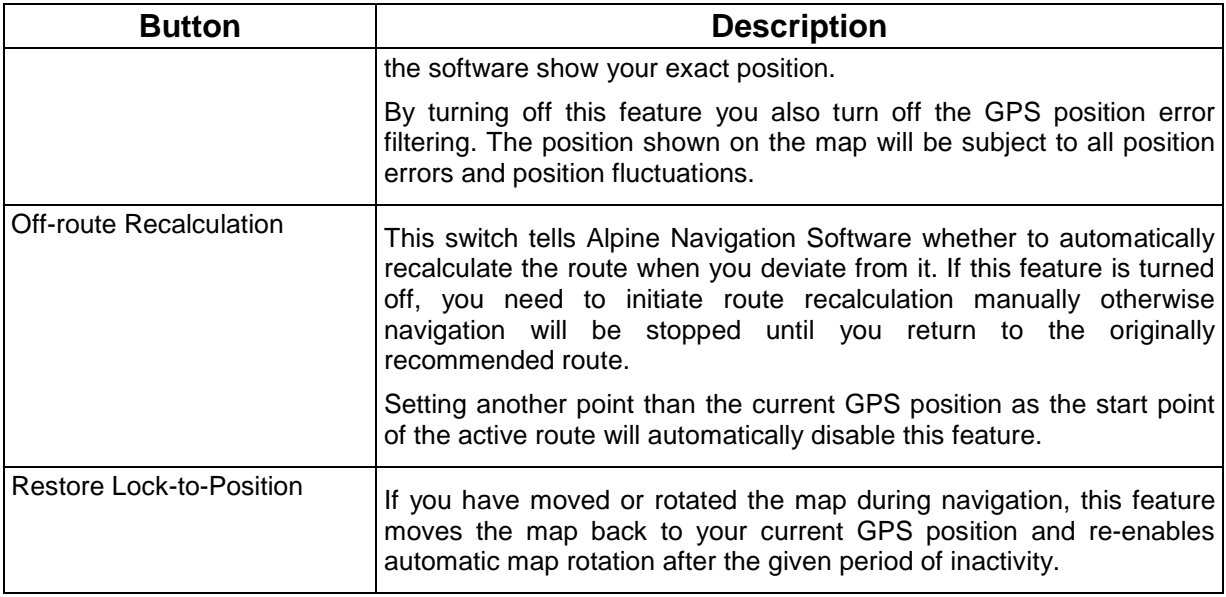

## **8.5.7 Warning settings**

You can enable some useful warnings, and disable the touch screen in a moving vehicle with Safety

Mode. Tap the following buttons:  $\begin{array}{|c|c|c|c|}\n\hline\n\text{S} & \text{S} & \text{S} & \text{V} & \text{Warnings} \\
\hline\n\end{array}$ 

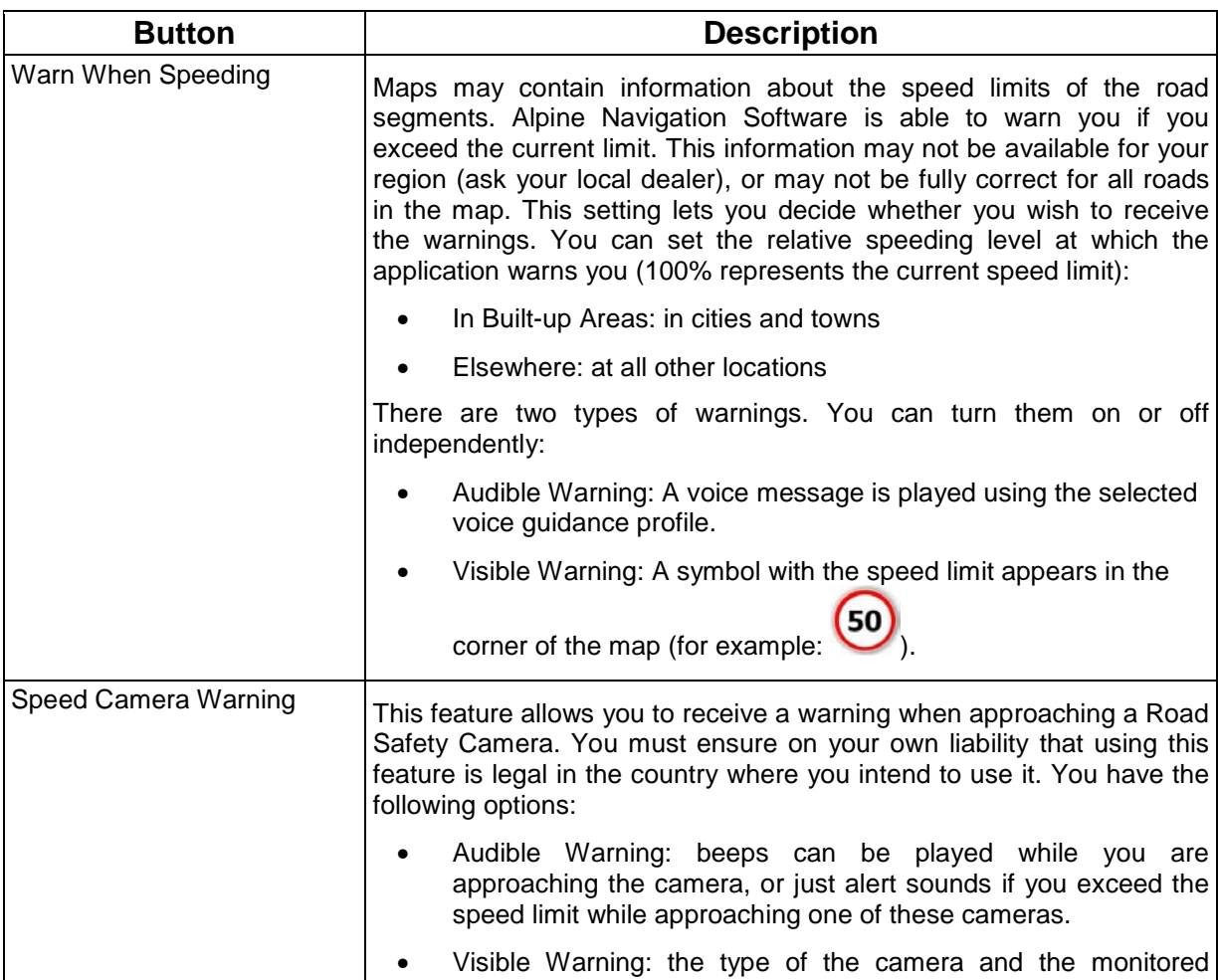

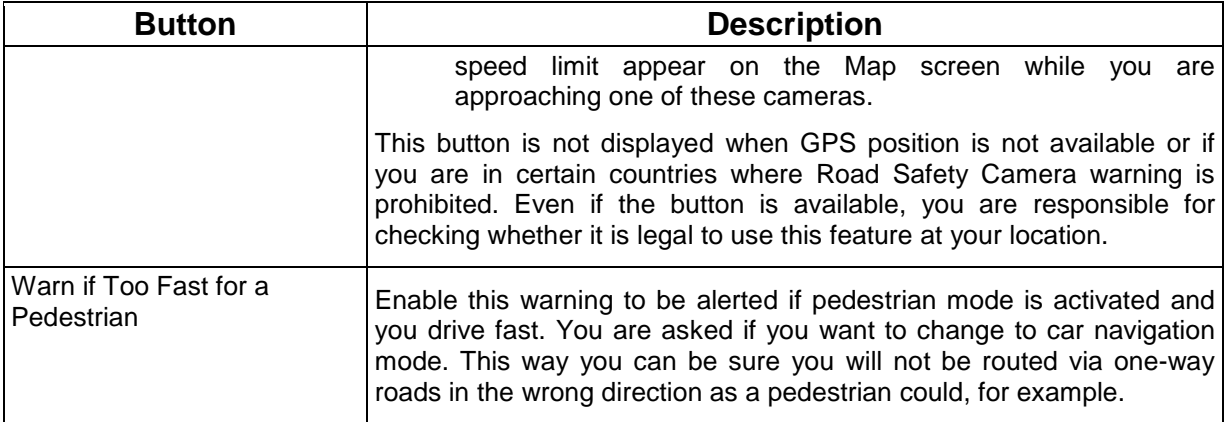

## **8.5.8 GPS**

**GPS** 

.

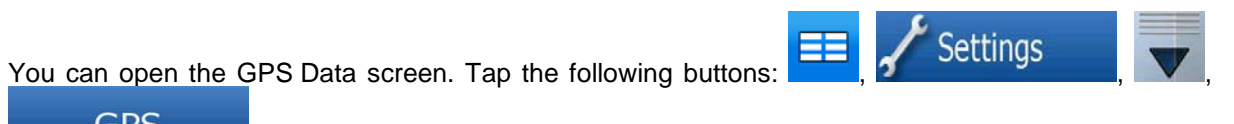

## **8.5.9 TMC**

You can select the FM radio station to be received for TMC messages. Tap the following buttons:<br>  $\begin{array}{ccc}\n\hline\n\end{array}$   $\begin{array}{ccc}\n\hline\n\end{array}$   $\begin{array}{ccc}\n\hline\n\end{array}$   $\begin{array}{ccc}\n\hline\n\end{array}$   $\begin{array}{ccc}\n\hline\n\end{array}$   $\begin{array}{ccc}\n\hline\n\end{array}$   $\begin{$ 

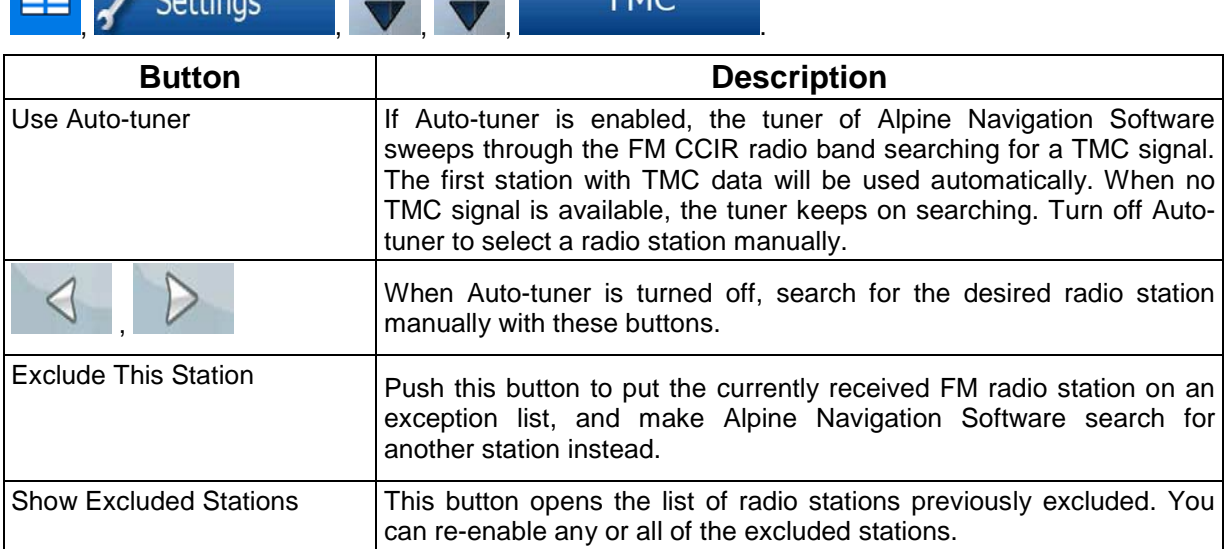

### **8.5.10 Track Log settings**

**FELL** 

You can set up automatic Track log saving, and fine-tune related settings. Tap the following buttons:

 $T_{\text{max}}$ 

 $\frac{1}{2}$ 

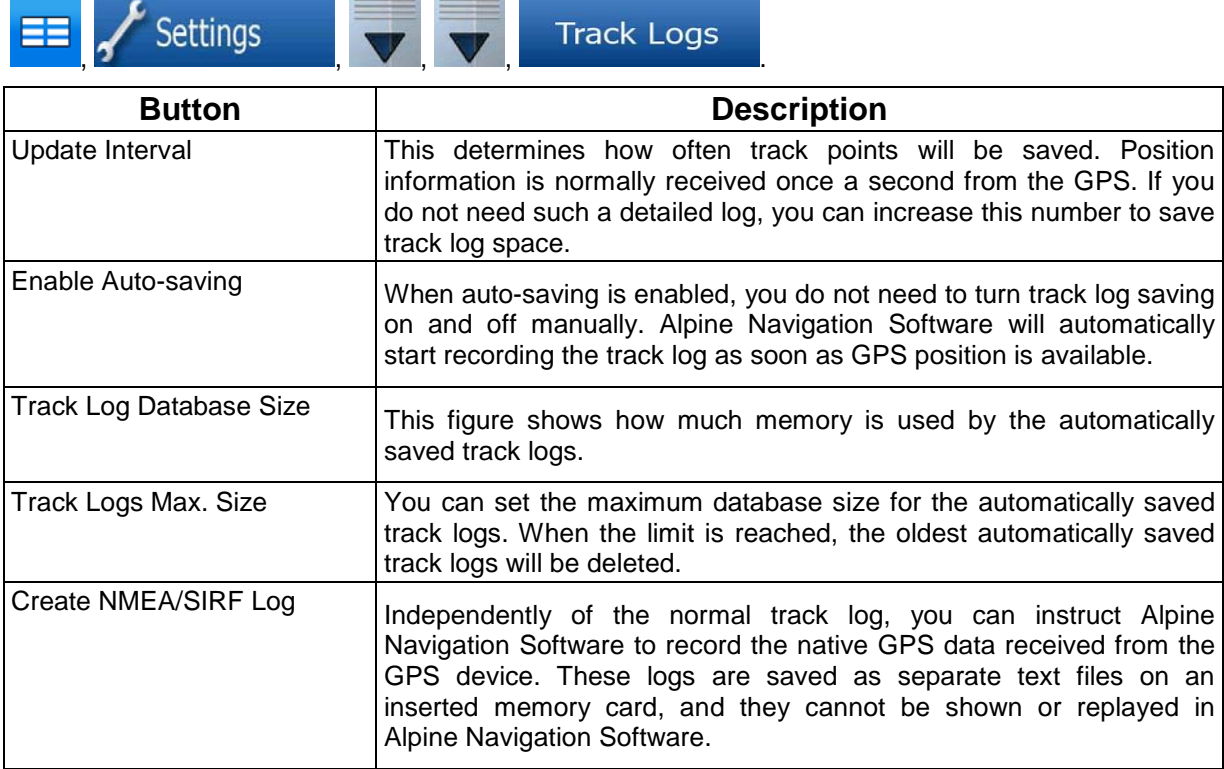

### **8.5.11 User Data Management**

.

You can manage the data you have saved (e.g. POIs, Favourites or History) and the settings you

have made in the program. Tap the following buttons:  $\begin{array}{|c|c|c|c|}\n\hline\n\text{S}\text{} & \text{S}\text{} & \text{S}\text{} & \text{S}\text{} & \text{S}\text{} & \text{S}\text{} & \text{S}\text{} & \text{S}\text{} & \text{S}\text{} & \text{S}\text{} & \text{S}\text{} & \text{S}\text{} & \text{S}\text{} & \text{S}\text{} & \text{S}\text{} & \text{S}\text{} & \text{$ 

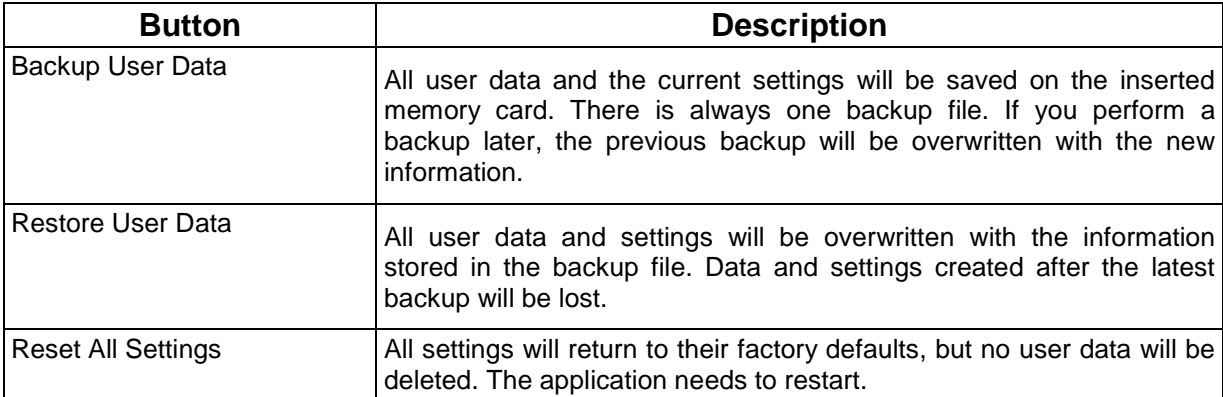

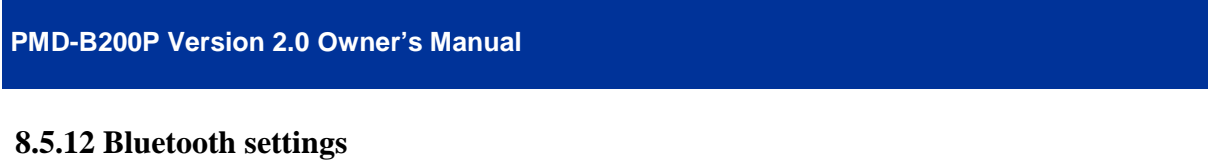

You can connect the Blackbird to your mobile phone as a hands-free device to make phone calls. Tap

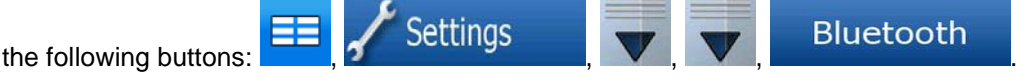

### **8.5.13 FM Transmitter settings - available in Cradle mode**

In Cradle mode you can also access the FM transmitter of the Blackbird. Select a suitable frequency, and tune your car stereo to the same position. You can hear the voice prompts of Alpine Navigation Software as well as the music played with the multimedia application of your Blackbird through your

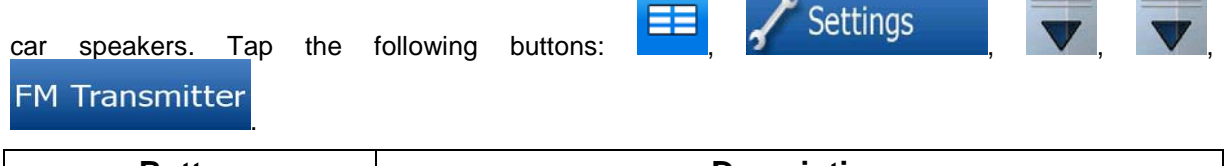

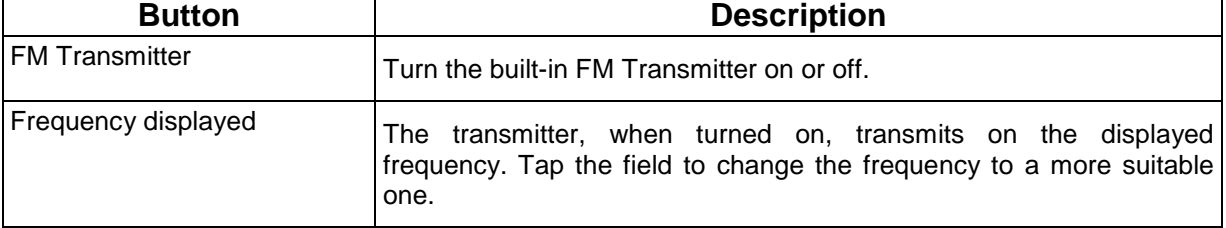

## **9. Phone**

Once you have connected your Bluetooth-enabled mobile phone to Blackbird (see chapter 9.2.1 Pairing your Bluetooth-enabled mobile phone), it is possible to access the phonebook and call history information and place and receive calls via Blackbird.

## **9.1 Access of Phone Menu from the Navigation Menu**

From the "Navigation Menu", select "Phone" to access the "Bluetooth" Menu or press the inner ring of the navigation wheel hard key.

## **9.2 Bluetooth**

### **9.2.1 Pairing your Bluetooth-enabled mobile phone**

- Go to Bluetooth "Settings" and enable Bluetooth. Please make sure that Bluetooth is switched on and your mobile phone is in visible mode. Press "Search Devices" to add a new phone. Blackbird is now searching for Bluetooth-enabled devices.
- A list will finally be displayed after the search is finished. Select your mobile phone to initialise the pairing process.
- Enter your passcode. Type in any number from 1 to 8 digits\*, than press "OK". Enter the same number on your mobile phone to reconfirm the passcode.
	- \* depends on the mobile phone used
- The inner ring of the navigation wheel hard key on Blackbird will remain illuminated, indicating your mobile phone is connected.

#### **9.2.2 Placing Calls**

Go to "Navigation Menu"  $\rightarrow$  "Phone".

**Using the 12 key Dial Pad** 

Touch "Dial". Enter the phone number and touch the button "Dial".

#### **Using your Phonebook**

Touch "Phonebook".

The Phonebook entries are sorted alphabetically. To directly call an entry of the list touch the desired contact. Touch "Keypad" and enter any character or number to directly access the Phonebook starting from the desired character or number.

To delete an entry touch the red "x" beside the contact. The entry will be deleted after selecting "Yes" in the confirmation dialog.

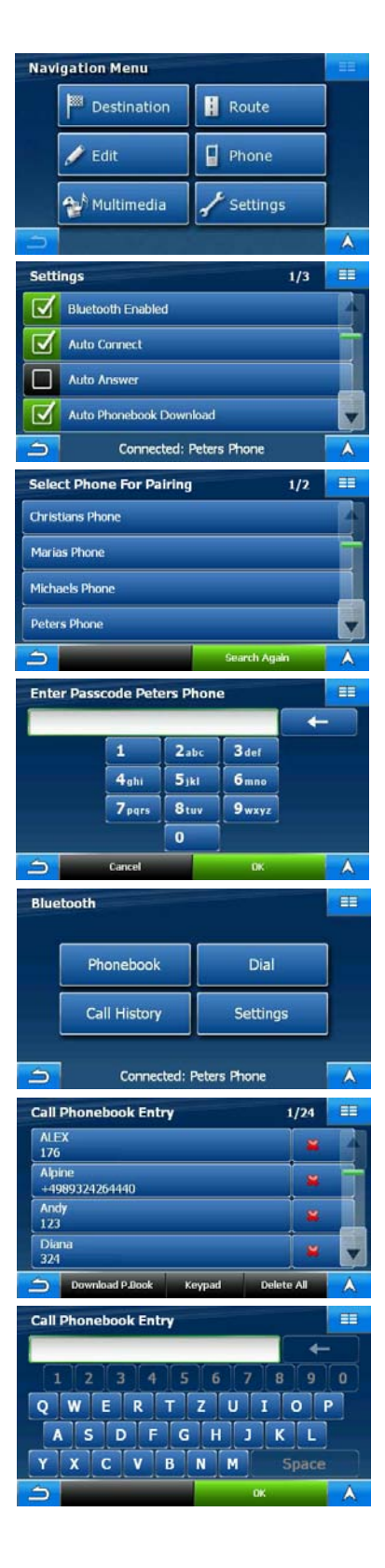
To delete the complete phonebook touch "Delete All". All entries will be deleted after selecting "Yes" in the confirmation dialog.

To download the phonebook again from your mobile phone, touch the button "Download P.Book". During phonebook download the button will be greyed out.

Note: It may take a few minutes to transfer all data from your mobile phone to Blackbird.

#### **Using Received, Missed or Dialed Calls from Call History**

Touch "Call History" to access the call lists. Touch "Received Calls", "Missed Calls" or "Dialed Numbers". A list of the selected call history will appear.

To directly call an entry of the list touch the desired contact.

To delete all entries of the call history, touch "Delete All" and press "Yes" in the confirmation dialog.

# **9.2.3 Receiving Calls**

When your mobile phone is connected with Blackbird, a popup screen will appear to signal an incoming call. The caller ID number will be displayed if available. The user can either "Accept" or "Reject" the call.

During an active call, the caller ID name, phone number and call duration are displayed. The following options are also available from this menu:

#### **Mic.**

This allows you temporarily to mute the microphone so you can still hear the caller, but the caller cannot hear you.

#### **Hang Up**

This ends the current phone call. After ending a call you will automatically be returned to the previous menu.

#### **Transfer to Phone**

You can transfer the call from Blackbird to your mobile phone and back to Blackbird for more flexibility.

#### **Keypad**

Pressing this button opens a keypad allowing sending DTMF codes.

# **9.3 Bluetooth Settings**

In the "Settings" menu Bluetooth functions can be configured. The menu can be accessed either via the "Navigation Menu"  $\rightarrow$  "Phone"  $\rightarrow$ "Settings" or from the "Navigation Menu"  $\rightarrow$  "Settings"  $\rightarrow$  "Bluetooth".

# **9.3.1 Bluetooth Enabled**

Touch this button to switch Bluetooth on or off.

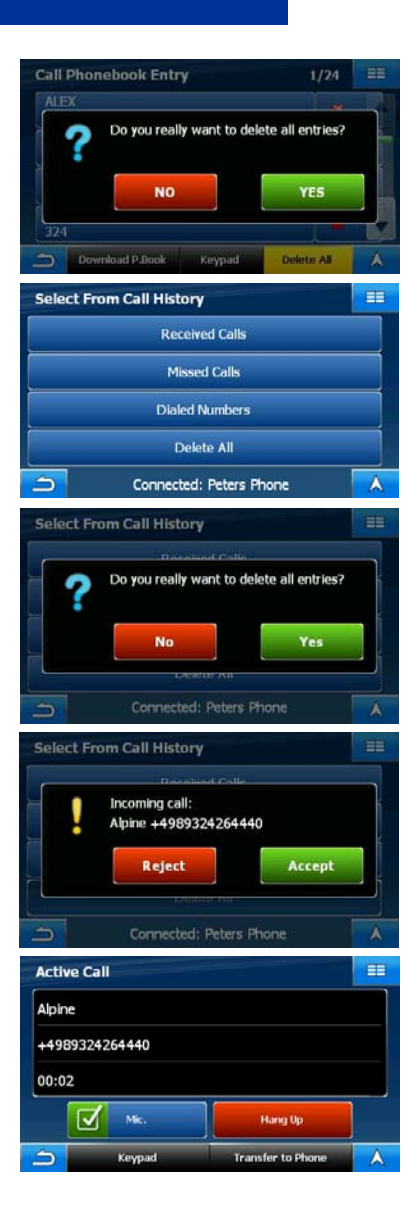

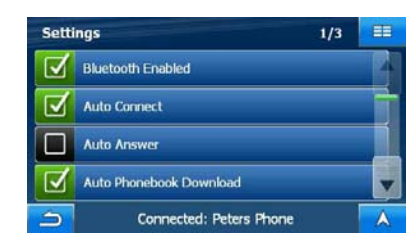

# **9.3.2 Auto Connect**

When "Auto Connect" is switched on Blackbird tries to reconnect to the last connected mobile phone automatically during bootup.

# **9.3.3 Auto Answer**

When "Auto Answer" is activated, Blackbird will accept automatically incoming calls after six seconds. Otherwise the user has to accept calls manually.

# **9.3.4 Auto Phonebook Download**

Activated, the phonebook and call history lists of your mobile phone will be automatically downloaded\* each time a Bluetooth connection between Blackbird and the phone is established. Phonebook and call history lists can also be downloaded manually\* in the "Bluetooth"  $\rightarrow$  "Phonebook" menu by pressing the button "Download P.Book".

\* depends on the mobile phone used

# **9.3.5 Search Device**

Pressing this button initialises the search for Bluetooth-enabled devices. Note: Bluetooth must be activated in the mobile phone.

A list of devices shows the searching results. Select the required mobile phone within this list. (see chapter 9.2.1 Pairing your Bluetooth-enabled mobile phone for more details).

"Search Again" will re-initialise the searching process.

#### **9.3.6 Connect to Paired Device**

This list shows names of devices that have already been paired with Blackbird. Connection can be re-established by selecting an entry. Touching the red "x" deletes the device from the list.

To delete the complete list touch "Delete All".

#### **9.3.7 Change Device Name**

Accessing this menu, the device name can be changed by typing in any name on the keypad. Press "OK" to save the new name.

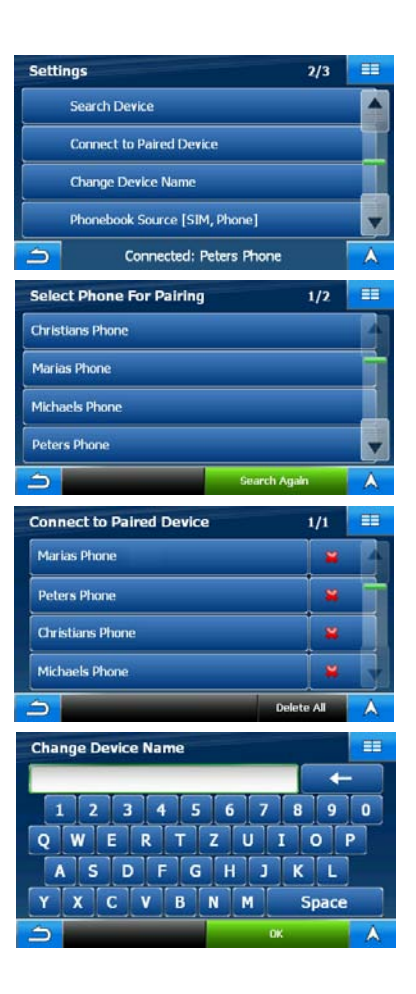

# **9.3.8 Phonebook Source**

Press this button to select the source of downloading phonebook entries from your mobile phone. Options are from the SIM card [SIM] – from the memory of the mobile phone [Phone] – and from both media [SIM, Phone].

# **9.3.9 Visible**

Active, Blackbird is visible for other Bluetooth-enabled devices.

Inactive, Blackbird is hidden and cannot be found by other Bluetoothenabled devices in searching process.

# **9.3.10 Factory Reset**

Press this button to initialise a reset of the Bluetooth Application.

# **9.3.11 About**

Touching this button shows the information screen. Copyright information, the Bluetooth Application Version as well as the Bluetooth Firmware Version are displayed here.

# **9.4 Bluetooth Indicator Light**

When Blackbird is inserted in its cradle or is being used in handheld mode, the smaller blue LED light surrounding the inner ring of the navigation wheel hard key will indicate the Bluetooth condition as follows:

# **Bluetooth Connected**

When Bluetooth is on and connected the light will remain on.

# **Incoming Call**

Three quick flashes indicate an incoming call.

# **Active Call**

The light will continue to slowly pulse during an active call.

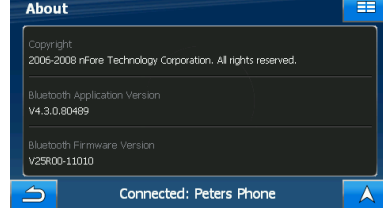

Connected: Peters Phone

 $3/3$  $=$ 

**Settings** 

∍

 $\sqrt{\phantom{a}}$  Visible

**Factory Reset** About

# **10 Glossary**

## **2D/3D GPS reception**

The GPS receiver uses satellite signals to calculate its (your) position and needs at least four signals to give a three-dimensional position, including elevation. Because the satellites are moving and because objects can block the signals, your GPS device might not receive four signals. If three satellites are available, the receiver can calculate the horizontal GPS position but the accuracy is lower and the GPS device does not give you elevation data: only 2D reception is possible.

#### **Active route**

The currently navigated route. You can save and load routes in Alpine Navigation Software, but only one route can be active at any given time, and it is always active until you delete it, reach your destination or you quit Alpine Navigation Software. See also: Route.

# **City Centre**

The City Centre is not the geometric centre of the settlement but an arbitrary point the map creators have chosen. In towns and villages, it is usually the most important intersection; in larger cities, it is an important intersection.

#### **GPS accuracy**

Several factors have impact on the deviation between your real position and the one given by the GPS device. For example, signal delay in the ionosphere or reflecting objects near the GPS device have a different and varying impact on how accurately the GPS device can calculate your position.

## **Map**

Alpine Navigation Software works with digital maps which are not simply the computerised versions of traditional paper maps. Similarly to the paper road maps, the 2D mode of digital maps show you streets, roads, and elevation is also shown by colours.

In 3D mode, you can see the altitude differences, for example valleys and mountains, elevated roads, and in selected cities 3D landmarks and 3D buildings are also displayed.

You can use digital maps interactively: you can zoom in and out (increase or decrease the scale), you can tilt them up and down, and rotate them left and right. In GPS-supported navigation, digital maps facilitate route planning.

# **North-up map orientation**

In North-up mode the map is rotated so its top always faces North. This is the orientation in 2D Northup view mode. See also: Track-up map orientation.

## **Route**

A series of destinations to be reached one after the other. A simple route contains one start point and only one destination. Multi-point routes contain one or more waypoints (intermediate destinations). The last route point is the final destination and the route is cut into different legs (from one destination to the next).

#### **Scheme**

Alpine Navigation Software comes with different colour schemes for the map for daytime or night use. Schemes are custom graphic settings for the map and they can have different colours for streets, blocks or surface waters in 2D and 3D modes, and they display shades or shadows in different ways in 3D mode.

One daytime scheme and one night scheme is always selected. Alpine Navigation Software uses them when it switches from day to night and back.

#### **Track-up map orientation**

In Track-up mode the map is rotated so its top always points in the current driving direction. This is the default orientation in 3D map view mode. See also: North-up map orientation.

#### **Road Safety Camera**

A special POI type for speed cameras and red light cameras. Different data sources are available, and you can also mark the position of a Road Safety Camera on the map.

You can configure Alpine Navigation Software to warn you when you approach one of these cameras.

Detecting the location of Road Safety Cameras is prohibited in certain countries. It is the sole responsibility of the driver to check whether this feature can be used during the trip.

# **11 In Case of Difficulty**

If you encounter a problem, please review the items in the following checklist. This guide will help you isolate the problem if the unit is at fault. Otherwise make sure the rest of your system is properly connected, batteries are completely charged and contact your authorised ALPINE dealer.

# **Unable to play Music from SD card**

Not all SD cards are compatible with Blackbird.

# **Unable to use Phone feature**

Some Bluetooth-enabled phones may not be compatible and some features may not be available even after synchronising and pairing.

## **The vehicle's position is erroneous**

Reset the unit and drive the vehicle in an area of good GPS reception to allow the unit to recalibrate itself. Move to a location where strong GPS reception is possible.

## **No operation**

Moisture condensation ➔ Allow enough time for the condensation to evaporate (about 1 hour).

Ambient temperature  $\rightarrow$  Lower the temperature in the vehicle to below 45°C over 45°C (113°F) (113°F) by driving with the windows open or air con ditioner on.

Blown fuse ➔ Replace with a fuse of the prescribed rating (2A glass-type fuse located in the head of the cigarette lighter adapter).

## **Unit does not work after removing from cradle or dock**

Make sure the battery is fully charged. Unit does not charge in cradle or dock while the ignition is turned off.

# **Low RDS-TMC signal**

In order to improve the RDS Traffic signal strength, you may need to separate the RDS antenna away from the power cord on the Cradle. Carefully follow these instructions:

- ➔ Power off the unit and unplug the Cigarette Lighter Charger.
- ➔ Identify the RDS antenna. It is the thin, black, insulated wire that runs the full length of the thicker power cord.
- ➔ Carefully cut the thin RDS antenna at the point where it enters the connector that attaches it to the Cigarette Lighter Charger. Be careful ONLY to cut the antenna, not the larger main power cable.
- $\rightarrow$  Slowly peel the antenna away from the power cord to leave about 130 cm of the antenna separated and hanging free.
- $\rightarrow$  Place antenna on the vehicle dashboard or for best results, mount the antenna to the windshield.

# **12 In the Box**

# **Accessories**

- Cradle with Cigarette Lighter Charger
- **AC Adapter**
- USB Cable
- Carrying Case
- Quick Reference Guide
- Dummy SD Card (Inside Main Unit)
- Power Plugs for Europe and the UK
- Cradle Mounting Plate
- External GPS Antenna
- External Microphone

# **Optional Accessories**

The following accessories are available from your authorised ALPINE dealer.

- **IVA-W205R/IVA-W505R** An ALPINE AV head unit with a built-in dock to integrate your Blackbird as a part of your vehicle.
- **PMD-DOK2** A Docking Station that allows you to connect and experience Blackbird navigation and music player from your ALPINE Multimedia Station or stand-alone display.
- **RUE-4135** A combination navigation and audio remote control that allows you to control most of Blackbird's navigation features wirelessly.

# **13 Specifications**

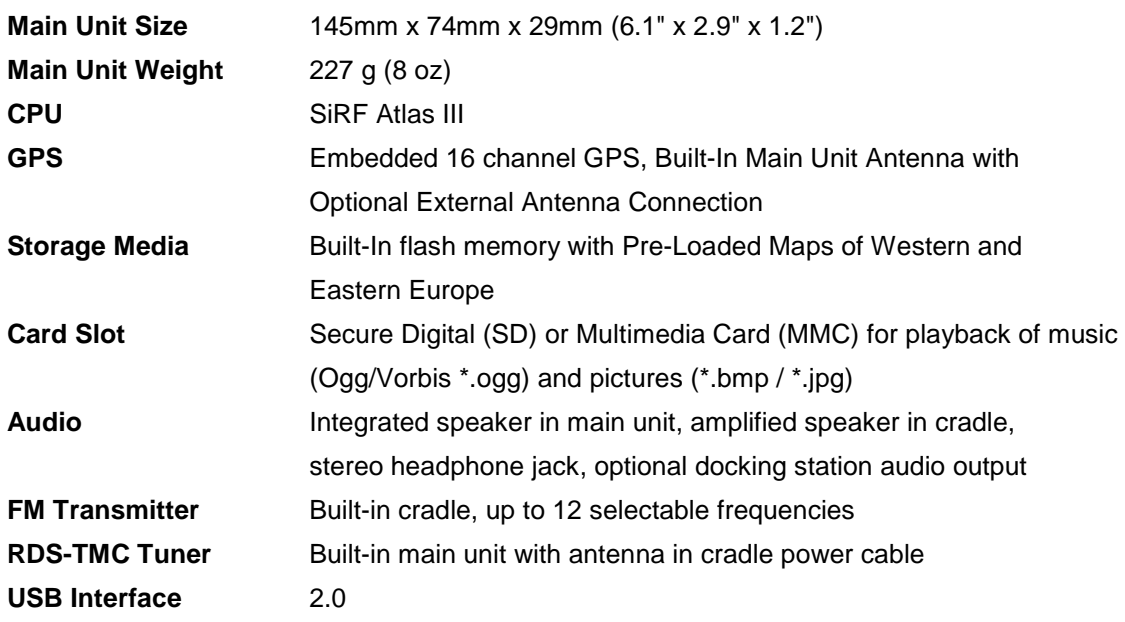

# **Power Requirements**

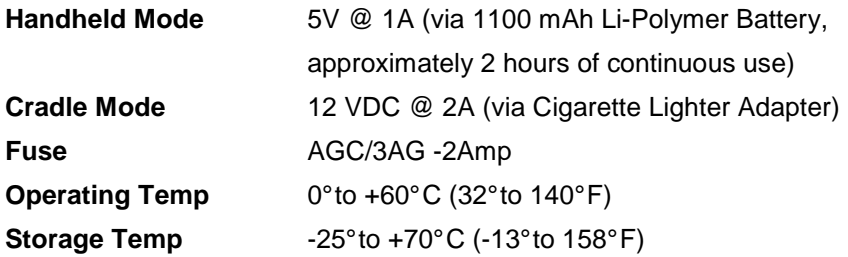

# **Display**

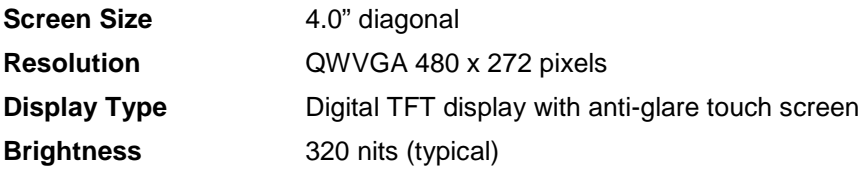

# **Note:**

Due to continuous product improvement, specifications are subject to change without notice.

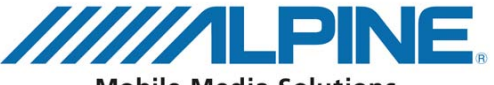

**Mobile Media Solutions** 

#### **ALPINE ELECTRONICS MARKETING, INC.**

1-1-8 Nishi Gotanda Shinagawa-ku, Tokyo 141-0031, Japan Phone 03-5496-8231

#### **ALPINE ELECTRONICS OF AMERICA, INC.**

19145 Gramercy Place, Torrance, California 90501 U.S.A. Phone 1-800-ALPINE-1 (1-800-257-4631) 1-888-NAV-HELP (1-888-628-4357)

#### **ALPINE ELECTRONICS OF CANADA, INC.**

777 Supertest Road, Toronto, Ontario M3J 2M9 Canada Phone 1-800-ALPINE-1 (1-800-257-4631) 1-888-NAV-HELP (1-888-628-4357)

#### **ALPINE ELECTRONICS OF AUSTRALIA PTY, LTD.**

161-165 Princess Highway, Hallam Victoria 3803, Australia Phone 03-8787-1200

#### **ALPINE ELECTRONICS GmbH**

Wilhelm-Wagenfeld-Str. 1-3, 80807 München, Germany Phone 089-32 42 640

# **ALPINE ELECTRONICS OF U.K., LTD.**

ALPINE House Fletchamstead Highway, Coventry CCV4 9TW, U.K. Phone 0870-33 33 763

#### **ALPINE ELECTRONICS FRANCE S.A.R.L.**

(RCS PONTOISE B 338 101 280) 98, Rue de la Belle Etoile, Z.I. paris Nord II, B.P. 50016, 95945 Roissy Charles de Gaulle Cedex, France Phone 01-48638989

#### **ALPINE ITALIA S.p.A.**

Viale C. Colombo 8, 20090 Trezzano Sul Naviglio (MI), Italy Phone 02-484781

## **ALPINE ELECTRONICS DE ESPAÑA, S.A.**

Portal de Gamarra 36, Pabellón, 32 01013 Vitoria (Alava)-APDO 133, Spain Phone 945-283588

## **ALPINE ELECTRONICS (BENELUX) GmbH**

Leuvensesteenweg 510-B6, 1930 Zaventem, Belgium Tel.: 02-725 1315

© 2009 NAVTEQ. All Rights Reserved. © 2009 ALPINE Electronics, Inc. All Rights Reserved.